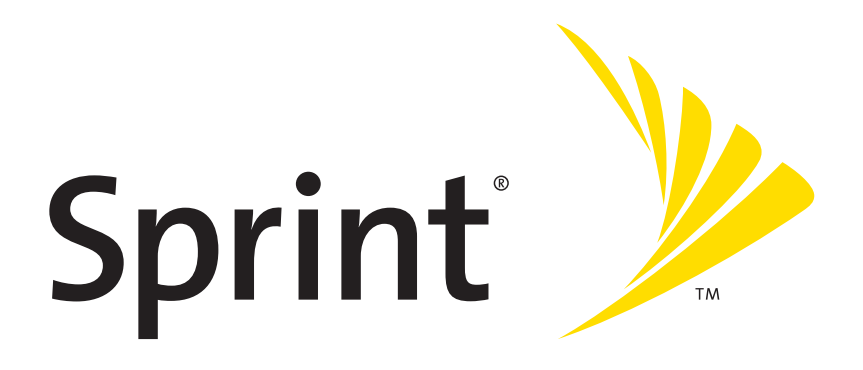

# **Phone User Guide**

**PRO-700 by SANYO®**

**www.sprint.com**

© 2007 Sprint Nextel. All rights reserved. SPRINT, the NEXTEL name and logo, and other trademarks are trademarks of Sprint Nextel. SANYO is a registered trademark of SANYO Electric Co., Ltd.

# **Table of Contents**

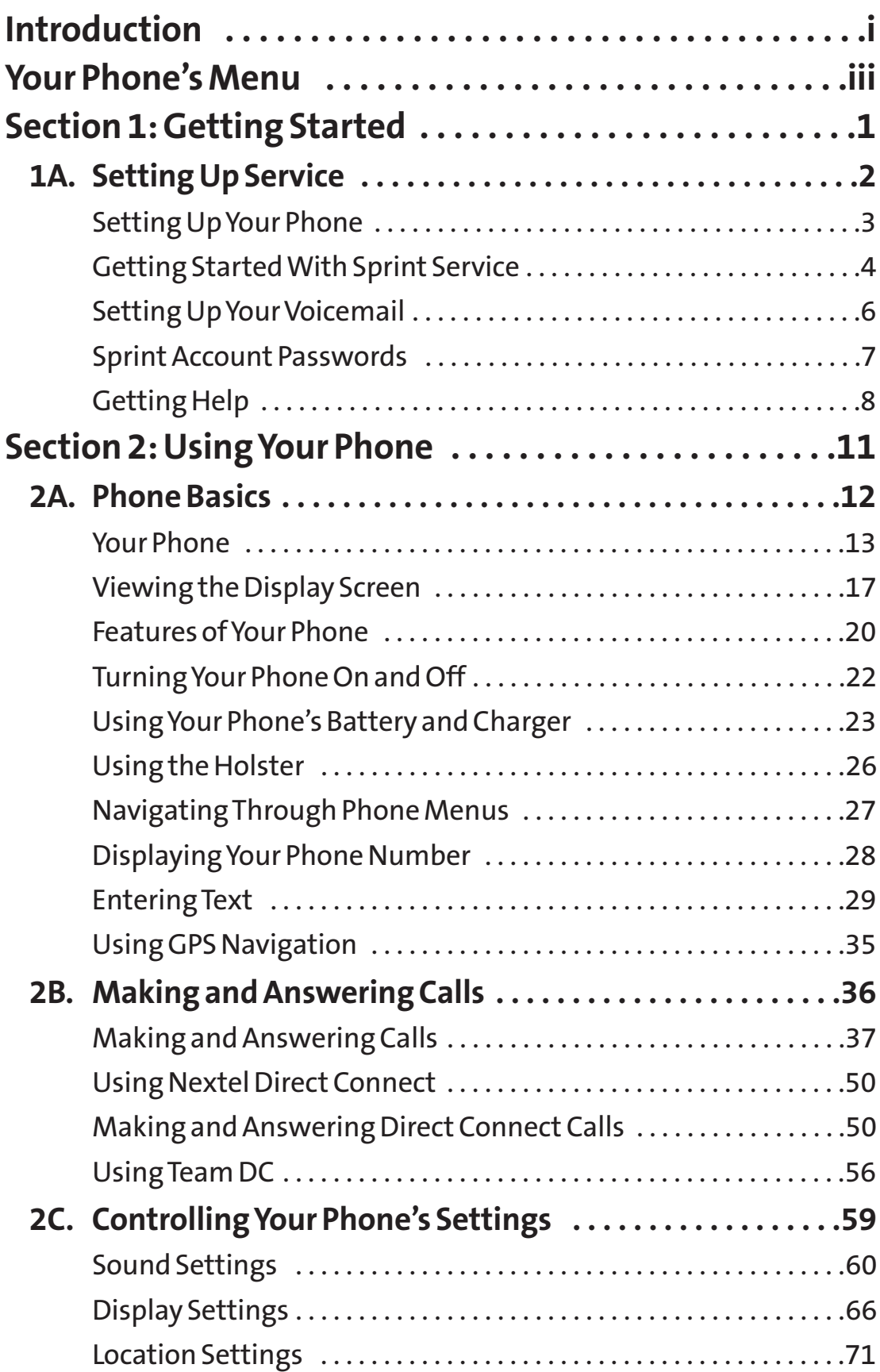

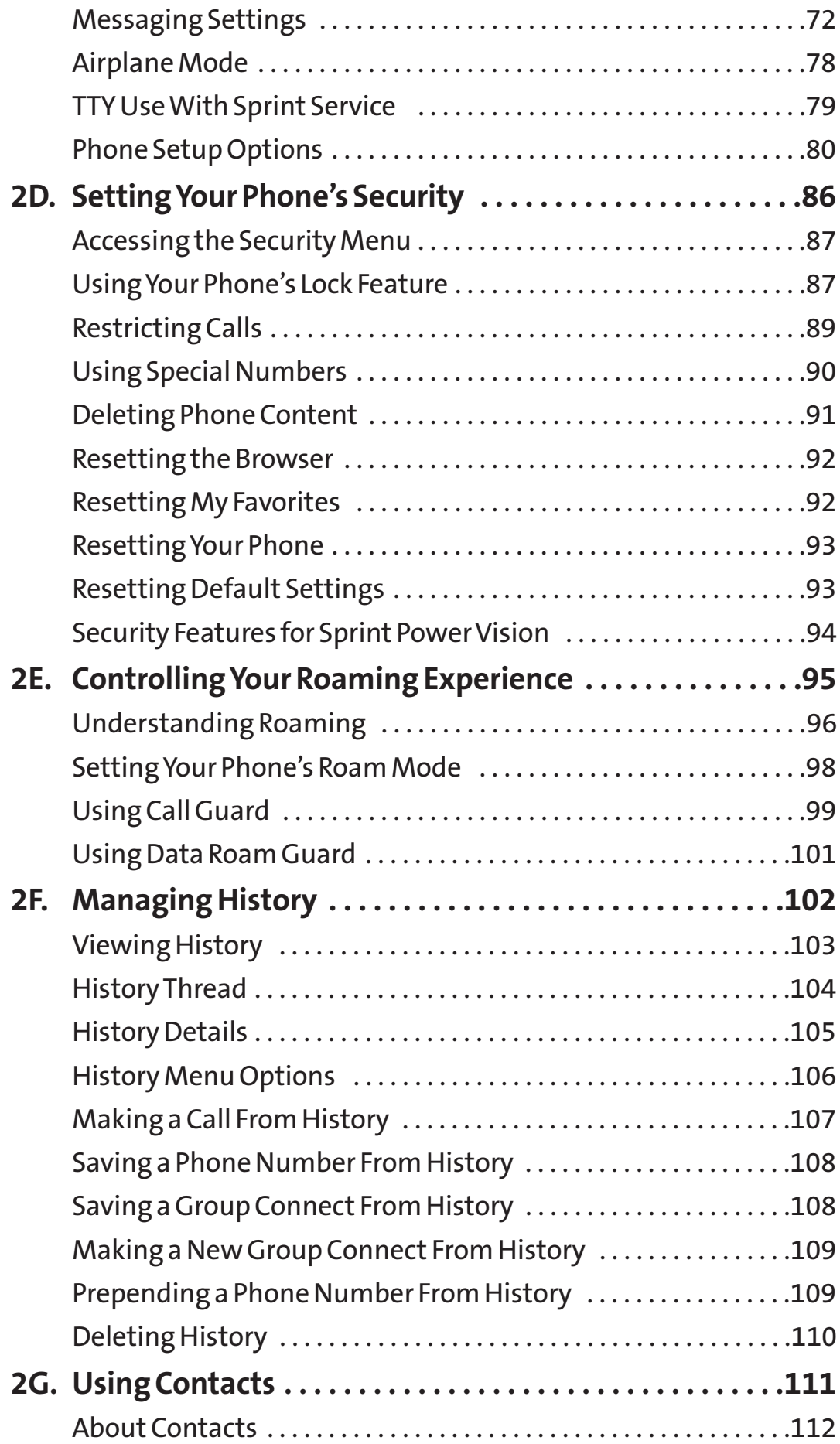

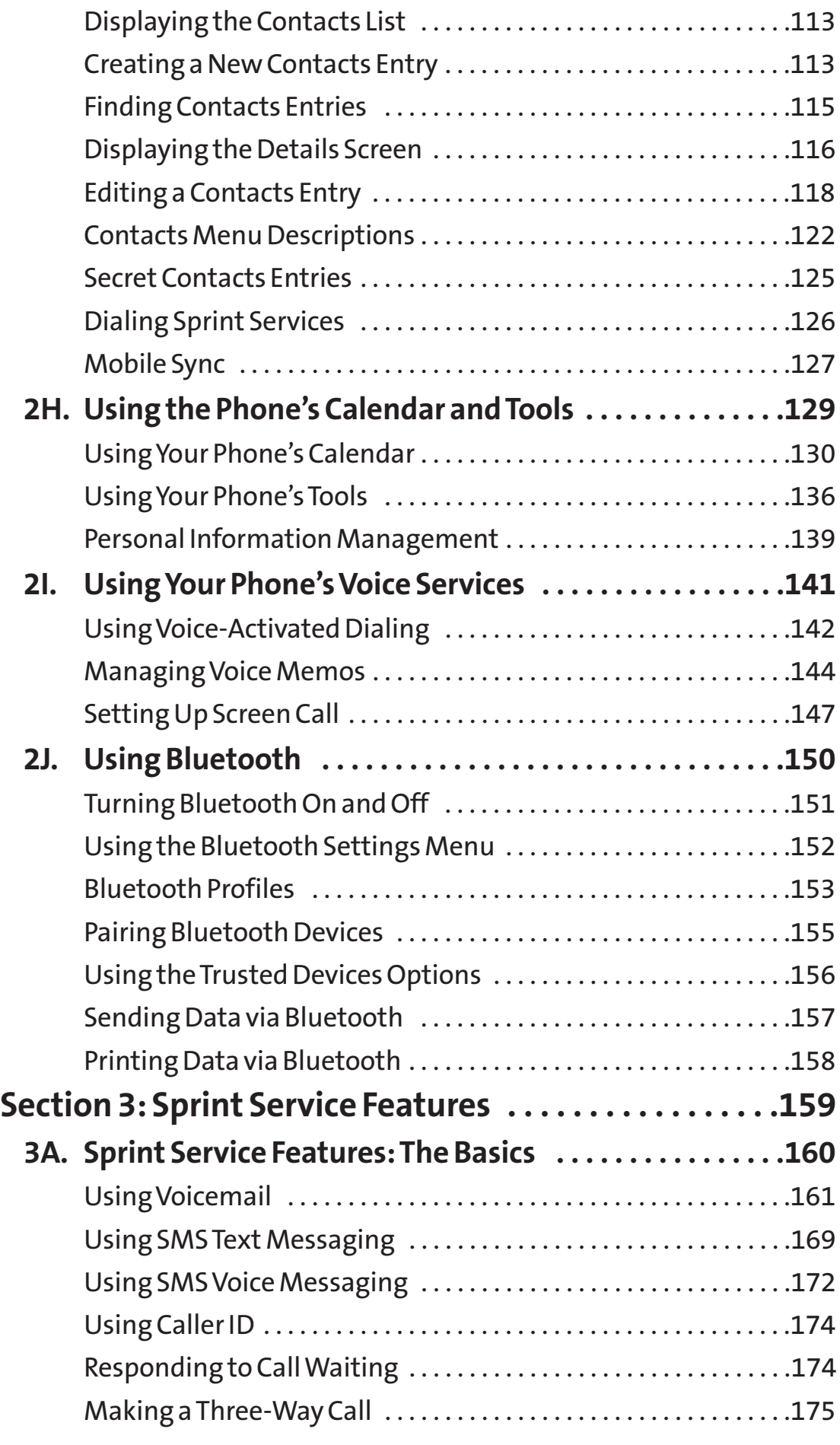

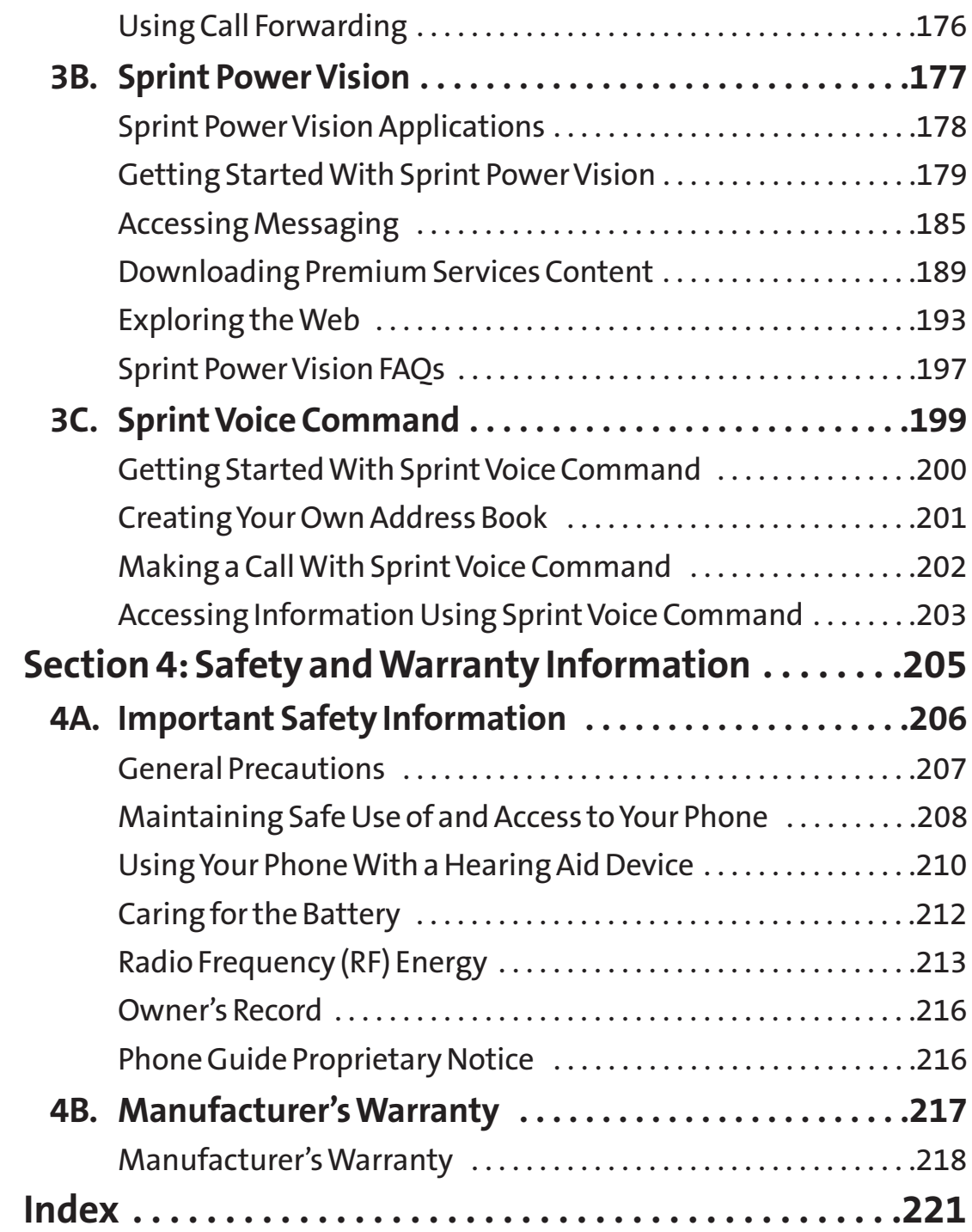

## **Introduction**

This **Phone User Guide**introduces you to Sprint® service and all the features of your new phone. It's divided into four sections:

- ◆ **Section 1:** Getting Started
- ◆ **Section 2: Using Your Phone**
- ◆ **Section 3:** Sprint Service Features
- ◆ **Section 4:** Safety and Warranty Information

Throughout this guide, you'll find tips that highlight special shortcuts and timely reminders to help you make the most of your new phone and service.The Table of Contents and Index will also help you quickly locate specific information.

You'll get the most out of your phone if you read each section. However, if you'd like to get right to a specific feature, simply locate that section in the Table of Contents and go directly to that page. Follow the instructions in that section, and you'll be ready to use your phone in no time.

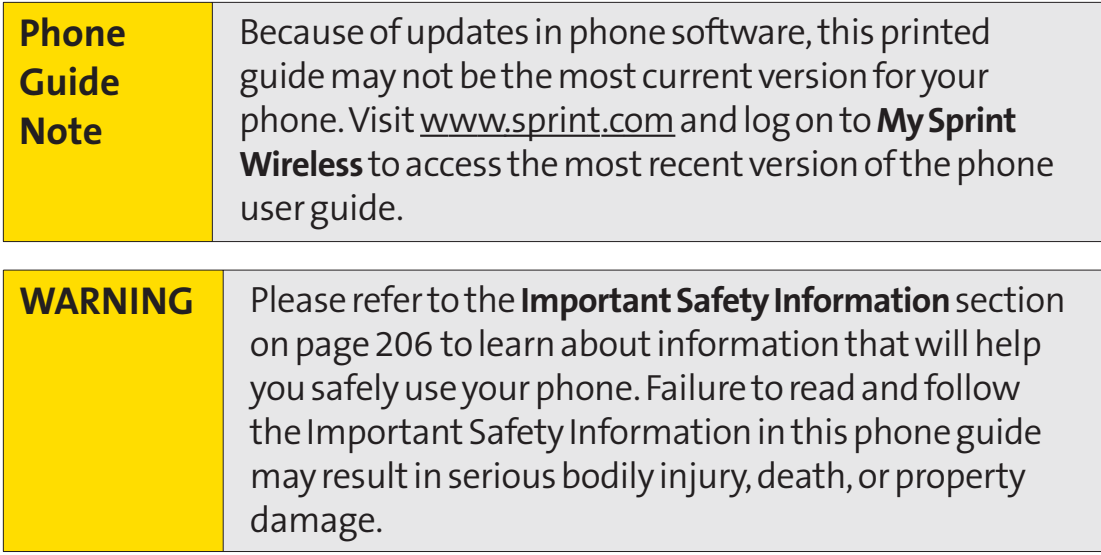

# **WANT TO KEEP TRACK OF YOUR MINUTES? your minutes? FROM YOUR PHONE! from your phone!**

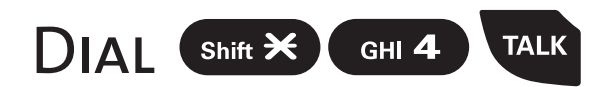

You'll hear a summary of your service plan minutes and the minutes remaining in your current billing cycle, along with your phone's individual usage if you're on a shared plan. You'll also hear a summary of your account balance and your most recent payment information.

# Use Your Phone's Web Browser

From the Sprint Power Vision<sup>SM</sup> Home Page, select My Account (Option 0). You'll see many helpful categories including Payment Due, Current Usage, and Plan Overview. Select a topic to display the latest information.

#### **NOTE Note**

Reported minutes and balances are estimates only. Please consult your Sprint invoice for actual minutes used.

## **Your Phone's Menu**

The following table outlines your phone's menu structure. For more information about using your phone's menus, see "Navigating Through Phone Menus"on page 27.

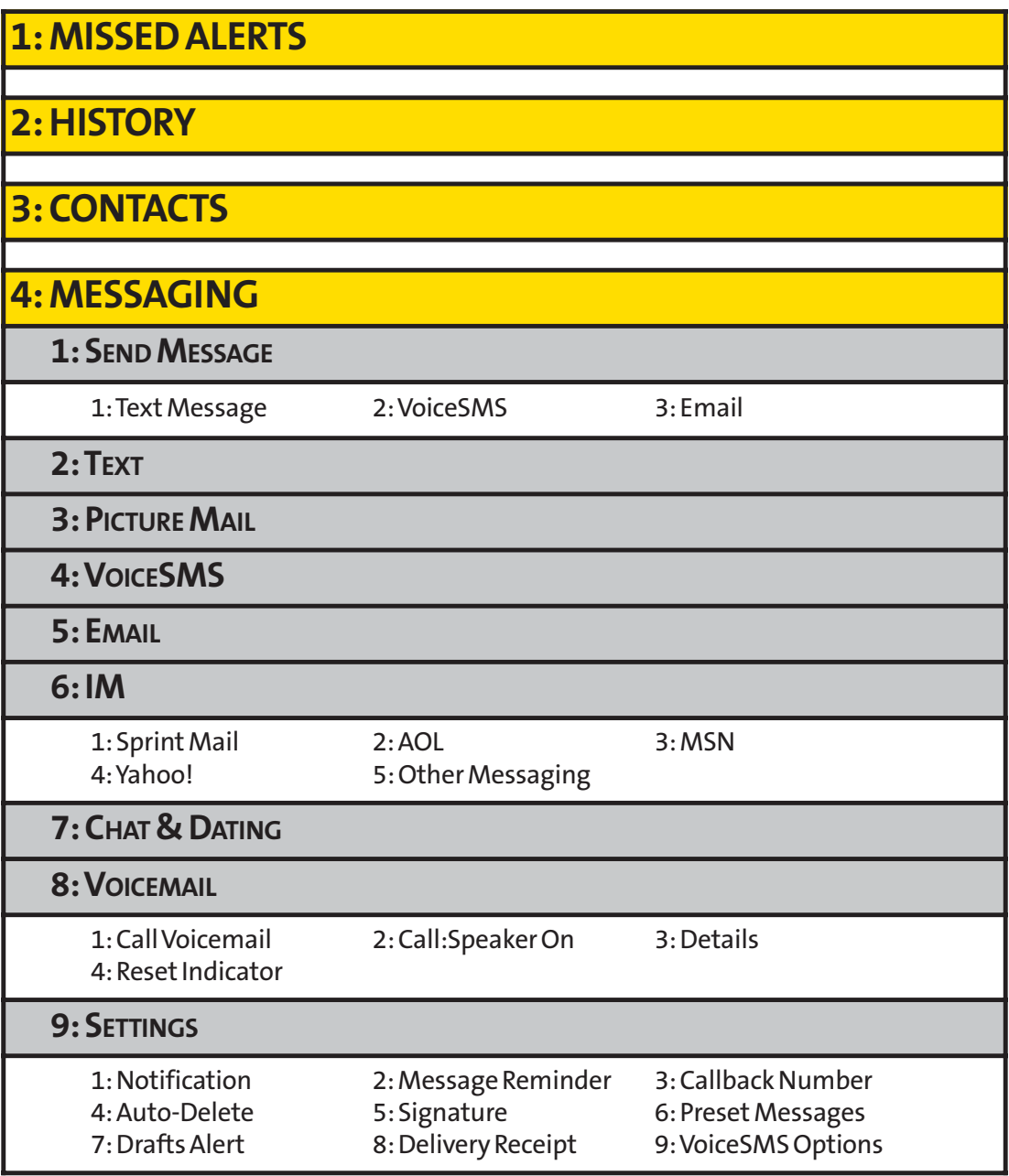

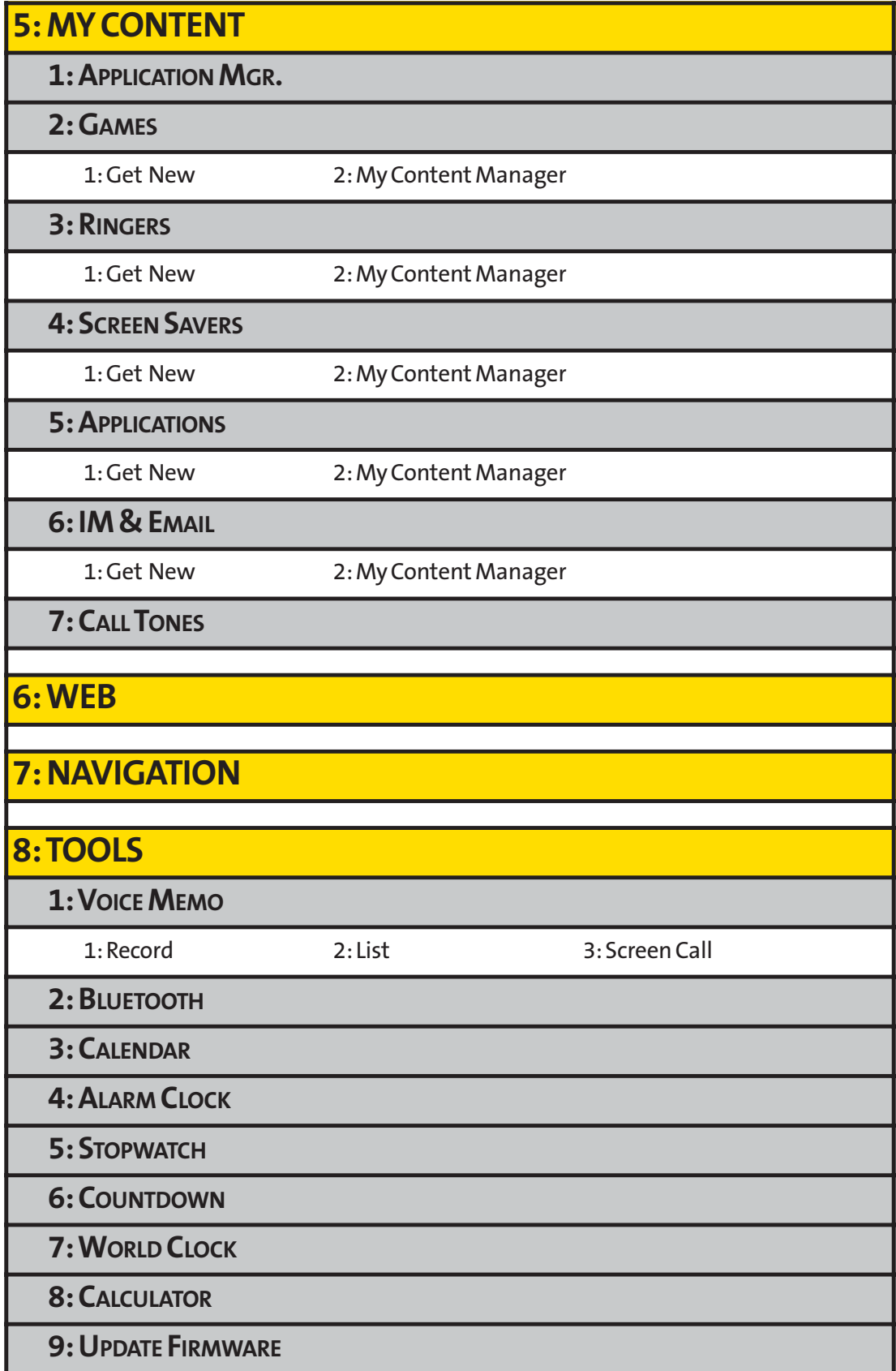

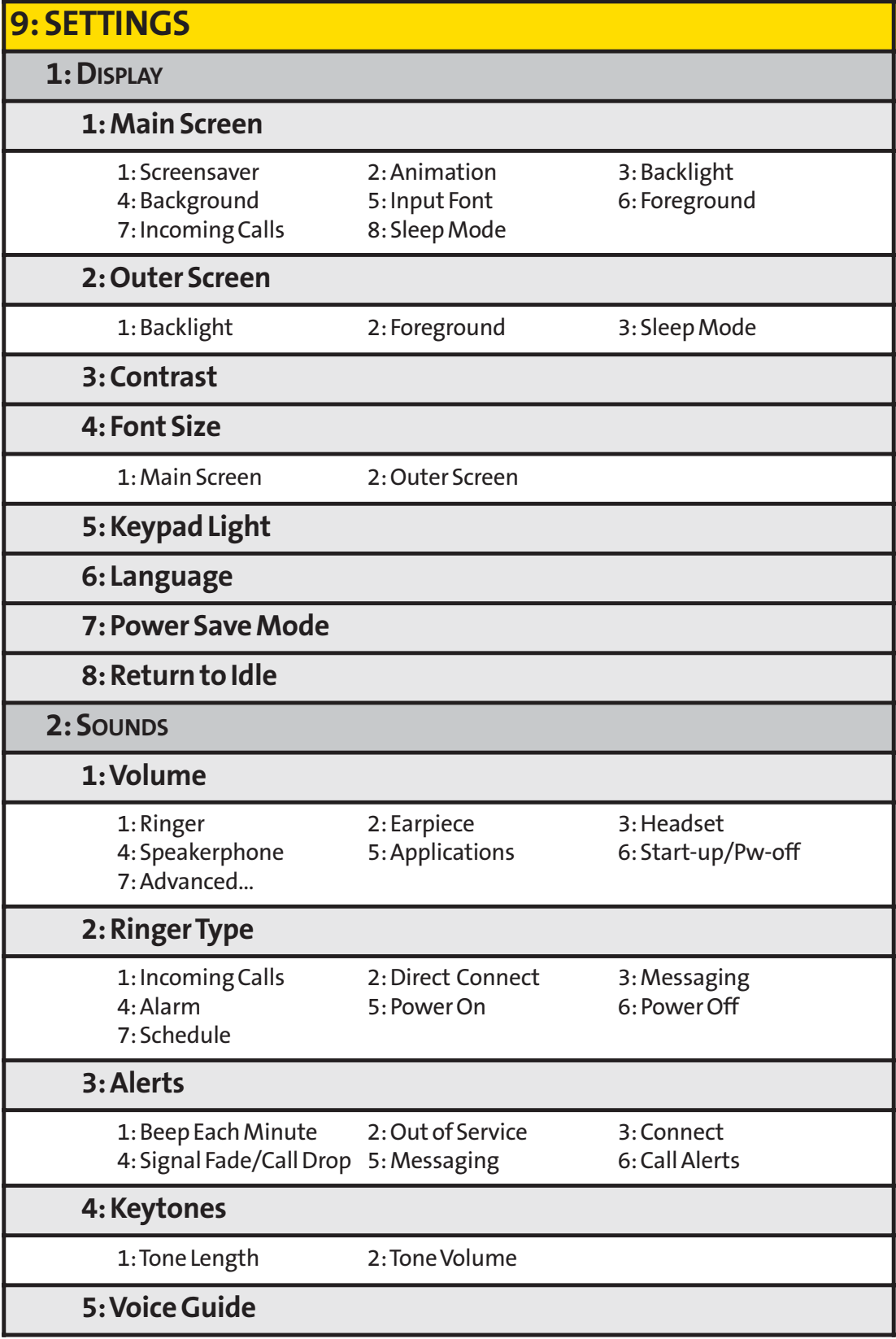

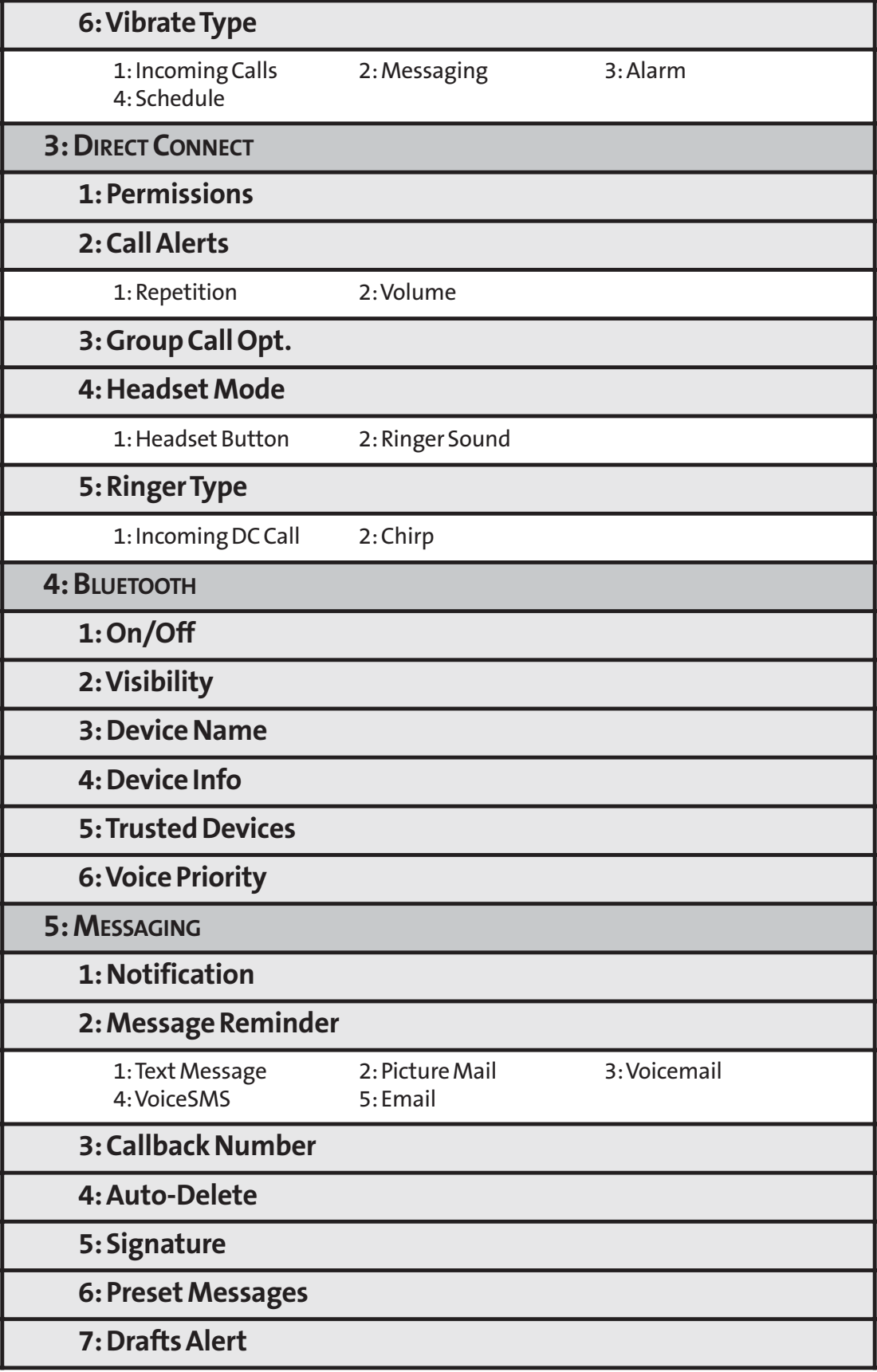

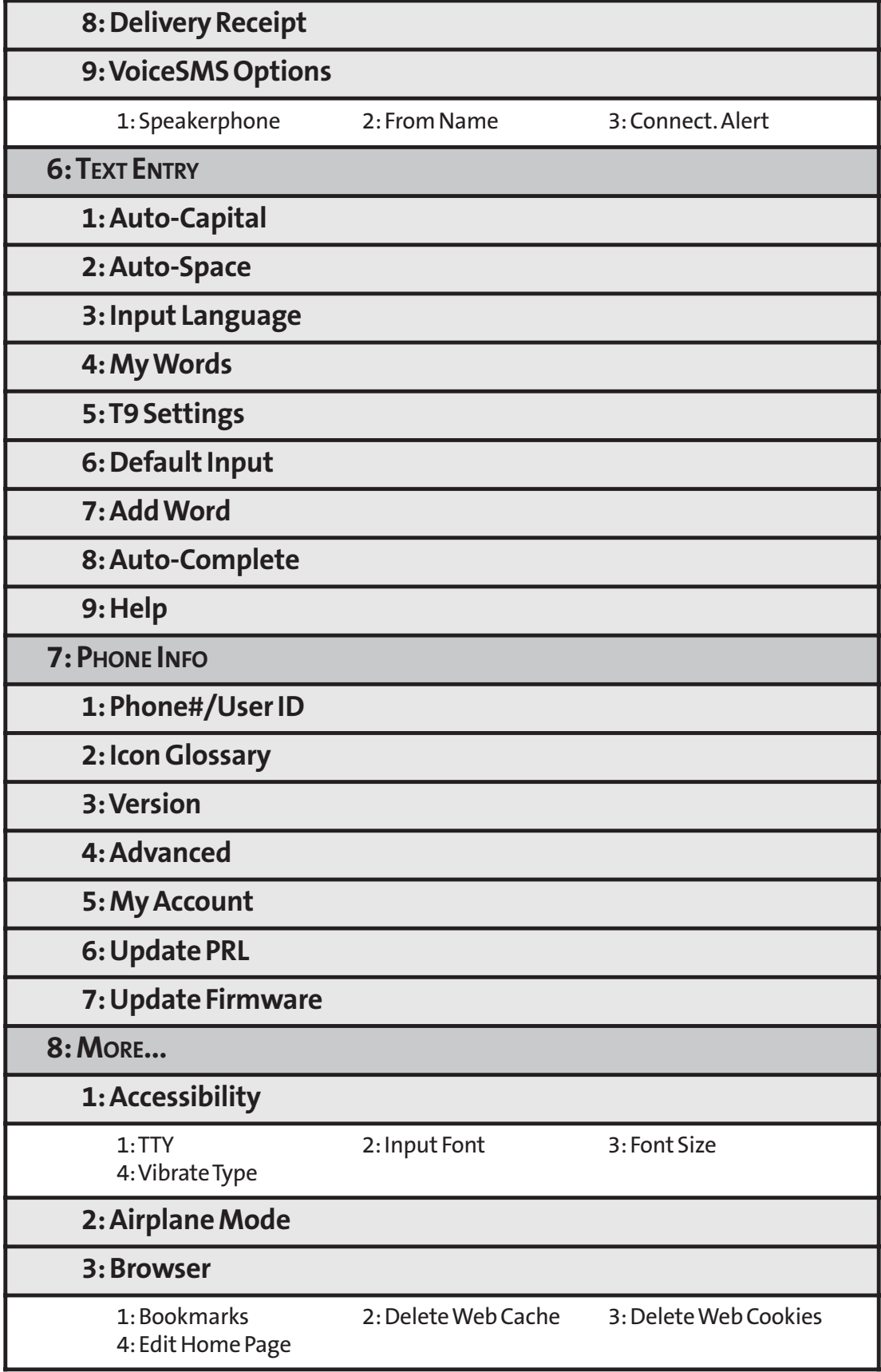

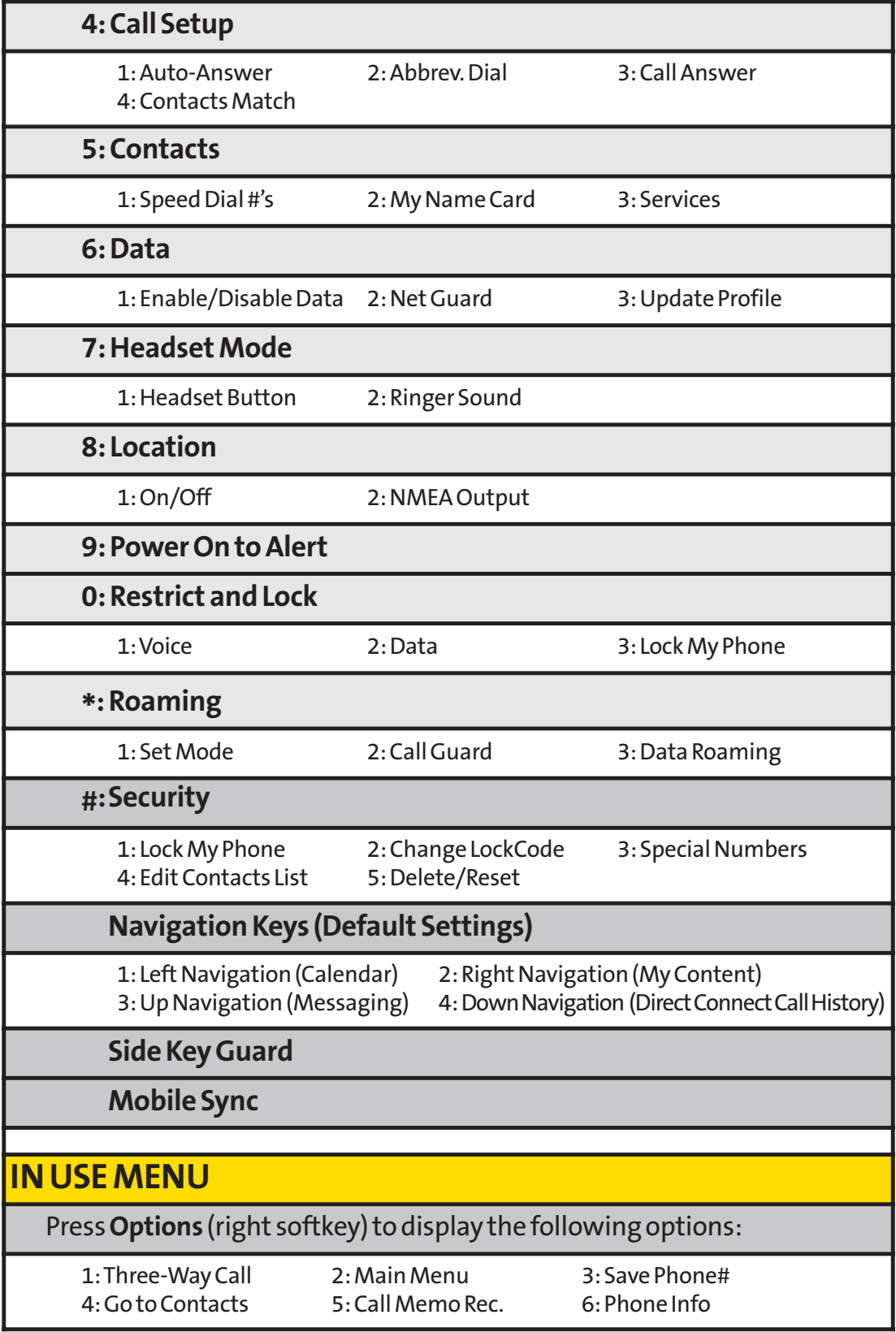

**Section 1**

# **Getting Started**

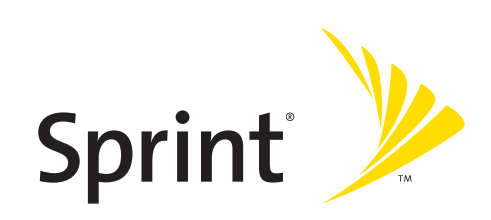

## **Section 1A**

# **Setting Up Service**

#### **In This Section**

- ◆ **Setting Up Your Phone** (page 3)
- ◆ **Getting Started With Sprint Service** (page 4)
- ◆ **Setting Up Your Voicemail** (page 6)
- $\blacklozenge$ **Sprint Account Passwords** (page 7)

◆ **Getting Help** (page 8)

**Setting up service on your new phone is quick and easy.**This section walks you through the necessary steps to set up, turn on, and unlock your phone; set up your voicemail; establish passwords; and contact Sprint for assistance with your Sprint service.

# **Setting Up Your Phone**

- **1.** Install the battery (if necessary).
	- **Slide the battery cover latch into its unlock position** and slide the battery cover downward to remove it.
	- Insert the battery into the opening, making sure the connectors align. Gently press down to secure the battery.
	- Replace the battery cover and press up until you hear a click. Lock the battery cover by sliding the latch into its locked position.
- **2.** Press  $\mathbb{R}^3$  to turn the phone on.
	- Your phone will turn on, search for Sprint service, and enter standby mode.
	- **If your phone is not yet activated, or if it is locked, see** "Getting Started With Sprint Service"on the following page for more information.
- **3.** Make your first call.
	- Use your keypad to enter a phone number.
	- **Press TALK**.

#### **Note** | Your phone's battery should have enough charge to turn on your phone, find a signal, set up your voicemail, and make a call. You should fully charge your battery as soon as possible. See "Charging the Battery"on page 25 for details.

# **Getting Started With Sprint Service**

#### **Determining If Your Phone Is Already Activated**

If you purchased your phone at a Sprint Store, it is probably activated, unlocked, and ready to use. If you received your phone in the mail, it probably has been activated; all you need to do is unlock it. (See page 5.)

**To determine your activation status:**

**Press <b>B** > Settings > Phone Info > Phone#/User ID. If **My Phone#**displays 000-000-#### and **User ID**displays **<Empty>**, your phone is not yet activated.

#### **Activating Your Phone**

If your phone is not activated, you can activate it yourself.

**Note:** Be sure that you are in the Sprint coverage area (not roaming) and that your phone is receiving a strong signal (see page 17) before starting the activation.

**Toactivate your phone:**

- **1.** Press  $\mathbf{F}$  to turn the phone on. (The activation display will appear.)
- **2.** Follow the onscreen instructions to activate your phone.
	- **If activation is successful, you will see "Your device** has been activated!"and your phone will be ready to use.
	- $\blacksquare$  If activation is unsuccessful, please wait while your phone retries (up to five times).
		- **◆ If activation is still unsuccessful, press > Settings > More… > Data > Update Profile**. Wait for your profile to update, and then follow the instructions above to determine your activation status.
- **4 Section 1A: Setting Up Service**

 $\bullet$  If activation is still unsuccessful, please call Sprint Customer Service at **1-800-SPRINT1** (1-800-777-4681) from another phone for assistance.

**Note:** Do not press **END** while the phone is being activated. Pressing **END**cancels the activation process.

#### **Activating Your Phone If You Have Canceled the Activation**

If you press  $\mathbb{R}^3$  while activating your phone, the activation will be canceled and you will be required to activate it from the main menu.

**To activate your phone from the main menu:**

- 1. Select  $\mathbb{R}$  **> Settings > More... > Data > Update Profile.**
- **2.** Follow the onscreen instructions.

**Note:** If the phone is not activated after having performed the steps above, please call Sprint Customer Service at **1-800-SPRINT1** (1-800-777-4681).

#### **Unlocking Your Phone**

- **1.** Press  $\begin{bmatrix} 1 & 0 \\ 0 & 1 \end{bmatrix}$  to turn the phone on.
- **2.** Press **Unlock**(left softkey).

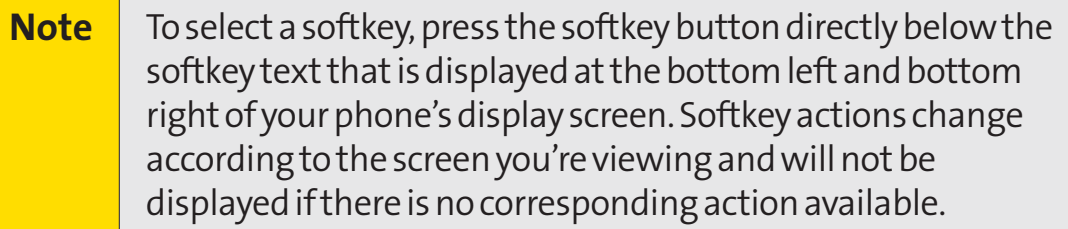

- **3.** Enter your four-digit lock code. (For security purposes, the code is not visible as you type.)
- **Tip** | If you can't recall your lock code, try using the last four digits of your wireless phone number. If this doesn't work, call Sprint Customer Service at**1-800-SPRINT1**(1-800-777-4681).

# **Setting UpYour Voicemail**

All unanswered calls to your phone are automatically transferred to your voicemail, even if your phone is in use or turned off. Therefore, you will want to set up your voicemail and personal greeting as soon as your phone is activated.

- **1.** From standby mode, press and hold  $\blacksquare$
- **2.** Follow the system prompts to:
	- **Create your passcode.**
	- **Record your name announcement.**
	- **Record your greeting.**
	- Choose whether to activate One-Touch Message Access (a feature that lets you access messages simply by pressing and holding  $\blacksquare$ , bypassing the need for you to enter your passcode).

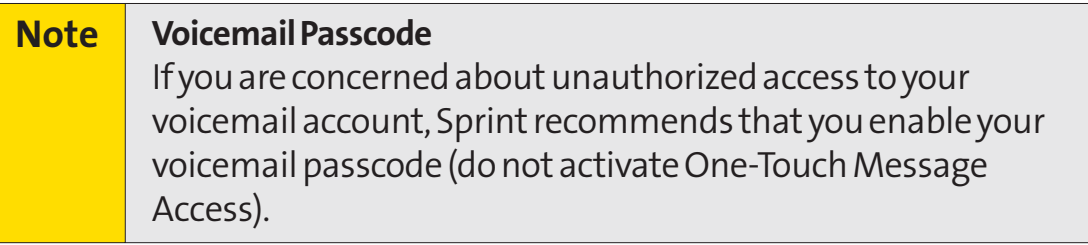

For more information about using your voicemail, see "Using Voicemail"on page 161.

# **Sprint Account Passwords**

As a Sprint customer, you enjoy unlimited access to your personal account information, your voicemail account, and your Sprint Power Vision account. To ensure that no one else has access to your information, you will need to create passwords to protect your privacy.

#### **Account Password**

If you are the account owner, you'll have an account password to sign on to **www.sprint.com**and to use when calling Sprint Customer Service. If you are not the account owner (if someone else receives the bill for your Sprint service), you can get a sub-account password at **www.sprint.com**.

#### **Voicemail Password**

You'll create your voicemail password (or passcode) when you set up your voicemail. See "Setting Up Your Voicemail"on page 6 for more information on your voicemail password.

#### **Sprint Power Vision Password**

With your Sprint Power Vision phone, you may elect to set up an optional Sprint Power Vision password to control Vision access and authorize Premium Services purchases.

For more information, or to change your passwords, sign on to **www.sprint.com**or call Sprint Customer Service at **1-800-SPRINT1**(1-800-777-4681).

# **Getting Help**

#### **Visit www.sprint.com**

You can go online to:

- Access your account information.
- Check your minutes used (depending on your Sprint service plan).
- View and pay your bill.
- Enroll in Sprint online billing and automatic payment.
- Purchase accessories.
- Shop for the latest Sprint phones.
- View available Sprint service plans and options.
- Learn more about Sprint Power Vision and other great products like Sprint Picture Mail, games, ringers, screen savers, and more.

#### **Reaching Sprint Customer Service**

You can reach Sprint Customer Service many different ways:

- Dial Shift \* aBc 2 TALK on your phone.
- Sign on to your account at **www.sprint.com**.
- Call us toll-free at **1-800-SPRINT1**(1-800-777-4681) (Consumer customers) or **1-800-927-2199**(Business customers).
- Write to us at Sprint Customer Service, P.O. Box 8077, London, KY 40742.

#### **Receiving Automated Billing Information**

Your phone lets you access billing information on your Sprint account. This information includes balance due, payment received, invoicing cycle, and an estimate of the number of minutes used since your last invoicing cycle.

**To access automated billing information:**

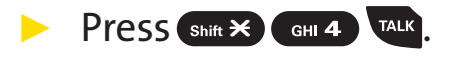

**Note** | This service may not be available in all Affiliate areas.

#### **Sprint 411**

Sprint 411 gives you access to a variety of services and information through your phone, including residential, business, and government listings; movie listings or showtimes; driving directions, restaurant reservations, and major local event information. You can get up to three pieces of information per call, and the operator can automatically connect your call at no additional charge.

There is a per-call charge to use Sprint 411, and you will be billed for airtime.

**Tocall Sprint 411:**

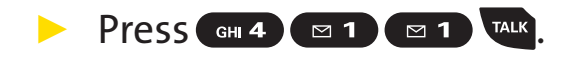

#### **Sprint Operator Services**

Sprint Operator Services provides assistance when placing collect calls or when placing calls billed to a local telephone calling card or third party.

**To access Sprint Operator Services:**

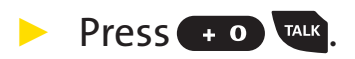

For more information or to see the latest in products and services, visit us online at **www.sprint.com**.

**Section 2**

# **Using Your Phone**

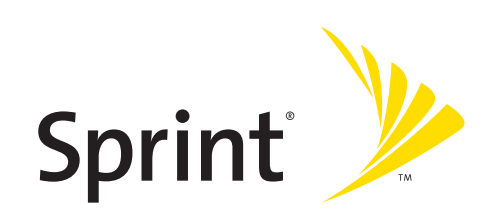

## **Section 2A**

# **Phone Basics**

#### **In This Section**

- ◆ **Your Phone** (page 13)
- **Viewing the Display Screen** (page 17)
- ◆ **Features of Your Phone** (page 20)
- $\bullet$ **Turning Your Phone On and Off** (page 22)
- $\bullet$ **Using Your Phone's Battery and Charger** (page 23)
- ◆ Using the Holster (page 26)
- $\blacklozenge$ **Navigating Through Phone Menus** (page 27)
- $\bullet$ **Displaying Your Phone Number** (page 28)
- ◆ **Entering Text** (page 29)
- **Using GPS Navigation**(page 35)

**Your phone is packed with features that simplify your life and expand your ability to stay connected to the people and information that are important to you.**This section will guide you through the basic functions and calling features of your phone.

# **Your Phone**

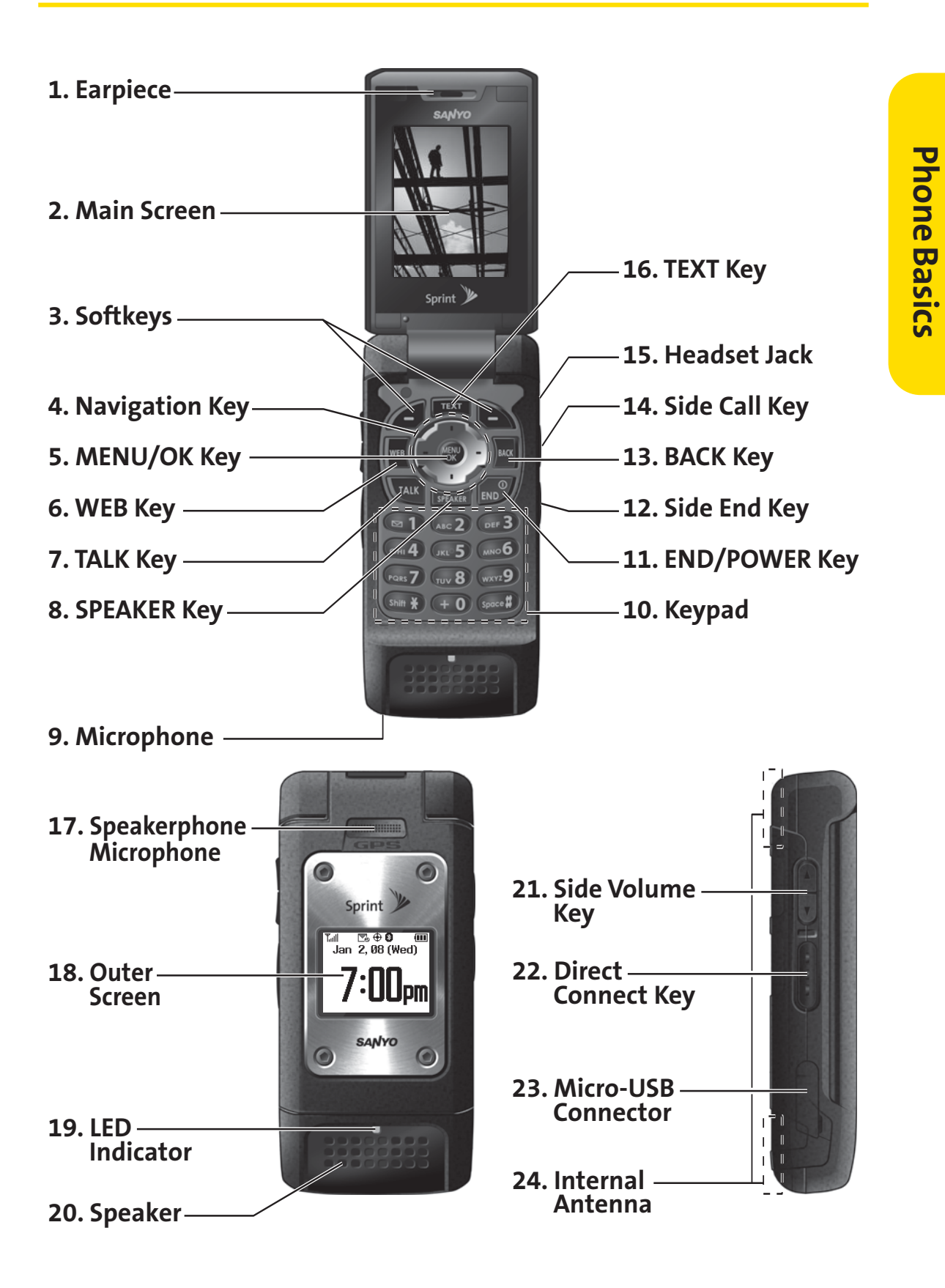

#### **Key Functions**

- **1. Earpiece**lets you hear the caller and automated prompts.
- **2. Main Screen**displays all the information needed to operate your phone, such as the call status, the Contacts list, the date and time, and the signal and battery strength.
- **3. Softkeys** let you select softkey actions or menu items corresponding to the bottom left and right lines on the main screen.
- **4. Navigation Key**scrolls through the phone's menu options and acts as a shortcut key from standby mode. Default settings are: **Right:**My Content, **Left:**Calendar, **Up:**Messaging, **Down:**Direct Connect Call History
- **5. MENU/OK Key**lets you access the phone's menus and select the highlighted choice when navigating through a menu.
- **6. WEB Key**lets you access the Web browser.
- **7. TALK Key**allows you to place or receive calls, answer Call Waiting, use Three-Way Calling, or activate Voice Dial.
- **8. SPEAKER Key**lets you turn the speakerphone on and off during a call. You can also use it to answer the call in speakerphone mode.
- **9. Microphone**allows other callers to hear you clearly when you are speaking to them. **CAUTION!**Make sure you do not cover the microphone with your hand while talking.
- **10. Keypad**lets you enter numbers, letters, and characters, and navigate within menus. You can use the numeric keypad for speed dialing. (See "Using Speed Dialing" on page 49.)
- **11. END/POWER Key**lets you turn the phone on or off, end a call, or return to standby mode. While in the main menu, it returns the phone to standby mode and cancels your input.
- **12. Side End Key**ends a call while the phone is closed. This key can also be used to display the recent call history when the phone is closed.
- **13. BACK Key**deletes characters from the display in text entry mode. When in a menu, pressing the Back key returns you to the previous menu. This key also allows you to return to the previous screen in a Sprint Power Vision session.
- **14. Side Call Key**lets you place calls without opening the phone. Press to make a voice dial or to redial with the phone closed.
- **15. Headset Jack**allows you to plug in an optional headset for convenient, hands-free conversations. **CAUTION!**Inserting an accessory into the incorrect jack may damage the phone.
- **16. TEXT Key**gives you quick access to the Send Text screen for sending messages.
- **17. Speakerphone Microphone**receives your voice input while in speakerphone mode.
- **18. Outer Screen**lets you monitor the phone's status and see who's calling without opening the phone.
- **19. LED Indicator**lets you showyour phone's connection and charging status at a glance.
- **20. Speaker**lets you hear the different ringers and sounds. You can mute the ringer when receiving incoming calls by pressing **BAGK** or any of the side keys. The speaker also lets you hear the caller's voice in speakerphone mode.

# **Phone Basics**

- **21. Side Volume Key**allows you to adjust the ringer volume in standby mode (with the phone open) or adjust the voice volume during a call. The volume key can also be used to scroll up or down to navigate through the different menu options.
- **22. Direct Connect Key**lets you make Direct Connect Calls. (See "Making and Answering Direct Connect Calls"on page 50.)
- **23. Micro-USB Connector**allows you to connect a phone charger or other accessories to your phone. **CAUTION!** Inserting an accessory into the incorrect connector may damage the phone.
- **24. Internal Antenna**facilitates reception and transmission. To maximize performance, do not obstruct while using the phone. (See page 37.)

Your phone's display screen provides information about your phone's status and options. This list identifies the symbols you'll see on your phone's display screen:

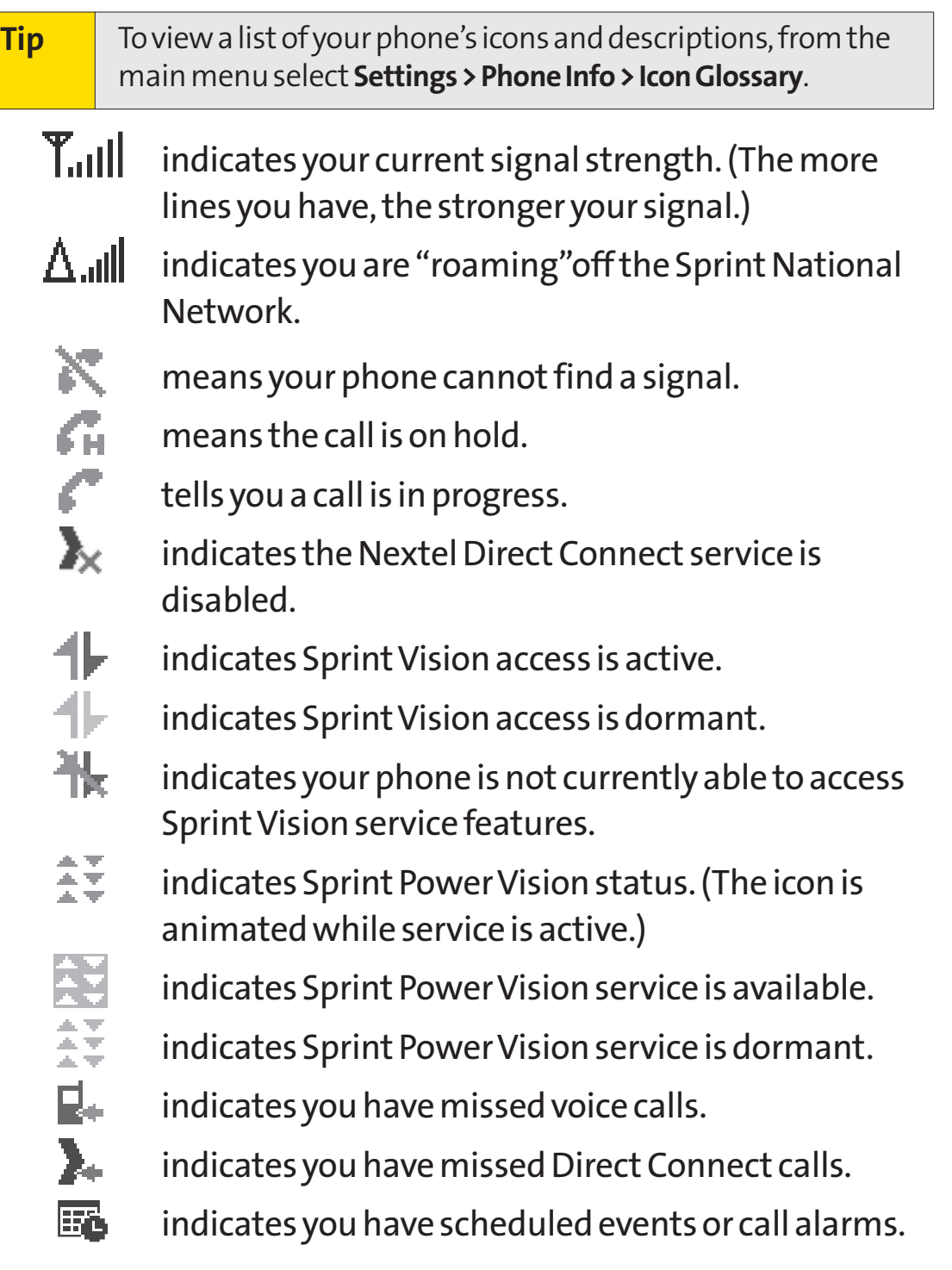

- indicates you have alarm clock or countdown notifications. indicates you have new SMS Voice messages. indicates you have new SMS Text messages. indicates you have new picture messages. indicates you have new voicemail messages. (Press
- ⊠⊦

Щ

國際

Y

雷

백제

indicates you have new email messages.

and hold  $\bullet$  1 to call your voicemail box.)

Æ indicates you have alert messages from Java applications activated in the background.

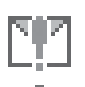

V

闲

- indicates you have urgent messages.
- indicates you have two or more different types of missed calls, scheduled events, call alarms, or alarm clock or countdown notifications.
- B indicates you have a new Mobile Sync alert.
	- indicates the Bluetooth feature is enabled (blue icon).
- **Mo** indicates the handset is discoverable by another Bluetooth device.
- 審 indicates the handset is connected to a Bluetooth device (green icon).
- 岩砂 indicates the handset is communicating with a Bluetooth device.

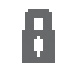

- indicates access to a secure site.
- ŒТ indicates the level of your battery charge. The more black bars you see, the more power you have left. (The icon is animated while the battery is charging.)
- H indicates your battery is charging in "Power Off" state.

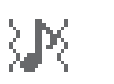

- indicates volume level 1 to 8 and vibrate feature are set.
- $\mathbf{F}_1$ indicates 1-beep feature is set.
- 述 indicates 1-beep and vibrate feature are set.
- $\mathbb{X}$  . indicates all ringer settings are off.
- 冷汗 indicates all ringer settings are off and the vibrate feature is set.
- 建树 indicates all the sound settings except applications volume are off and the vibrate feature is set.
- $\circledR$ indicates all the sound settings are off.
- ⊕ indicates the Location feature of your phone is enabled.
- £5

 $\mathbb{P}^0$ 

 $\begin{array}{|c|} \hline \hline \hline \hline \hline \hline \hline \hline \hline \hline \end{array}$ 

贇

Y.

ᅊ

肸

- indicates the Location feature of your phone is disabled.
- **Part** 
	- indicates you have a new voice message when Screen Call is activated.
	- indicates the Screen Call Auto setting is on.
	- indicates your phone is operating in TTY mode.
	- indicates the alarm clock or countdown setting is on.
- ક્ષ. indicates Direct Connect speaker is set to on.
	- indicates Direct Connect speaker is set to off.
	- indicates the speakerphone mode is set to on.
	- indicates a call is in progress using the Bluetooth device.

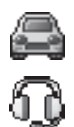

- indicates the Car Kit device is set to on.
- indicates the wired Headset device is set to on.

# **Features of Your Phone**

The PRO-700 by SANYO is lightweight, easy to use, and reliable, and it offers many features and service options. This list previews some of those features and provides page numbers where you can find out more:

- Digital dual-band capability allows you to make and receive calls while on the Sprint National Network and to roam on other 1900 and 800 MHz digital networks where Sprint has implemented roaming agreements (page 95).
- SMS Text Messaging (page 169) and SMS Voice Messaging (page 172) provide quick and convenient messaging capabilities.
- **•** Sprint Voice Command lets you dial phone numbers by speaking a name or a phone number (page 199).
- Your Contacts list allows you to store up to 600 entries, with up to seven phone numbers per entry (page 112).
- The built-in Calendar offers several personal information management features to help you manage your busy lifestyle (page 130).
- The Location feature works in connection with available location-based services (page 71).
- **•** T9 Text Input lets you quickly type messages with one keypress per letter (see page 31).
- **•** Speed dial lets you dial phone numbers with one keypress or two keypresses (see page 49).
- Games, ringers, screen savers, and other applications can be downloaded to make your phone as unique as you are (page 189). Additional charges may apply.
- The built-in Bluetooth technology allows you to connect wirelessly to a number of Bluetooth devices to share information more easily than ever before (page 150).
- Nextel Direct Connect calling allows you to quickly connect with co-workers, family and friends with just one keypress anywhere on the network (page 50).
- Your phone allows you to run multiple applications simultaneously (page 192).
- The built-in GPS Navigation feature lets you view your approximate location and use available applications to navigate roadways throughout the country (page 35). Additional charges may apply.

#### **Turning Your Phone On**

 $\blacktriangleright$  Press  $\mathbb{R}^{\circ}$ .

Once your phone is on, it may display "Looking for service...," When your phone finds a signal, it automatically enters standby mode – the phone's idle state. At this point, you are ready to begin making and receiving calls.

If your phone is unable to find a signal after five seconds of searching, a Power Save feature is automatically activated. When a signal is found, your phone automatically returns to standby mode.

In Power Save mode, your phone searches for a signal periodically without your intervention. You can also initiate a search for Sprint service by pressing any key (when your phone is turned on).

**Tip** Fhe Power Save feature conserves your battery power when you are in an area where there is no signal.

#### **Turning Your Phone Off**

Press and hold  $\bullet$  for two seconds until you see the powering down animation on the display screen.

Your screen remains blank while your phone is off (unless the battery is charging).
## **Using Your Phone's Battery and Charger**

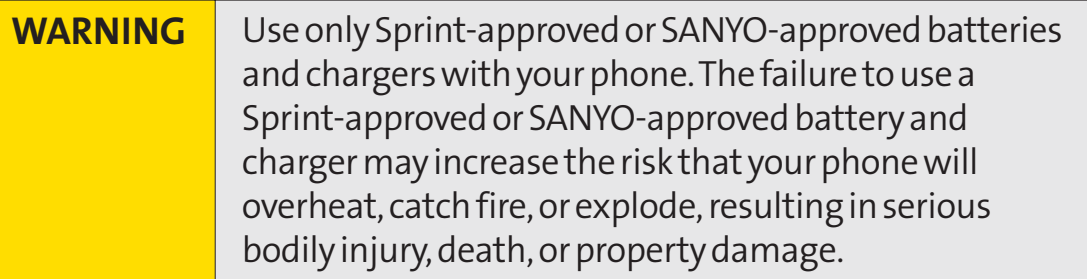

Sprint-approved or SANYO-approved batteries and accessories can be found at Sprint Stores or through SANYO; or call 1-866-343-1114 to order. They're also available at **www.sprint.com**.

#### **Battery Capacity**

Your phone is equipped with a Lithium Ion (Li-Ion) battery. It allows you to recharge your battery before it is fully drained. The battery provides up to five hours of continuous digital talk time.

When there are approximately two minutes of talk time left, the phone sounds an audible alert and then turns off.

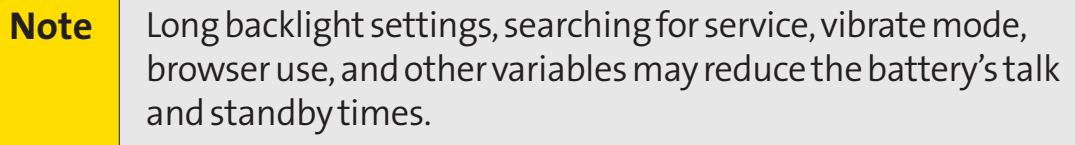

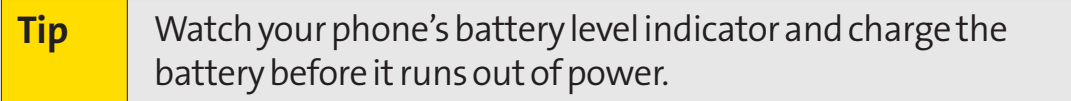

## **Phone Basics**

#### **Installing the Battery**

- **1.** Insert the battery into the opening, making sure the connectors align. Gently press down to secure the battery.
- **2.** Replace the battery cover and press up until you hear a click.
- **3.** Lock the battery cover by sliding the latch into its locked position.

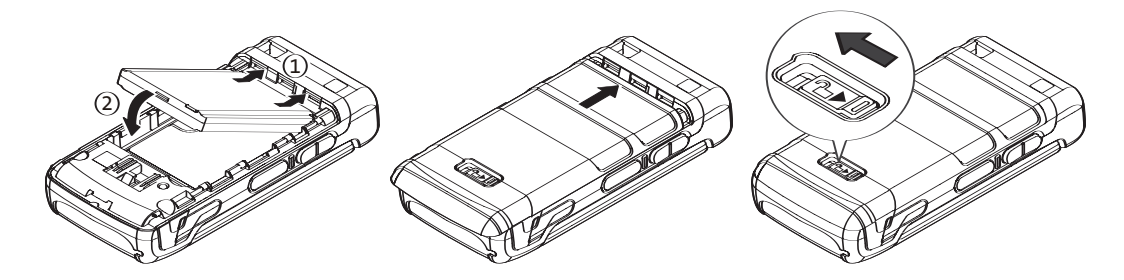

#### **Removing the Battery**

- **1.** Make sure the power is off so that you don't lose any stored numbers or messages.
- **2.** Slide the battery cover latch into its unlock position and slide the battery cover downward to remove it.
- **3.** Lift up the battery and remove it from the phone.

**WARNING** | Do not handle a damaged or leaking Li-Ion battery as you can be burned.

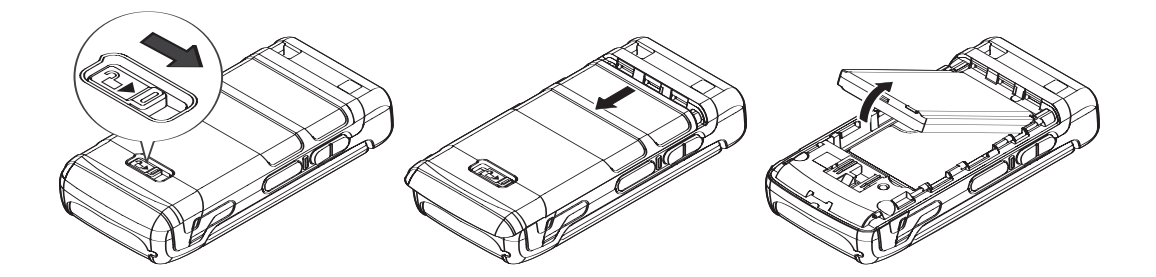

**Phone Basics**

#### **Charging the Battery**

Charge your battery as soon as possible so you can begin using your phone.

Keeping track of your battery's charge is important. If your battery level becomes too low, your phone automatically turns off, and you will lose any information you were just working on. For a quick check of your battery level, glance at the battery charge indicator located in the upper-right corner of your phone's display screen. If the battery charge is getting too low, the battery icon ( $\Box$ ) appears and the phone displays a warning message.

Always use a Sprint-approved or SANYO-approved desktop charger, travel charger, or vehicle power adapter to charge your battery.

#### **Using the Phone Charger**

- **1.** Plug the phone charger into an electrical outlet.
- **2.** Open the micro-USB connector cover located on the lower left side of your phone.
- **3.** Plug the other end of the phone charger into the micro USB connector.
	- **A** red indicator light means the battery is charging.
	- A**green indicator light**means the battery charging is complete.

With the Sprint-approved Li-Ion battery, you can recharge the battery before it becomes completely run down.

## **Using the Holster**

#### **Attaching the phone to the holster**

- **1.** With the front of the phone facing the holster, insert the bottom of the phone into the holster.
- **2.** Press the phone down into the holster until it snaps into place.

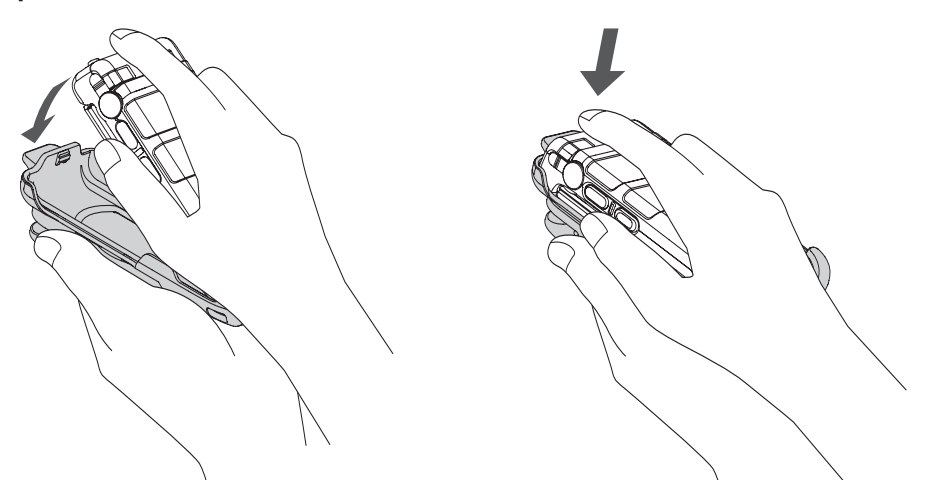

#### **Removing the phone from the holster**

- **1.** With your forefinger, push against the holster's top plate while gripping the phone at the sides.
- **2.** The phone can now be easily removed from the holster.

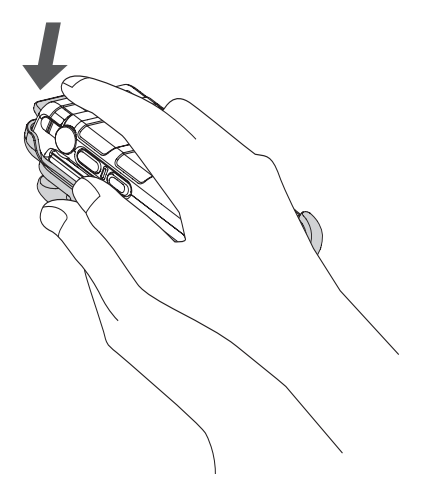

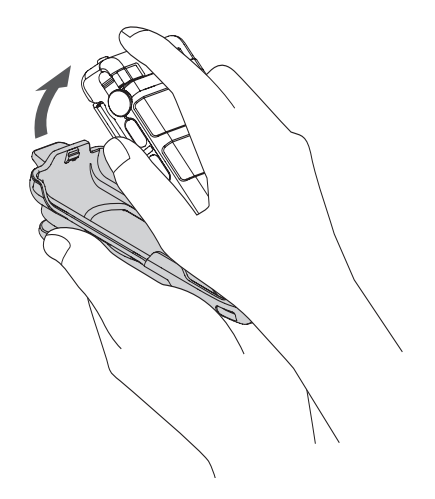

## **Navigating Through Phone Menus**

The navigation key on your phone lets you scroll through menus quickly and easily. The scroll bar at the right of the menu keeps track of your position in the menu at all times.

To navigate through a menu, press the navigation key up or down. If you are in a first-level menu, such as Settings, you may also navigate to the next or previous first-level menu by pressing the navigation key right or left.

For a diagram of your phone's menu, please see "Your Phone's Menu"on page iii.

## **Phone Basics**

#### **Selecting Menu Items**

As you navigate through the menu, menu options are highlighted. In list view, select any numbered option by pressing the corresponding number on the phone's keypad. You may also select any item by highlighting it and pressing ...

For example, if you want to display your volume settings:

- 1. Press **v** to access the main menu.
- **2.** Select **Settings** by pressing weed or by highlighting it and pressing ...
- **3.** Select **Sounds** by pressing **as 2** or by highlighting it and pressing ...
- **4.** Select **Volume** by pressing **or** by highlighting it and pressing ...
- **5.** Select **Ringer** by pressing  $\bullet$  **O** or by highlighting it and pressing ...

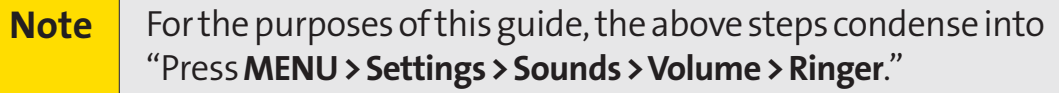

#### **Backing Up Within a Menu**

**To go to the previous menu:** 

**Press BACK** 

**To return to standby mode:**

 $\blacktriangleright$  Press  $\mathbb{R}^{\circ}$ .

## **Displaying Your Phone Number**

- **Press <b>B** > Settings > Phone Info > Phone#/User ID. (Your phone number and other information about your phone and account will be displayed.)
- **Tip** You can also display your phone number through the Contacts menu. Press **MENU > Settings > More... > Contacts > My Name Card**.To send your contact information using Bluetooth, press **Options** (right softkey) **>Send Card**.

## **Selecting a Text Input Mode**

Your phone provides convenient ways to enter words, letters, punctuation, and numbers whenever you are prompted to enter text (for example, when adding a Contacts entry or when using Sprint Mail and SMS Text Messaging).

- **1.** From a screen where you can enter text, press the right softkey to change the text input mode.
- **2.** Select one of the following options:

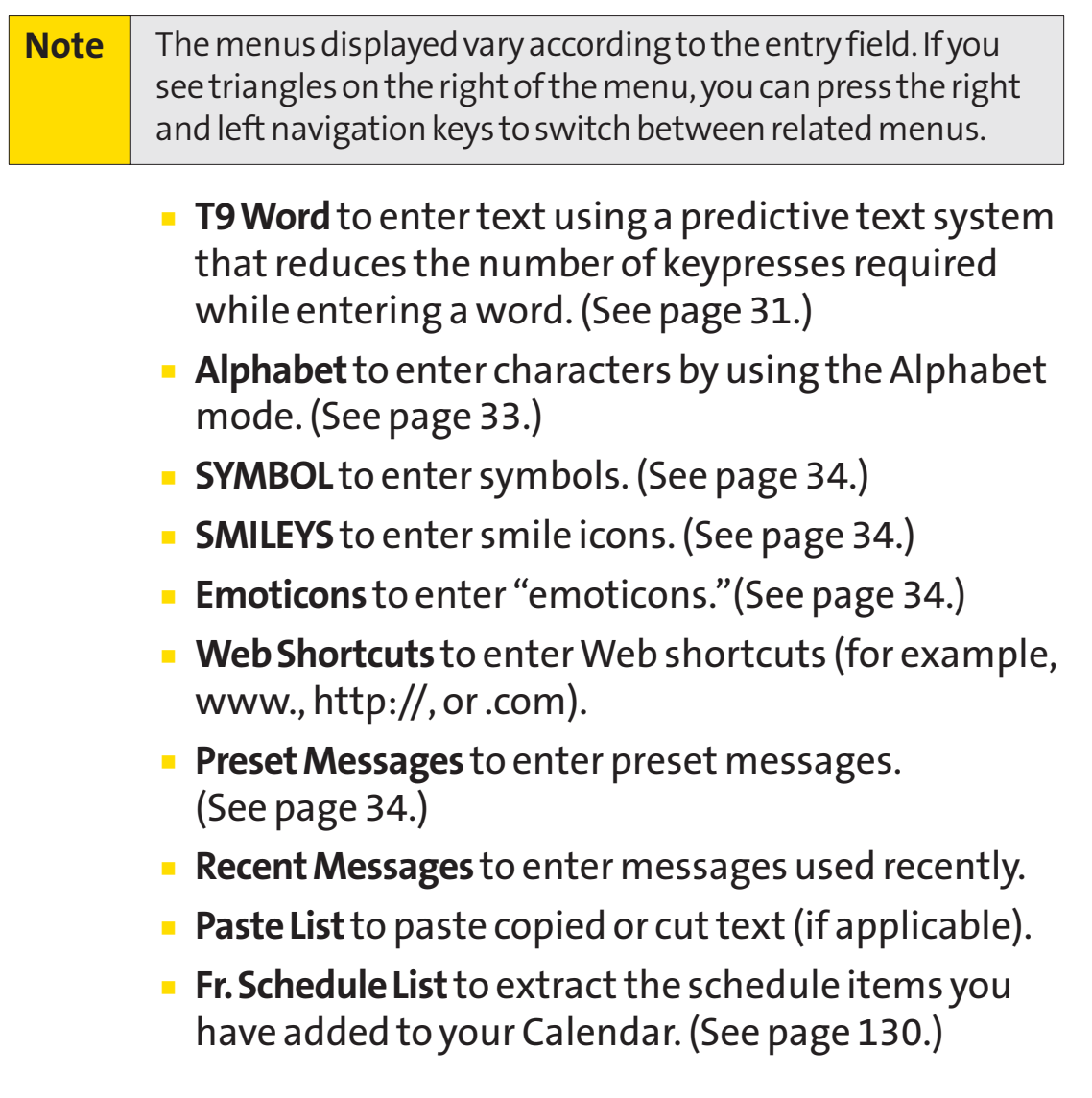

- **From To Do List** to extract the To Do items you have added to your Calendar. (See page 134.)
- **NUMBER** to enter numbers.
- **Signature** to enter your signature. (See page 73.)
- **Select Language**to select the language (English or Spanish).
- **Delete All** to delete all text (if applicable).
- **Select Text** to select stored text for copying or cutting (if applicable).
- **Add Word** to store words that you frequently use. (See page 31.)
- **Text Options** to display the Text Entry settings menu. (See page 34.)

**Tip** When entering text, press the **\***(Shift) key to change letter capitalization (**ABC > abc > Abc**).

## **Entering Characters Using T9 Text Input**

T9 Text Input lets you enter text by pressing keys just once per letter. (To select the **T9 Word**mode when entering text, see "Selecting a Text Input Mode"on page 29.)

T9 Text Input uses an intuitive word database to analyze the letters you enter and create a suitable word. (The word may change as you type.)

- **1.** Select the **T9 Word**text input mode. (See "Selecting a Text Input Mode"on page 29.)
- **2.** Press the corresponding keys once per letter to enter a word. (For example, to enter the word "Bill,"press ABC 2 GHI 4 (JKL 5 GKL 5 .) (If you make a mistake, press BACK to erase a single character. Press and hold **RACK** to erase an entire word.)
- **3.** To accept a word and insert a space, press  $\frac{1}{2}$ .

## **Adding a Word to the T9 Database**

If a word you want to enter is not displayed as an option when you are using T9 Text Input, add it to the database.

- **1.** Select the **Add Word**text input mode. (See "Selecting a Text Input Mode"on page 29.)
- **2.** Enter the word using Alphabet Mode and press **Save**(left softkey). (See "Entering Characters Using Alphabet Mode"on page 33.) The word will appear as an option the next time you scroll through options during T9 Text Input.

**To edit or delete the words you have added:**

- 1. Press **<b>B** > Settings > Text Entry > My Words.
- **2.** Select a word and press **Options** (right softkey).
- **3.** To select an option, highlight it and press  $\mathbb{R}$ .
	- **Edit** to edit a word in My Words.
	- **Delete** to delete a word in My Words.

#### **Customizing the T9 Settings**

- **1.** Press **<b>B** > Settings > Text Entry > T9 Settings.
- **2.** Select an option and press  $\mathbb{R}$ .
	- **Next WordPrediction** to automatically display the word that may follow the current text input.
	- **Word Completion** to show the completed words that match the keys you have entered without entering the whole word.
	- **Word Scan** to allow T9 text input to recognize words by searching Contacts entries and messages.
	- **Word Choice List** to display the word choice list.
	- **Show after enter** to select when (after 1-3 digits) to display the word choice list. The word choice list will be displayed based on the number of digits you selected.
	- **Show after wait** to select how many seconds the phone should wait to display the word choice list.

For more information about T9 Text Input, visit the Nuance Web site at **www.nuance.com/t9/textinput/**.

### **Entering Characters Using Alphabet Mode**

- **1.** Select the **Alphabet**mode. (See "Selecting a Text Input Mode"on page 29.)
- **2.** Press the corresponding keys repeatedly until the correct letter appears. (For example, to enter the word "Bill," press (ABC 2) twice,  $\left($  cHI 4) three times,  $\left($  sKL 5) three times, and  $\bullet$  three times again.) (If you make a mistake, press **EACK** to erase a single character. Press and hold **EACK** to erase an entire word.)

By default, the first letter of an entry is capitalized and the following letters are lowercased. After a character is entered, the cursor automatically advances to the next space after two seconds or when you enter a character on a different key.

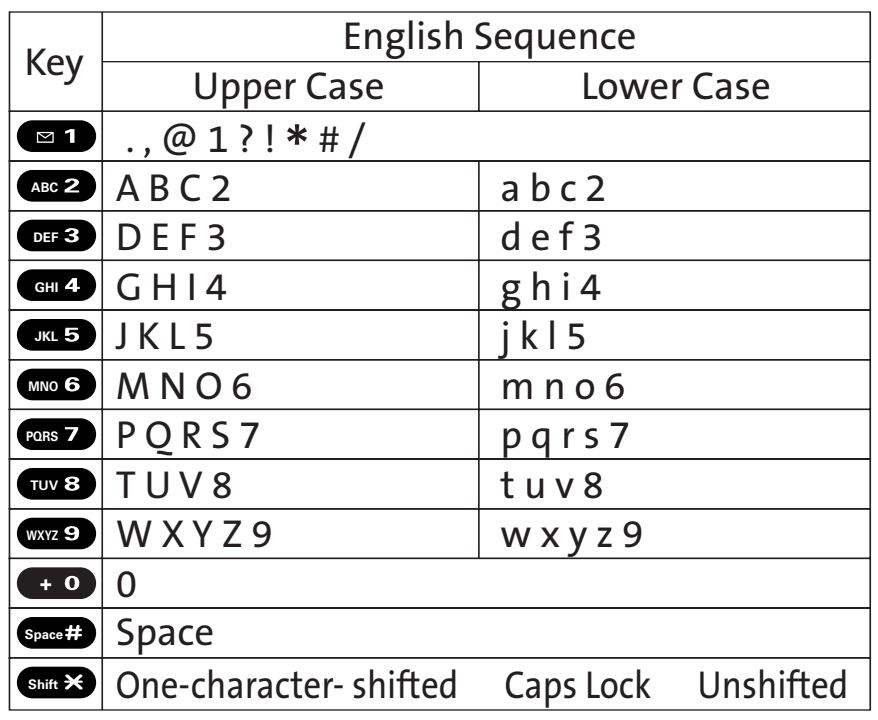

#### **Characters scroll in the following order:**

**Tip** The initial letters of words following spaces can be either upper- or lowercase depending on shift mode. You can change the shift mode by pressing **\***(Shift).

## **Entering Symbols, Smileys, Emoticons, and Preset Messages**

Alternate text entry methods can help speed your messaging and Web browsing. These methods, including SYMBOL, SMILEYS, Emoticons, or Preset Messages are all accessed the same way.

- **1.** Select a text entry method (such as **SYMBOL**, **SMILEYS**, **Emoticons**, or **Preset Messages**). (See "Selecting a Text Input Mode"on page 29.)
- **2.** Use your keypad or navigation key to select the desired text or symbol and press  $\mathbb{R}$ .
- **Note** Preset messages make composing text messages easier by allowing you to enter quick messages, such as "Meet me at," "Let's get lunch,"or a customized message of your own. (For more information on preset messages, please see "Managing Preset Messages"on page 75.)

## **Setting Text Entry Options**

- **1.** Press **B** > Settings > Text Entry.
- **2.** Select an option and press  $\mathbb{R}$ .
	- **Auto-Capital**to turn auto-capitalization on or off.
	- **Auto-Space**to turn auto-spacing on or off after T9 words you enter.
	- **Input Language** to select the language (English or Spanish).
	- **My Words** to add or edit a word in the T9 database (see page 32).
	- **T9 Settings** to customize the T9 settings (see page 32).
	- **Default Input**to select T9 word, Alphabet, or Retain Mode for the initial entry mode.
	- **Add Word** to store words that you use frequently (see page 31).
	- **Auto-Complete**to automatically display words that may follow the current text input.
	- **Help** to see the T9 instructions page.

## **Using GPS Navigation**

Your phone comes with built-in GPS navigation. This feature provides audible and visual driving directions with full-color moving maps, including voice entry of destinations, traffic alerts in major cities, a low-price gas finder, and more. You can view your approximate location and use available applications to navigate roadways throughout the country.

## **Activating GPS Navigation**

You can access GPS navigation right from your phone's main menu, anywhere on the Sprint network.

**To activate GPS Navigation application:**

- **1.** Press **> Navigation**. (The GPS navigation application launches and displays the main menu.)
- **2.** Follow the onscreen instructions.

**Note** FeleNav<sup>™</sup> Unlimited is an optional service that gives you audible and visual turn-by-turn driving instructions from your phone. It requires a data plan and will incur a monthly subscription fee. Please contact Sprint Customer Service for more details.

## **Making and Answering Calls**

#### **In This Section**

- ◆ **Making and Answering Calls** (page 37)
- **Using Nextel Direct Connect**(page 50 )
- $\bullet$ **Making and Answering Direct Connect Calls** (page 50)
- ◆ Using Team DC (page 56)

**Your PRO-700 by SANYO offers many different ways to connect to your friends, family and co-workers.**In addition to digital cellular phone calls, you can make Nextel Direct Connect® calls to both individuals and groups, and send Call Alerts.

## **Holding Your Phone**

To maximize performance, do not obstruct the internal antenna area. Also make sure you do not cover the microphone with your hand while talking.

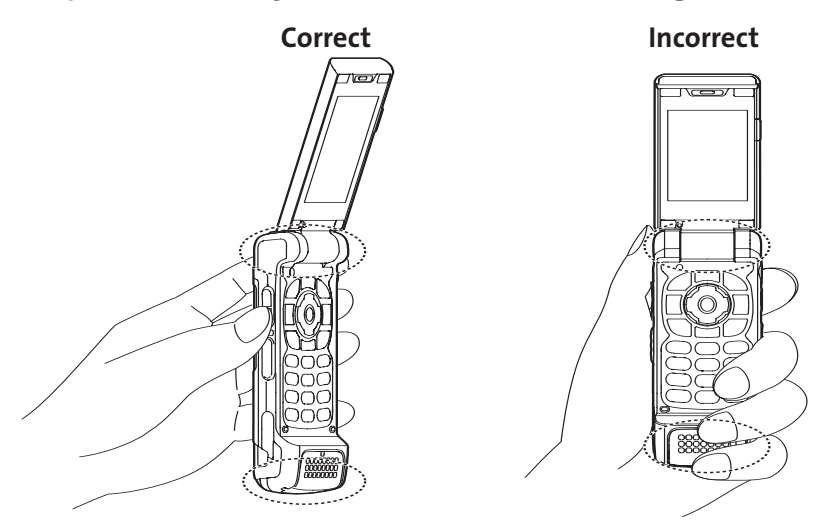

## **Types of Calls**

Your phone offers two types of calls : digital cellular phone calls and Direct Connect calls. With Direct Connect calls, you can instantly connect with individuals and groups with just one keypress.

## **Making Phone Calls**

Placing a normal phone call from your wireless phone is as easy as making a call from any landline phone. Enter the number, press was, and you're on your way to clear calls.

**To make a call using your keypad:**

- **1.** Make sure your phone is on.
- **2.** Enter a phone number from standby mode. (If you make a mistake while dialing, press **RACK** to erase the numbers.)
- **3.** Press WALK, (To make a call when you are roaming and Call Guard is enabled, see "Using Call Guard"on page 99.)
- **4.** Press  $\mathbf{F}^{\mathcal{O}}$  or close the phone when you are finished.

**Toplace a call with the phone closed:**

- **1.** Make sure your phone is on and the Side Key Guard feature is disabled. (See "Setting the Side Key Guard"on page 83.)
- **2.** Press and hold **on** on the right side of the phone.
- **3.** Follow the system prompts. (The call will be made in speakerphone mode unless you have a headset attached to the phone.)
	- **Say the name of your registered Voice Dial entry.** (See "Using Voice-Activated Dialing"on page 142.)

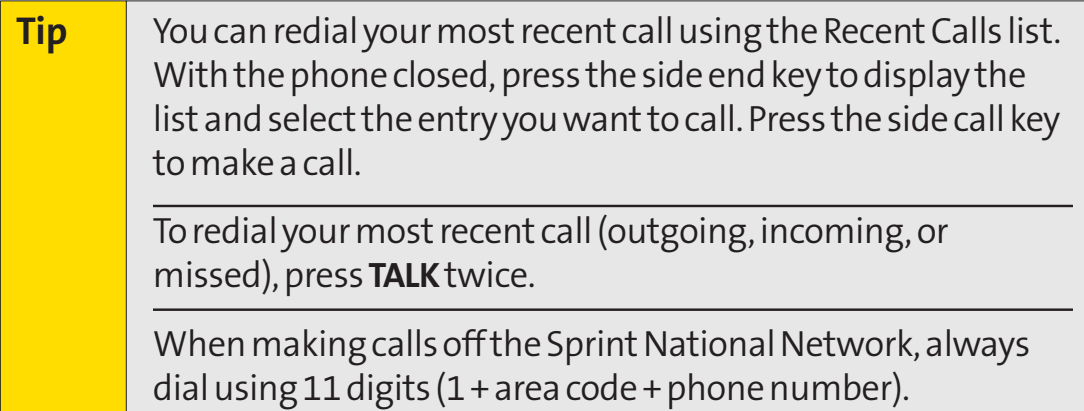

**Making Calls**

You can also place calls from your phone by using Sprint Voice Command (page 199), speed dialing numbers from your Contacts (page 49), and using your History listings (page 107).

## **Dialing Options**

When you enter numbers in standby mode, you will see a variety of dialing options by pressing **Options** (right softkey).

To initiate an option, highlight it and press  $\ddot{\bullet}$ .

- **Abbrev. Dial:**Place call using the abbreviated dialing feature. (See "Using Abbreviated Dialing"on page 47.)
- **Call:** Dial the phone number.
- **Call:Speaker On:**Dial the phone number in speakerphone mode.
- **Set DC Domain:**To set the Direct Connect domain name. (See "Setting a Domain Name"on page 117.)
- **SavePhone#:**Save the phone number in your Contacts. (See "Saving a Phone Number"on page 45.)
- **Go to Contacts:** Display your Contacts list (if available).
- **Find:** Display Contacts entries that end with the digits you entered. (See "Finding a Phone Number"on page 46.)
- **HardPause:**Insert a hard pause. (See "Dialing and Saving Phone Numbers With Pauses"on page 46.)
- **2-Sec. Pause:**Insert a two-second pause. (See "Dialing and Saving Phone Numbers With Pauses"on page 46.)
- **Hyphen:**Insert a hyphen. (Hyphens are generally for visual appeal only; they are not necessary when entering numbers.)

## **Answering Phone Calls**

**To answer an incoming call with the phone open:**

- **1.** Make sure your phone is on. (If your phone is off, incoming calls go to voicemail.)
- **2.** Press **TALK** to answer an incoming call. (Depending on your settings, you may also answer incoming calls by opening the phone or by pressing any number key. See "Call Answer Mode"on page 81.)

**To answer an incoming call with the phone closed:**

- **1.** Make sure your phone is on. (If your phone is off, incoming calls go to voicemail.)
- **2.** When your phone rings or vibrates, press the side call key  $\Box$ ) on the right side of the phone. (The call will be answered in speakerphone mode.)

 $-$  or  $-$ 

Open the phone to use the earpiece.

Your phone notifies you of incoming calls in the following ways:

- The phone rings or vibrates.
- The indicator light flashes.
- The backlight illuminates.
- The screen displays an incoming call message.

If the incoming call is from a number stored in your Contacts, the entry's name is displayed. The caller's phone number may also be displayed, if available.

When receiving a call, the following options are also displayed by pressing **Options** (right softkey).

- **Call Guard** to answer the call when you are in roaming mode. (See "Using Call Guard"on page 99.)
- **Answer**or **Answer:Speaker**to answer the call.
- **Select Audio**to switch the call to a device (if available).
- **Answer on Hold** to put the call on hold.
- **Screen Call** to answer the call by using a prerecorded announcement. (See "Setting Up Screen Call"on page 147.)
- **Quiet Ringer**to mute the ringer (if available).
- **Ignore with Text** to ignore the call and send a text message to the caller (if available).

#### **Answering a Roam Call With Call Guard Enabled**

Call Guard is an option that helps you manage your roaming charges when making or receiving calls while outside the Sprint National Network. Please see "Controlling Your Roaming Experience"on page 95 for more information about roaming.

 $\blacktriangleright$  To answer the call, press  $\mathbb{R}^n$ , and then press  $\blacksquare$  to proceed while the pop-up message is displayed. (See "Using Call Guard"on page 99 for additional information.)

**Note** Nhen your phone is off, calls go directly to voicemail.

#### **Ending a Call**

 $\blacktriangleright$  Close the phone or press  $\text{FMD}$ .

**Tip** When the phone is closed, you can end a call by pressing the side end key.

## **Missed Call Notification**

When an incoming call is not answered, the Missed Call log is displayed on your screen.

**To display the Missed Call entry from the notification screen:**

Select the entry and press  $\bullet\bullet\bullet$ . (Select an option to continue.)

**To display a Missed Call entry from standby mode:**

- 1. Press **B** > Missed Alerts.
- **2.** Select the entry you wish to view and press  $\mathbb{R}$ .

## **Calling Emergency Numbers**

You can place calls to 911 (dial  $\left(\sin \theta\right)$  and  $\left(\sin \theta\right)$ , even if your phone is locked or your account is restricted.

**Note** When you place an emergency call, your phone automatically enters Emergency mode.

During an emergency call, press **Options** (right softkey) to display your options. Select an option and press...

- **Speaker On** to activate speakerphone mode. (If you are in speakerphone mode, the option is displayed as **Speaker Off** to deactivate.)
- **Unlock My Phone**to unlock your phone (appears only if the phone is locked).
- **Close Menu**to close the pop-up menu (appears only if the phone is unlocked).

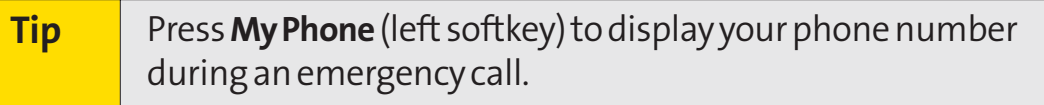

**To exit Emergency mode:**

- **1.** Press **Fig.** to end a 911 call.
- **2.** Press **Options** (right softkey) to display the options menu.
- **3.** Select **Exit Emergency** and press ...

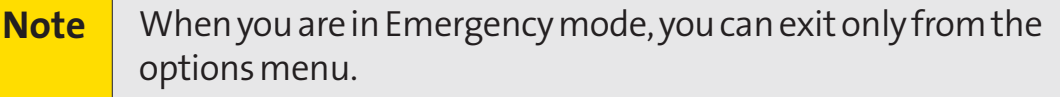

**To select Emergency mode options:**

- **1.** Press  $\mathbb{R}^{\bullet}$  to end a 911 call.
- **2.** Press **Options** (right softkey).
	- **Call 911**to call 911.
	- **Call 911:Speaker**to call 911 in speakerphone mode.
	- **Exit Emergency** to exit Emergency mode.
- **3.** Select an option and press  $\mathbb{R}$ .

#### **Enhanced 911 (E911) Information**

This phone features an embedded Global Positioning System (GPS) chip necessary for utilizing E911 emergency location services where available.

When you place an emergency 911 call, the GPS feature of your phone seeks information to calculate your approximate location. Depending on several variables, including availability and access to satellite signals, it may take up to 30 seconds or more to determine and report your approximate location.

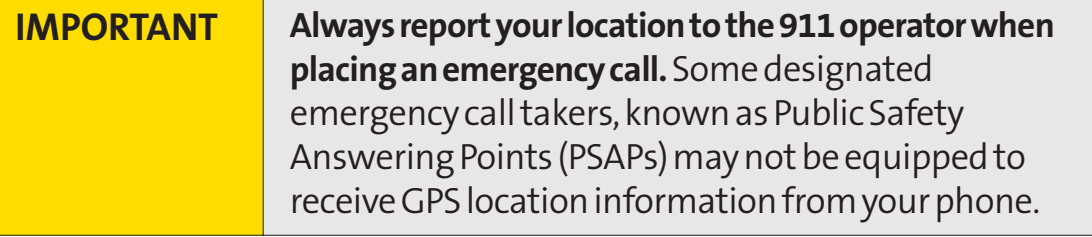

## **Making Calls**

## **In-Call Options**

Pressing **Options** (right softkey) during a call displays a list of available in-call features. To select an option, press the corresponding keypad number or select the option and press  $\bullet$ . The following options may be available through the Options menu:

- **Transfer Audio**to switch the call to an external device (if applicable).
- **Three-Way Call** to call a third party.
- **Main Menu**to display the phone's main menu.
- **Save Phone#**to save the phone number in your Contacts.
- **Go toContacts** to display your Contacts list (if available).
- **Call Memo Rec.**to record the phone's conversation.
- **Phone Info** to access the Phone Info menu.

During a call, the left softkey and the side call key  $(\Box)$ function as the **Mute**button. Press and hold either to mute the phone's microphone for privacy. Press and hold either one again to **Unmute**the phone.

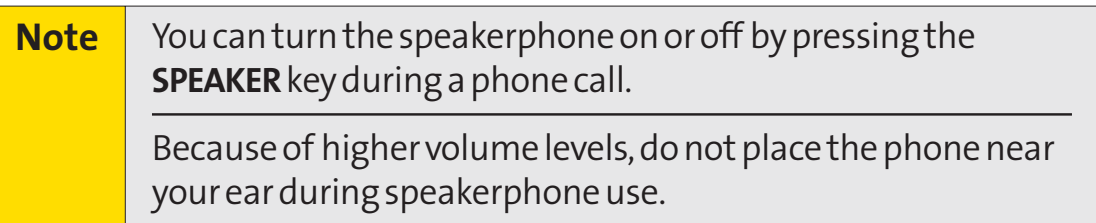

## **End-of-Call Options**

Once you have finished your call, the phone will display the Recent History. From the Recent History, you can view the date and time of the call, the phone number (if available), the entry name (if the number is already in your Contacts), and the duration of the call.

- **Press Options** (right softkey) to display the Recent History options. (See "History Menu Options"on page 106 for details.)
- **Press Msg/Alert** (left softkey) to send a text or VoiceSMS message, or a Call Alert to the entry in a Recent History.

### **Saving a Phone Number**

Your phone can store up to 600 Contacts entries. Contacts can store up to a total of 700 phone numbers. Each entry's name can contain 64 characters. Your phone automatically sorts the Contacts entries alphabetically. (For more information, see "Using Contacts"on page 111.)

**Tosave a number from standby mode:**

- **1.** Enter a phone number and press **Options** (right softkey)**> SavePhone#**.
- **2.** Select **New Entry** or **Existing Entry** and press ...
- **3.** If **New Entry**was selected, select a phone type, and then use the numeric keypad to enter the new entry name and press .

```
- or -
```
If **Existing Entry**was selected, select an existing entry to which you want to save the number, and then select a phone type and press  $\dddot{w}$ .

**4.** Press **Done**(left softkey) to save the entry.

## **Finding a Phone Number**

You can search Contacts entries for phone numbers that contain a specific string of numbers.

- **1.** Enter the last four or more digits of the number in standby mode. (The more numbers you enter, the more specific the search becomes.)
- **2.** Press **Options** (right softkey)**>Find**. (All Contacts entries matching the entered numbers will be displayed.)
- **3.** To display the Contacts entry that contains the phone number you entered, select the entry and press  $\mathbb{R}$ . To dial the number, press  $\overline{r}$   $\overline{r}$ .

## **Dialing and Saving Phone Numbers With Pauses**

You can dial or save phone numbers with pauses for use with automated systems, such as voicemail or credit card billing numbers.

There are two types of pauses available on your phone:

- **Hard Pause** sends the next set of numbers when you press TALK.
- **2-Sec. Pause**automatically sends the next set of numbers after two seconds.

**Note** | You can have multiple pauses in a phone number and combine two-second and hard pauses.

**Todial or savephone numbers with pauses:**

- **1.** Enter the phone number.
- **2.** Press **Options** (right softkey) **> Hard Pause**or **2-Sec. Pause**.
- **3.** Enter additional numbers.

**4.** Press was to dial the number.

 $-$  or  $-$ 

Press **Options** (right softkey) **> Save Phone#**to save the number in your Contacts.

**Note** When dialing a number with a hard pause, press **TALK** to send the next set of numbers.

## **Using Abbreviated Dialing**

Abbreviated Dialing is similar to speed dialing. You can use either of the following abbreviated dialing features.

- **Contacts Match** Retrieve any number saved in your Contacts by entering only the last three to six digits of the number. Press was to dial the retrieved number. (See "To activate the Contacts Match feature"on page 83.)
- **Prepend** Prepend the first five or six digits (for example, the area code and prefix) to any four or five digits you enter. Press **thus** to dial the resulting number. (See page 83 to register a prepend number and activate the Prepend feature.)

**Toplaceacall using Contacts Match Abbreviated Dialing:**

- **1.** Enter the last three to six digits of a Contacts entry's phone number.
- **2.** Press taus to call the displayed number. (If there is more than one matched number in your Contacts, the Abbrev. Dial list is displayed. Select the name you want to call from the list, and then press  $\overline{V}$  to place a call.)

**To place a call using Prepend Abbreviated Dialing:**

- **1.** Enter the last four or five digits of the number.
- 2. Press TALK

**Tip** You can also place a call by pressing **Options** (right softkey) **> Abbrev. Dial**after step 1 above.

## **Plus (+) Code Dialing**

When placing international calls, use Plus Code Dialing to automatically enter the international access code for your location (for example, 011 for international calls made from the United States). This feature is subject to network availability.

- **1.** Press and hold  $\bullet$  **0** until a "+" is displayed on your phone screen.
- **2.** Dial the country code and phone number you're calling, and press . (The access code for international dialing will automatically be dialed, followed by the country code and phone number.)

## **Dialing From the Contacts List**

1. Press<sup>tware</sup> > Contacts.

```
Shortcut From standby mode, press Contacts (right softkey) to
 list entries.
```
**2.** Select the entry you want to call and press we to dial the entry's default phone number.

```
- or -
```
To dial another number from the entry, select the name and press  $\mathbb{R}$ , and then select a number and press  $\mathbb{R}^n$ .

## **Using Speed Dialing**

You can store up to 98 numbers in your phone's speed dial memory to make contacting friends and family as easy as pressing a button or two. With this feature, you can dial speed dial entries using one keypress for locations 2–9 or two key presses for locations 10–99. (For information on setting up speed dial numbers, see "Assigning Speed Dial Numbers"on page 119.)

**Touse One-Touch Dialing for speed dial locations 2–9:**

 $\blacktriangleright$  From standby mode, press and hold the appropriate key for approximately two seconds. The display confirms that the number has been dialed when it shows "Connecting...".

**To use Two-Touch Dialing for speed dial locations 10–99:**

- **1.** Press the first digit.
- **2.** Press and hold the second digit for approximately two seconds. The display confirms that the number has been dialed when it shows "Connecting...".

**Note** Speed dialing is not available when you are roaming; when you are roaming off the Sprint National Network, you must always dial using eleven digits (1 + area code + number).

## **Using Nextel Direct Connect®**

Nextel Direct Connect on your Sprint phone offers instant two-way "walkie-talkie-style"communication between you and your family, friends, and co-workers, all at the click of a button. Get instant access to over 20 million people on the world's largest coast-to-coast PTT network.

The following Nextel Direct Connect services are available:

- **Direct Connect®** Allows two-way radio communication with other Direct Connect users.
- **Group Connect<sup>®</sup> Create and manage groups "on the fly"** or online to connect instantly with up to 20 other Direct Connect users at the same time.\*
- **Team DC**<sup>SM</sup>– Create a group online that allows nationwide group calling with other Direct Connect users (with Sprint phones only). With Team DC, all members can access the most up-to-date group list on their phone.
- *\* Later in 2008, users will be able to include Direct Connect users with Nextel phones in their Group Connect groups.*

## **Making and Answering Direct Connect Calls**

## **Making Direct Connect Calls**

You can make a Direct Connect call by entering a Direct Connect number manually or by selecting an entry containing a Direct Connect number in your Contacts or Recent History. (For information on saving Direct Connect numbers to Contacts, see "Creating a New Contacts Entry"on page 113.)

#### **Making a Direct Connect Call by Entering a Number**

- **1.** Use your keypad to enter a Direct Connect number.
	- The Direct Connect number may be the 10-digit wireless phone number of the person you are calling.  $-$  or  $-$
	- The Direct Connect number may have 3 parts an area ID, a network ID, and a member ID – with an asterisk between each part (for example: 999\*9999\*999). When dialing or saving this type of number, always include the asterisks (star key).
- **2.** Press and release the Direct Connect key (**CHA**) on the side of your phone.
	- **Pressing and releasing**  $\rightarrow$  **"pings" the recipient.** The recipient's phone emits an incoming tone and displays your name or number. If available, he or she can choose to respond and begin the conversation.
	- $\blacksquare$  You can hold  $\blacksquare$  and speak after you first press and hear the tone, but your voice will be broadcast instantly over the recipient's speakerphone. Pinging their phone by pressing and releasing may avoid embarrassing interruptions.
- **3.** After your party has responded and you hear the incoming tone, press and hold  $\Box$  and begin speaking after the tone.
- **4.** Release **and** to listen.
- **5.** Press  $\bullet$  to end the call.

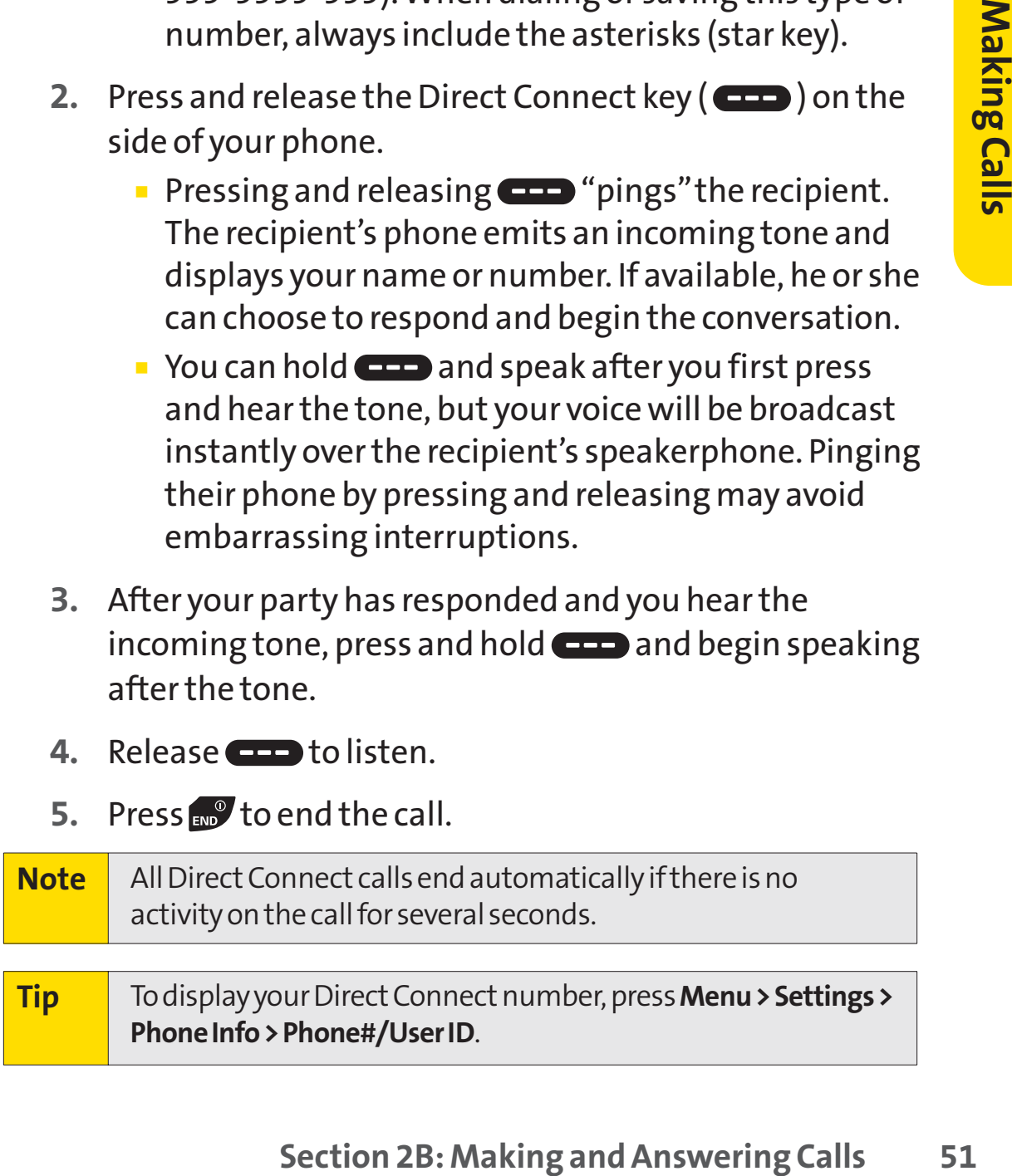

#### **Making a Direct Connect Call From Contacts:**

- **1.** Press **Contacts** (right softkey).
- **2.** Select an entry and use the navigation key to highlight the entry's Direct Connect number or Mobile+DC number.
- **3.** Press and release  $\rightarrow$  and continue the Direct Connect call as described previously.

#### **Making a Direct Connect Call From Recent History**

- 1. Press ... > History.
- **2.** Select an entry and press and release  $\leftarrow$ .
- **3.** Continue the Direct Connect call as described previously.

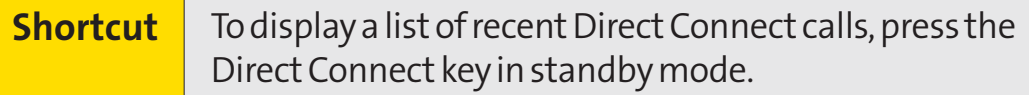

## **Answering Direct Connect Calls**

When you receive a Direct Connect call, you hear an incoming tone or the phone vibrates. You then hear the caller's voice through the speakerphone. If available, the caller's name or Direct Connect number appear on the display.

- **1.** When the caller has finished speaking, a tone sounds and "Open" appears on the display. Press and hold to reply.
- **2.** Continue the Direct Connect call as described previously.

**Tip Be considerate.**When you are in an area where incoming Direct Connect calls may disturb others, or if you wish to increase the privacy of your calls, please set your speakerphone to Off and your ringer to vibrate. When the speakerphone is off, Direct Connect calls use the phone's earpiece and microphone, while still utilizing the Direct Connect key. You may also use an earbud or other handsfree device for increased convenience.

## **Using Call Alerts**

Call Alerts let you notify someone that you want to communicate with them using Direct Connect. When a user receives a Call Alert, pressing the Direct Connect key places a Direct Connect call directly to the sender.

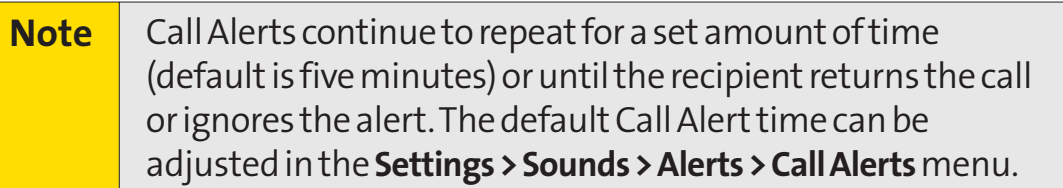

**Tosend a Call Alert:**

- **1.** Enter a Direct Connect number or select a number from Recent History or Contacts.
- **2.** Press **Msg/Alert**(left softkey) and select **Call Alert**. (A prompt is displayed.)
	- From the Call Alert prompt, you may attach a brief preset text message. Press the navigation key right or left from the prompt to scroll through available messages.

#### **Note** | Optional Call Alert preset text messages can only be received by Direct Connect users with Sprint phones. They are not compatible with Nextel phones.

**3.** Press and release  $\rightarrow$  . (The recipient's phone will emit an incoming tone and display an alert.)

**To reply to a Call Alert:**

- **1.** With the Call Alert displayed, press and hold  $\rightarrow$  to return the call.
- **2.** Continue with the Direct Connect call as previously detailed.

**To ignore a Call Alert:**

**Press Ignore** (right softkey).

## **Setting Direct Connect Permissions**

With Direct Connect, you can control which numbers can reach your phone using Direct Connect.

- **1.** Press **<b>B** > Settings > Direct Connect > Permissions.
- **2.** Select an option and press  $\mathbb{R}$ .
	- **Accept all DC calls, except those from numbers I block.** This is the default option. All incoming Direct Connect calls are accepted, other than those you add to the **Blocked DC #s** list.
	- **Reject all DC calls, except those from numbers I allow.** All incoming Direct Connect calls are rejected, other than those you add to the **Allowed DC #s** list.
- **3.** Follow the instructions to add or edit the **Blocked DC #s** or the **Allowed DC #s** list.
- **Tip** You can also allow or block numbers directly from the Contacts list or Recent History. From the Contacts or Recent History list, press **Options** (right softkey) **>Allow/Block DC Calls** and follow the onscreen instructions.

## **Making Group Connect Calls**

Group Connect call allows you to communicate with up to 20 other members of a user-created group. For information on creating groups and saving in your Contacts, see "Creating a Group Connect Entry"on page 114.

- **1.** Press **Contacts** (right softkey).  $-$  or  $-$ Press **<b>B** > History.
- **2.** Select a group connect entry and press  $\rightarrow$ .
- **3.** Continue the Group Connect call as if making a regular Direct Connect call.
- **4.** When you are finished, press  $\mathbb{R}^{\infty}$  to end the call.

## **Answering Group Connect Calls**

When you receive a Group Connect call, you hear the incoming tone or the phone vibrates. You then hear the caller's voice through the speakerphone. If available, the name of the group, the caller's name or Direct Connect number appear on the display. Continue as if making a regular Direct Connect call.

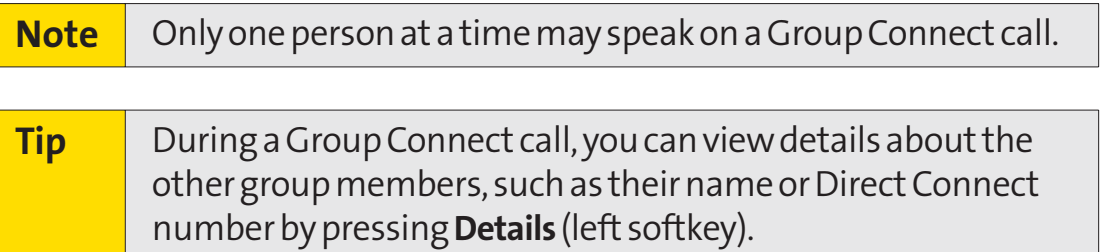

## **Making Calls**

## **Using Team DC**

Team DC lets Direct Connect users make group calls to up to 34 other users nationwide. With Team DC, any Direct Connect on Sprint user can create a Team DC group online, which is then pushed automatically to all the group members'phones. Once the Team DC group has been created and distributed, any member of the group can make a Team DC call to the entire group. If the user who created the group makes any changes to the group, updates are sent to the members'phones.

**Note** The Team DC feature is only available to Sprint users. Direct Connect users with Nextel phones cannot be included in Team DC groups.

## **Setting Up a Team DC Group**

Team DC groups are created online by a team leader. Only the Team DC group creator or an account administrator may modify the group member list.

- **1.** Sign on to your account at **www.sprint.com**.
- **2.** From your account summary page, click **My Online Tools > Sprint Mobile Sync > My Contacts > Add Group > TeamDC**.
- **3.** Add Team DC members directly (using Direct Connect numbers) or select individual members or groups from your Contacts list.
- **4.** Click **SetTalker Priority**to select a Talker Priority for each group member. (Default is **Medium**.)
	- You can assign a priority of **Low**,**Medium**, or **High**to each member.
	- **During a Team DC call, members with a higher Talker** Priority can "break in" when members with a lower priority are speaking.

**Note Talker Priority:**The optional Team DC "Talker Priority" feature lets you define a priority level (Low, Medium, or High) for each member of a Team DC group. When a Team DC call is active, members with a higher priority may interrupt a member with a lower prioity while he or she is speaking. By default, all members of a Team DC group are assigned a "Medium" priority level.

**5.** Click **Save**to save the Team DC group and distribute it to the other group members.

## **Making a Team DC Call**

- **1.** Press **Contacts** (right softkey).  $-$  or  $-$ Press **<b>B** > History.
- **2.** Select a Team DC group and press  $\Box$ .
- **3.** Continue the Team DC call as any other Direct Connect or Group Connect call.
- **4.** When you are finished, press  $\mathbb{R}^{\infty}$  to end the call. (When you end a Team DC call that you initiated, all other participants are dropped from the call.)

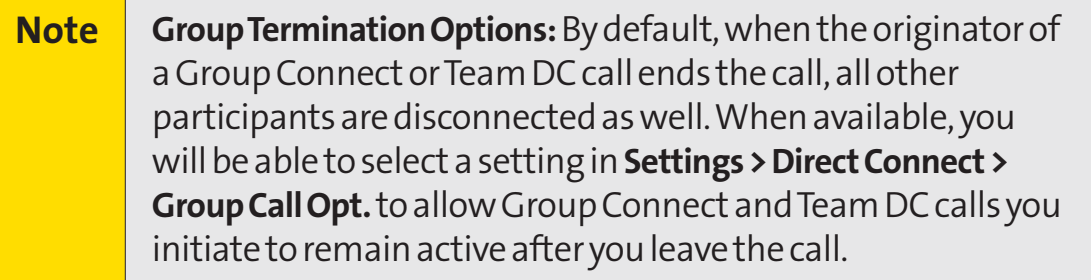

# **Making Calls**

#### **Joining or Rejoining a Team DC Call**

If a member of a Team DC call is not available at the beginning of a call, or if a member drops off the call temporarily, they may rejoin the in-progress Team DC call.

- 1. Press<sup>top</sup> > History.  $-$  or  $-$ Press **Contacts** (right softkey).
- **2.** Select the Team DC entry and press  $\rightarrow$ .
- **3.** Continue the Team DC call as described previously.

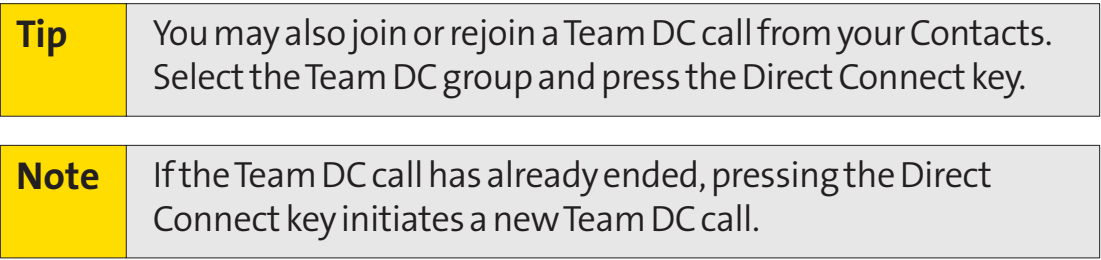

## **Team DC Call Information**

During a Team DC call, the following information may appear on your screen:

- The name of the group.
- The name or Direct Connect number of the person speaking.
- The number of Team DC members who are connected on the call out of the number invited (for example, 4 out of 6).

You can view a complete list of group members for your active Team DC call by pressing **Details** (left softkey).
# **Controlling Your Phone's Settings**

#### **In This Section**

- $\blacklozenge$ **Sound Settings** (page 60)
- $\blacklozenge$ **Display Settings** (page 66)
- ◆ Location Settings (page 71)
- $\bullet$ **Messaging Settings** (page 72)
- **Airplane Mode**(page 78)
- **TTY Use With Sprint Service**(page 79)
- ◆ **Phone Setup Options** (page 80)

**You can customize your phone to sound, look, and operate just the way you want it to.**This section describes how to change your phone's settings to best suit your needs. Take a few moments to review these options and to adjust or add settings that are right for you.

**Your Phone's Settings**

# **Ringer Types**

Ringer types help you identify incoming calls and messages. You can assign ringer types to individual Contacts entries, types of calls, and types of messages.

#### **Selecting Ringer Types for Incoming Calls**

Your phone provides a variety of ringer options that allow you to customize your ring and volume settings. These options allow you to identify incoming calls by the ring.

- 1. Press **<b>B** > Settings > Sounds > Ringer Type > **Incoming Calls**.
- **2.** Select With Caller ID or Without Caller ID and press ...
- **3.** Select**Downloads**or **Other Ringers**. (The list of available ringers is displayed.)
- **4.** Use your navigation key to scroll through the available ringers. A sample ringer will sound as you highlight each option.
- **5.** Press **v** to assign a ringer.

#### **Setting Ringer Types for Direct Connect Calls**

Your phone provides a variety of ringer types that allow you to customize your ringer settings.

- **1.** Press **<b>B** > Settings > Sounds > Ringer Type > Direct Connect.
- **2.** Select **Incoming DC Call** or **Chirp** and press  $\mathbb{R}$ .
- **3.** Use your navigation key to scroll through the available ringers. A sample ringer will sound as you highlight each option.
- **4.** Press **v** to assign a ringer.

#### **Selecting Ringer Types for Messages**

- **1.** Press  $\bullet\bullet\bullet\bullet$  **> Settings > Sounds > Ringer Type > Messaging.**
- **2.** Select **Text Message**, **Picture Mail**,**Voicemail**,**VoiceSMS**, or **Email**.
- **3.** Select**Downloads**or **Other Ringers**. (The list of available ringers is displayed.)
- **4.** Use your navigation key to scroll through the available ringers. A sample ringer will sound as you highlight each option.
- **5.** Press **v** to assign a ringer.

#### **Selecting a Ringer Type for Alarms, Power On/Off Tone, or Scheduled Events**

- 1. Press **<b>B** > Settings > Sounds > Ringer Type.
- **2.** Select **Alarm**, **Power On**, **Power Off**, or **Schedule**.
- **3.** Use your navigation key to scroll through the available ringers.
- **4.** Press **v** to assign a ringer.

#### **Selecting Vibrate Types**

With this feature, you can select vibrate types for incoming calls, messages, alarms, and scheduled events.

- 1. Press **<b>B** > Settings > Sounds > Vibrate Type.
- **2.** Select**Incoming Calls**,**Messaging**,**Alarm**, or **Schedule**.
	- **Incoming Calls:** select **With Caller ID**or **Without Caller ID**.
	- **Messaging:** select **Text Message**, **Picture Mail**, **Voicemail**,**VoiceSMS**, or **Email**.
- **3.** Select a vibrate type and press  $\mathbb{R}$ .

# **Selecting a Key Tone**

Your phone offers a number of options for selecting the audible tones accompanying a keypress.

- **1.** Press **>Settings > Sounds > Keytones**.
- **2.** Select an option and press  $\mathbb{R}$ .
	- **Tone Length** to select a key tone length. (Longer tone lengths may be better for tone recognition when dialing voicemail or other automated systems.)
	- **Tone Volume** to select a keypress volume level.

**Tip** You can adjust the ringer volume in standby mode (or the earpiece volume during a call) by using the side volume key.

# **Setting Up Voice Guide**

Voice Guide activates both voice prompt and keypress echo functions. With this feature on, you can hear voice prompts when using voice-activated dialing, Voice Memo, Screen Call setting, etc. and hear the numbers that you press on the keypad. (The default setting is **Off**).

- **1.** Press  $\bullet\bullet\bullet$  **> Settings > Sounds > Voice Guide.**
- **2.** Select **On** or **Off** and press  $\mathbf{R}$ .

**Note** When the ringer volume is set to **Silence All**or **Vibrate All**, voice prompts cannot be heard.

### **Adjusting the Phone's Volume Settings**

Adjust your phone's volume settings to suit your needs and your environment.

- 1. Press **<b>B** > Settings > Sounds > Volume.
- **2.** Select**Ringer**,**Earpiece**,**Headset**, **Speakerphone**, **Applications**, or **Start-up/Pw-off**.
- **3.** Using the navigation key, choose a volume level, and press **Done**(left softkey).

**Section 2C: Controlling Your Phone's Settings 63**

**Your Phone's Settings**

# **Adjusting the Alert Volume Settings**

You can set the alert volume separately from the ringer volume setting.

- 1. Press **<b>a** > Settings > Sounds > Volume> Advanced...
- **2.** Select **Alarms**, **Text Message**, **Picture Mail**,**Voicemail**, **VoiceSMS**, **Email**, or **Call Alerts**.
- **3.** Using the navigation key, select **Separate Vol**.
	- **P** You can make the ringer vibrate at any volume level by checking the box next to **Always Vibrate**.
- **4.** Press the navigation key left or right to choose a volume level, and press **Done**(left softkey).

# **Alert Notification**

Set your phone to alert you with an audible tone when you change service areas, once a minute during a voice call, or when a call has been connected.

- 1. Press **<b>D** > Settings > Sounds > Alerts.
- **2.** Select **Beep Each Minute**, **Out ofService**, **Connect**, **Signal Fade/Call Drop**,**Messaging**, or **Call Alerts**and press<sup>Mere</sup>.
- **3.** Use your navigation key to select a setting and press  $\mathbb{R}$ .

# **Silence All**

The Silence All option allows you to mute all sounds without turning your phone off.

**To activate Silence All:**

 $\triangleright$  With the phone open, press the side volume key down repeatedly in standby mode. (The screen will display "Silence All.")

**To deactivate Silence All:**

 $\triangleright$  With the phone open, press the side volume key up repeatedly to select a volume level.

# **Changing the Text Greeting**

A text greeting is displayed on your phone's screen in standby mode. Choose the phone's default greeting ("Sprint"), or enter your own custom greeting.

- 1. Press **<b>B** > Settings > Display > Main Screen > **Foreground > Greeting**.
- **2.** Select**Default**or **Custom**.
	- **If you select Custom**, enter a custom greeting and press  $\bullet$ . (See "Entering Text" on page 29.) (Use the BACK key to erase the existing greeting.)

# **Changing the BacklightTime Length**

Select how long the display screen and keypad remain backlit after any keypress is made.

**Tochange the Backlight setting:**

- **1.** Press **<b>B** > Settings > Display > Main Screen or **Outer Screen**.
- **2.** Select **Backlight** and press  $\mathbf{F}$ .
- **3.** Select**Dim Only**,**Always On**, or a preset length of time and press  $\overline{\mathbb{R}}$ .

**To change the Keypad Light setting:**

- **1.** Press  $\bullet\bullet$  **> Settings > Display > Keypad Light.**
- **2.** Select **Always Off** or a preset length of time and press ...

**Note** | Long backlight settings reduce the battery's talk and standby times .

# **Changing the Display Screen Animation**

Your new phone offers options for what you see on the display screen during various phone functions.

- **1.** Press **<b>B** > Settings > Display > Main Screen > Animation.
- **2.** Select **Outgoing Calls**or **Service Search**.
- **3.** Select an option (**Preset**, **Downloads**, or **Off**), and press ...

# **Changing the Display for Incoming Calls**

You can set a color or downloaded image for the Incoming Calls display.

- 1. Press **<b>B** > Settings > Display > Main Screen > **Incoming Calls**.
- **2.** Select an option (Preset, Downloads, or Off) and press  $\mathbb{R}$ .
- **3.** Select a color or an image and press  $\mathbb{R}$ .

### **Changing the Screen Saver**

Your phone offers you the option of displaying a screen saver while in standby mode.

- 1. Press **<b>B** > Settings > Display > Main Screen > Screensaver.
- **2.** Select an option (Preset, Downloads, or Off) and press  $\mathbf{F}$ .
- **3.** Select a screen saver and press  $\mathbf{F}$ .

# **Changing the Contrast**

Adjust your screen's contrast (brightness) to suit your surroundings.

- **1.** Press **>Settings > Display > Contrast**.
- **2.** Press your navigation key up or down to adjust the screen contrast and press ...

# **Changing the Phone's Menu Style**

Choose how your phone's menu is displayed on the screen.

- 1. Press **v** to access the main menu, and then press **Options** (right softkey) **> Change View**.
- **2.** Select a menu style (**Grid View** or **List View**) and press ...

# **Changing the Background**

Customize your phone's display appearance by selecting a color scheme to reflect your personality.

- 1. Press **<b>B** > Settings > Display > Main Screen > Background.
- **2.** Select an option and press  $\mathbb{R}$ .

# **Changing the Clock Display**

Choose whether you want your phone's clock to be displayed in standby mode.

- 1. Press **<b>B** > Settings > Display > Main Screen or **Outer Screen**.
- **2.** Select **Foreground > Clock/Calendar**.
- **3.** Select a display option and press  $\mathbb{R}$ .
- **4.** Press **OK**(left softkey) to apply the setting.

This setting allows you to adjust the Main Screen font size (when viewing messages or browsing on the Web) and the Outer Screen font size (when viewing names).

- 1. Press **<b>B** > Settings > Display > Font Size.
- **2.** Select an option and press  $\mathbb{R}$ .
	- **Main Screen**to select **Messaging**or **Browser**.
	- **Outer Screen**to select**Names**.
- **3.** Select a font size and press  $\bullet$ .

# **Changing the Input Font**

Adjust the font when entering text (for example, when adding a Contacts entry).

- **1.** Press  $\bullet\bullet$  **> Settings > Display > Main Screen > Input Font.**
- **2.** Select **Phone#s**,**Messaging**, or **Others**.
- **3.** Select an input font size and press ...

# **Setting Return to Standby Mode**

This feature allows you to select how you return to standby mode.

- **1.** Press **<b>B** > Settings > Display > Return to Idle.
- **2.** A message appears. Press **OK**(left softkey) to continue.
- **3.** Select **Automatically** or **End Key** and press  $\mathbb{R}$ .
	- **Automatically** to return to standby mode automatically when no key is pressed for 30 seconds.
	- **End Key** to return to standby mode by pressing ...

**Note** The End Key setting affects the battery's talk and standby times.

### **Power Save Mode**

This feature helps conserve your battery power by setting the Main Screen and Outer Screen backlights to "Dim Only,"the Main Screen sleep mode to "after 30 sec.,"and the Outer Screen sleep mode to "after 5 sec."

- 1. Press  $\mathbb{R}$  **> Settings > Display > Power Save Mode.**
- **2.** A message appears. Press **OK**(left softkey) to continue.
- **3.** Select **On** or **Off** and press  $\mathbf{F}$ .

# **Sleep Mode**

This feature helps conserve your battery power by restricting the display.

- **1.** Press **> Settings > Display**.
- **2.** Select **Main Screen**or **Outer Screen**.
- **3.** Select **Sleep Mode** and press  $\mathbb{R}$ .
- **4.** Select a time interval before the phone goes into sleep mode and press . (Select **Off**to deactivate this feature.)

# **Display Language**

You can choose to display your phone's onscreen menus in English or in Spanish.

- 1. Press **<b>B** > Settings > Display > Language.
- **2.** Select **English** or **Español** and press ...

# **Location Settings**

Your phone is equipped with a Location feature for use in connection with location-based services.

The Location feature allows the network to detect your position. Turning Location off will hide your location from everyone except 911.

**Note** Turning Location on will allow the network to detect your position using GPS technology, making some Sprint applications and services easier to use. Turning Location off will disable the GPS location function for all purposes except 911, but will not hide your general location based on the cell site serving your call. No application or service may use your location without your request or permission. GPS-enhanced 911 is not available in all areas.

**To enable your phone's Location feature:**

- 1. Press **<b>B** > Settings > More... > Location > On/Off. (The Location disclaimer will be displayed.)
- **2.** Read the disclaimer and press**OK**(left softkey).
- **3.** Select **On** or **Off** and press ...

When the Location feature is on, your phone's standby screen will display the  $\bigoplus$  icon. When Location is turned off, the  $\bigotimes$ icon will be displayed.

**To send the GPS log to other devices:**

- 1. Press **<b>B** > Settings > More... > Location > NMEA Output.
- **2.** Select **Bluetooth**, USB, or Off and press  $\mathbf{F}$ .

# **Messaging Settings**

Staying connected to your friends and family has never been easier. With your phone's advanced messaging capabilities, you can send and receive many different kinds of text messages without placing a voice call. (For more information, see "Accessing Messaging"on page 185.)

Messaging settings make text messaging easier by letting you decide how you would like to be notified of new messages, create a signature with each sent message, and create your own preset messages.

#### **SettingMessage Notification**

When you receive a message, your phone notifies you by displaying an icon on your display screen. You can also choose to be notified with a message notification on your display screen.

- 1. Press **<b>B** > Settings > Messaging > Notification.
- **2.** Select **Msgs and Icon**or **Icon Only**.

**Tip** To access the Messaging Settings menu, you can also press **MENU>Messaging > Settings**.

# **SMS Text Messages**

### **Adding a Customized Signature**

Add a customized signature to each message you send.

- 1. Press **<b>B** > Settings > Messaging > Signature.
- **2.** Select **On**in the Signature field. (If you do not wish to attach a signature to your outgoing messages, select **Off**.)
- **3.** Enter your signature in the Text field. (See "Entering Text"on page 29.)
- **4.** Press **OK**(left softkey) **> Save**(left softkey).

#### **Setting Message Reminders**

When new messages arrive, you can choose to have your phone notify you by playing an audible alert.

- 1. Press  $\mathbb{R}$  **> Settings > Messaging > Message Reminder.**
- **2.** Select **Text Message**, **Picture Mail**,**Voicemail**,**VoiceSMS**, or **Email** and press ...
- **3.** Select **Repeat** or **Ringer Length** and press ...
- **4.** Using the navigation key or your keypad, select a setting and press  $\mathbb{R}$ .

#### **Setting a Callback Number**

With this feature, you can notify your recipients of your callback number with a text message.

- **1.** Press  $\bullet$  **> Settings > Messaging > Callback Number**, and then press  $\bullet$  again.
- **2.** Select **None, My Phone#**, or **Other** and press  $\mathbb{R}$ . (If you select Other, enter a callback number and press  $\mathbf{F}$ **Done**[left softkey]).

#### **Setting Delivery Confirmation**

You can set your phone to receive a delivery message confirming that your message was successfully delivered to the recipient.

- 1. Press **<b>B** > Settings > Messaging > Delivery Receipt.
- **2.** Select **On** or **Off** and press ...

**Note** The Delivery Receipt feature may not currently be supported by the network.

#### **Setting Drafts Alert**

With this feature, when you try to send an SMS Text message, you are reminded if there are unsent messages in the Drafts folder.

- 1. Press **<b>B** > Settings > Messaging > Drafts Alert.
- **2.** Select **On** or **Off** and press  $\mathbf{F}$ .

#### **Managing Preset Messages**

Your phone is loaded with 20 preset messages, in English and in Spanish, to help make sending text messages easier. Customize or delete these messages, such as "Where are you?,""Let's get lunch,"and "Meet me at"to suit your needs, or add your own messages to the list.

**To edit or delete a preset message:**

- **1.** Press  $\bullet\bullet\bullet$  **> Settings > Messaging > Preset Messages.** (The list of preset messages will be displayed.)
- **2.** To edit or delete a message, select it and press **Options** (right softkey).
- **3.** Select **Edit**, edit the message (see "Entering Text"on page 29), and press  $\dddot{w}$ .

 $-$  or  $-$ 

Select**Delete > Yes** (left softkey) to delete the message. (You can also reset all messages by selecting **Reset All Msgs > Yes** [left softkey].)

**Tochangethe languageof the preset messages:**

- **1.** Press  $\bullet\bullet\bullet$  **> Settings > Messaging > Preset Messages.**
- **2.** Press **Options** (right softkey) **>Select Language**.
- **3.** Select **English**or **Spanish**.

### **SMS Voice Messages**

### **Setting the Speakerphone**

You can set the speakerphone on or off for SMS Voice messaging. By default, the speakerphone is set to **On**.

- 1. Press **<b>B** > Settings > Messaging > VoiceSMS Options > **Speakerphone**.
- **2.** Select **On** or **Off** and press  $\mathbb{R}$ .

#### **Setting the Sender's Name**

With this feature, you can identify yourself to people who receive your SMS Voice messages.

- 1. Press **<b>B** > Settings > Messaging > VoiceSMS Options > **From Name**.
- **2.** Enter your name and press **OK**(left softkey).

#### **Setting an Alert Notification**

SMS Voice Messaging uses your phone's data services. Your phone can alert you that you are connecting to data services each time you send an SMS Voice message.

- 1. Press **<b>B** > Settings > Messaging > VoiceSMS Options > **Connect. Alert**.
- **2.** Press **Mark**(right softkey) to alert you each time you send an SMS Voice message.
- **3.** Press **Done**(left softkey) to save the setting.

#### **Setting Auto Delete**

With this feature (the default setting is **On**), if the SMS Voice inbox becomes full, messages are automatically erased starting with the oldest.

**To set Auto Delete:**

- 1. Press **<b>B** > Settings > Messaging > Auto-Delete.
- **2.** Select **On**or **Off**.

# **Airplane Mode**

Airplane Mode allows you to use many of your phone's features, such as Games and Voice Memos, when you are in an airplane or in any other area where making or receiving calls or data is prohibited. When you set your phone to Airplane Mode, it cannot send or receive any calls or access online information.

- 1. Press **<b>B** > Settings > More... > Airplane Mode.
- **2.** Read the disclaimer and press **OK**(left softkey).
- **3.** Select **On** or **Off** and press ...

While in Airplane Mode, your phone's standby screen will display "Phone Off."

**TTY UseWith Sprint Service** 

A TTY (teletypewriter, also known as a TDD or Text Telephone) is a telecommunications device that allows people who are deaf, hard of hearing, or who have speech or language disabilities, to communicate by telephone.

Your phone is compatible with select TTY devices. Please check with the manufacturer of your TTY device to ensure that it supports digital wireless transmission. Your phone and TTY device will connect via a special cable that plugs into your phone's headset jack. If this cable was not provided with your TTY device, contact your TTY device manufacturer to purchase the connector cable.

When establishing your Sprint service, please call Sprint Customer Service via the state Telecommunications Relay Service (TRS) by first dialing  $cos 2$   $21$   $21$   $21$   $21$   $21$  Then provide the state TRS with this number: **866-727-4889**.

**To turn TTY Mode on or off:**

- 1. Press **<b>B** > Settings > More... > Accessibility > TTY. (An informational message will be displayed.)
- **2.** Read the disclaimer and press **OK**(left sotkey).
- **3.** Select **On** to turn TTY mode on.

 $-$  or  $-$ 

Select **Off** to turn TTY mode off.

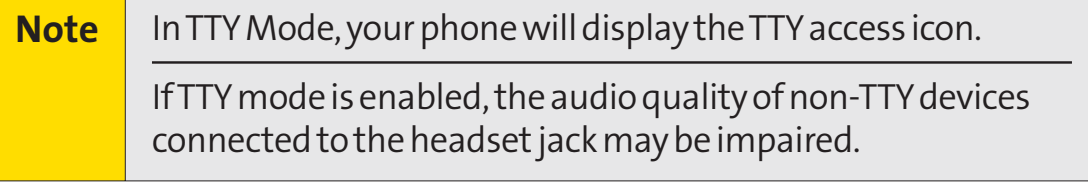

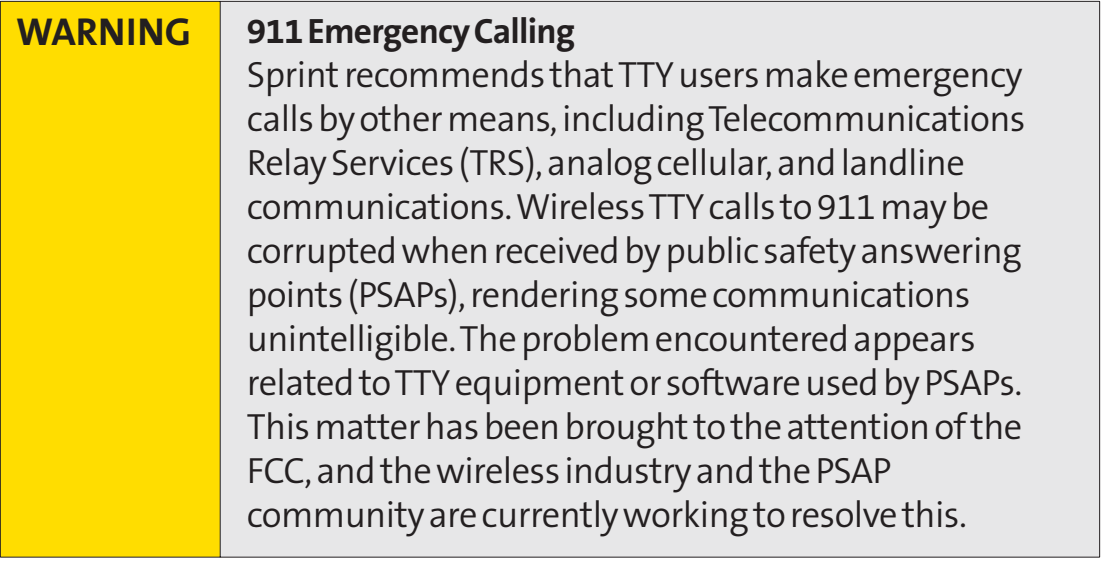

# **Phone Setup Options**

### **Navigation Key Shortcuts**

You can use the navigation keys as shortcuts to access specific menu items directly from standby mode. With this feature, you can reassign the default shortcuts to the menu items you choose.

- **1.** Press  $\bullet$  > Settings > More... > Navigation Keys.
- **2.** Select a navigation key and press ...
- **3.** Using the navigation key or your keypad, select a shortcut and press **Assign**(left softkey). (If there are additional levels available, press we before selecting your shortcut.)
- **4.** Press **the** to return to standby mode.

**Your Phone's Settings**

# **My Favorites**

Your phone offers you the option of assigning a shortcut to a favorite or often-used function. Pressing **Favorites** (left softkey) in standby mode will launch your personally designated shortcut.

- **1.** Press **Favorites** (left softkey) to display the My Favorites list.
- 2. Select **<Add Favorite>** and press ...
- **3.** Using the navigation key or your keypad, select functions to be assigned to the My Favorites list.
- **4.** Press **Assign**(left softkey) to save.

**Tip** While My Favorites list is displayed, press **Options** (right softkey) to customize the list according to your needs.

# **Call Answer Mode**

Select how to answer incoming calls on your phone: whether you want to be required to press was, to press any number key, or simply to open the phone.

- 1. Press **<b>B** > Settings > More... > Call Setup > Call Answer.
- **2.** Select an option and press  $\mathbf{F}$ .
	- **Talk Key** to require **that** to be pressed to answer all incoming calls.
	- **Any Key** to allow an incoming call to be answered by pressing any key.
	- **Flip Open** to allow an incoming call to be answered by opening the phone.

### **Auto-Answer Mode**

Set your phone to automatically answer incoming calls when connected to an optional hands-free device.

- 1. Press **<b>B** > Settings > More... > Call Setup > **Auto-Answer**.
- **2.** Select an option and press  $\mathbf{R}$ .
	- **Hands-free** to answer calls automatically when the phone is connected to a hands-free device (sold separately). Remember, your phone will answer calls in Auto-Answer mode even if you are not present.
	- **Speakerphone** to answer calls automatically in speakerphone mode.
- **3.** Select **5 Seconds**, **15 Seconds**, or **Off** and press ...

# **Setting Power On to Alert**

Power On to Alert helps prevent unintentional or accidental power-on of your phone's alarm settings while your phone is turned off (the default setting is **Off**). This feature applies only to Event Alerts, Call Alarm, and Alarm Clock.

- 1. Press  $\bullet\!\!\!\!\!\bullet\bullet\bullet\bullet$  > Settings > More... > Power On to Alert.
- **2.** Select **On** or **Off** and press  $\mathbb{R}$ .
	- **On**to activate alarm in Airplane Mode even if the phone is turned off.
	- **Off**to deactivate all alarm settings while the phone is turned off.

## **Setting the Side Key Guard**

This feature enables you to lock external keys while the phone is closed.

- 1. Press **<b>B** > Settings > More... > Side Key Guard.
- **2.** Select **On** or **Off** and press  $\mathbf{F}$ .

**Tip** You can deactivate this feature temporarily by pressing and holding the side call key while the phone is closed.

**Note** This feature does not apply when the phone is open.

# **Setting Abbreviated Dialing**

**To activate the Contacts Match feature:**

- 1. Press **<b>B** > Settings > More... > Call Setup.
- **2.** Select **Contacts Match > On**.

**Toactivate the Prepend feature:**

- **1.** Press **<b>B** > Settings > More... > Call Setup > Abbrev. Dial.
- **2.** Select **Prepend > On**.
- **3.** Enter the first five- or six-digit prefix in the Prepend# field and then press **OK**(left softkey).
	- To deactivate this feature, select **Off** during step 2 above.

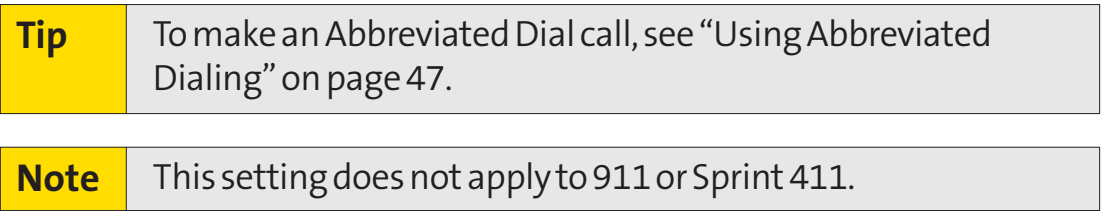

### **Setting Headset Mode**

This feature allows you hands-free phone use. Press the Turbo Button (the operation button) on the headset to activate useful functions.

**To connect the headset:**

 $\blacktriangleright$  Simply plug the headset into your phone's headset jack.

**To set headset mode:**

- **1.** Press **> Settings > More... > Headset Mode**.
- **2.** Select**Headset Button**.
- **3.** Select an option and press ...
	- **Headset button starts voice calls** to set the turbo button for voice calls. Press the Turbo Button to activate Voice Dial. Press twice to redial the last call. Press and hold to record a Voice Memo.
	- **Headset button starts DC calls** to set the turbo button for Direct Connect calls. The Turbo Button functions as a Direct Connect key.

**To set the ringer sound:**

- 1. Press **<b>B** > Settings > More... > Headset Mode.
- **2.** Select **Ringer Sound**.
- **3.** Select **Normal** or **Headset Only** and press  $\mathbb{R}$ .

### **Browser Settings**

This feature enables you to customize the Browser settings through the phone's settings menu.

#### **Editing Bookmarks**

You can edit the name or URL of your bookmarks, sort, as well as delete them from your phone.

- 1. Press **<b>B** > Settings > More... > Browser > Bookmarks.
- **2.** Scroll to highlight the bookmark you'd like to edit and press **Options** (right softkey).
- **3.** Select an option and press ...
	- **Show Page** displays the Web page of the selected bookmark.
	- **Edit**to edit the title or address of a selected bookmark.
	- **Set Home** to set the selected bookmark to be your home page.
	- **Delete**to delete a selected bookmark.
	- **Delete All**to delete all bookmarks saved in the phone.
	- **Reorder** to change the order of the bookmarks.

#### **Deleting Browser Cache Files and Cookies**

With this feature, you can delete the browser cache (temporary files) and cookies files saved in the phone.

- 1. Press **a** > Settings > More... > Browser.
- **2.** Select**Delete Web Cache**or **Delete Web Cookies**.
- **3.** If you are certain you would like to delete, press **OK**(left softkey), and then press **Yes** (left softkey).

#### **Editing the Home Page**

This feature allows you to edit the URL of the home page on your phone.

- 1. Press **<b>B** > Settings > More... > Browser > Edit Home Page.
- **2.** Use your keypad to edit the URL and press **OK**(left softkey) to save your changes.

# **Setting Your Phone's Security**

#### **In This Section**

- $\blacklozenge$ **Accessing the Security Menu**(page 87)
- ◆ Using Your Phone's Lock Feature (page 87)
- ◆ **Restricting Calls** (page 89)
- $\bullet$ **Using Special Numbers** (page 90)
- ◆ **Deleting Phone Content** (page 91)
- ◆ **Resetting the Browser** (page 92)
- ◆ **Resetting My Favorites** (page 92)
- ◆ **Resetting Your Phone** (page 93)
- **Resetting Default Settings** (page 93)
- ◆ Security Features for Sprint Power Vision (page 94)

**By using the security settings on your phone, you receive peace of mind without sacrificing flexibility.**This section will familiarize you with your phone's security settings. With several options available, you can customize your phone to meet your personal needs.

All of your phone's security settings are available through the Security menu. You must enter your lock code to view the Security menu.

- 1. Press **<b>B** > Settings > More... > Security.
- **2.** Enter your lock code to display the Security menu.

**Tip** | If you can't recall your lock code, try using the last four digits of your wireless phone number. If this doesn't work, call Sprint Customer Service at **1-800-SPRINT1**(1-800-777-4681), or press **\*2 TALK**.

# **Using Your Phone's Lock Feature**

# **Locking Your Phone**

When your phone is locked, you can only receive incoming calls or make calls to 911, Sprint Customer Service, or special numbers. (See "Using Special Numbers"on page 90.)

- **1.** Press **<b>B** > Settings > More... > Security and enter your lock code.
- **2.** Select **Lock My Phone > Lock Now**. (To set your phone to lock the next time it is turned on, select **On Power-Up**.)
- **3.** Select **Full Lock**or **Exp. IncomingCalls**.

### **Unlocking Your Phone**

- **1.** From standby mode, press **Unlock**(left softkey).
- **2.** Enter your lock code.

# **Changing the Lock Code**

- **1.** Press **<b>B** > Settings > More... > Security and enter your lock code.
- **2.** Select **Change LockCode**, and then enter and re-enter your new lock code.

# **Calling in Lock Mode**

You can place calls to 911 and to your special numbers when in lock mode. (For information on special numbers, see "Using Special Numbers"on page 90.)

 $\triangleright$  To call an emergency number, special number, or Sprint Customer Service, enter the phone number and press wark.

# **Locking Voice Calls**

With this feature, you can restrict incoming and outgoing voice calls.

- 1. Press **<b>B** > Settings > More... > Restrict and Lock.
- **2.** Select **Voice**, and then enter your lock code.
- **3.** Select **Lock > Locked**. (Select**Unlocked**to deactivate this feature.)

# **Restricting Calls**

There may be occasions when you want to limit the numbers your phone can call or from which it can receive calls. You can use the Restrict Calls setting to do just that. (The Restrict Calls setting does not apply to 911 or Sprint Customer Service.)

- 1. Press **<b>B** > Settings > More... > Restrict and Lock.
- **2.** Select **Voice**and enter your lock code.
- **3.** Select **Restrict > Incoming Calls**or **Outgoing Calls**.
- **4.** Select an option and press ...
	- **Allow All**to make or receive all calls.
	- **Contacts Only** to make or receive calls to or from Contacts entries, voicemail, or special numbers only.
	- **Special #s Only** to make or receive calls to or from three special numbers only. (See "Using Special Numbers"on page 90.)

**Note** Restricted incoming calls are forwarded to voicemail.

**Your Phone's Security**

# **Using Special Numbers**

Special numbers are important numbers that you have designated as being "always available." You can call and receive calls from special numbers even if your phone is locked.

You can save up to three special numbers in addition to your Contacts entries (the same number may be in both directories).

**To add or replace a special number:**

- 1. Press **<b>B** > Settings > More... > Security and enter your lock code.
- **2.** Select **Special Numbers**.
- **3.** Select a location for your entry.
- **4.** Enter the number and press  $\mathbb{R}^n$ .

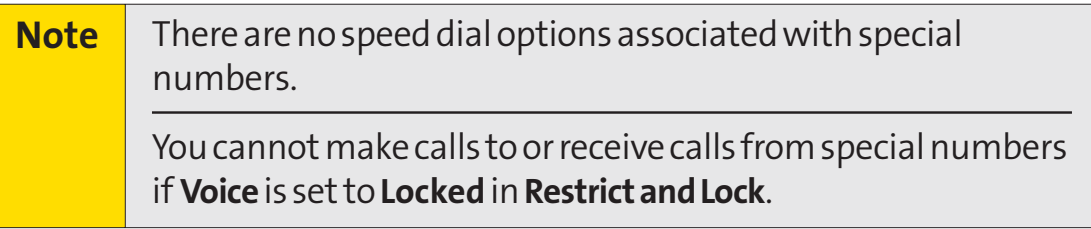

# **Deleting Phone Content**

You can quickly and easily delete all the content that you have created in your phone.

- 1. Press **<b>B** > Settings > More... > Security and enter your lock code.
- **2.** Select**Delete/Reset**, and then select an option from the following and press  $\mathbb{R}$ .
	- **Delete Web Cookies** to delete all web cookies saved in the phone.
	- **Delete Web History**to delete all web histories saved in the phone.
	- **Delete Web Cache**to delete all web cache memories saved in the phone.
	- **Delete Contacts** to delete all of your Contacts entries.
	- **Delete Voice Tags** to delete all tags you have recorded.
	- **Delete My Content** to delete all items you have downloaded to your phone.
	- **Delete Voice Data**to delete all voice data and call memos saved in the phone.
	- **Delete Message** to delete all messages (including locked ones) in the Inbox, Sent Mail, Pending, and Drafts folders; all Recent Lists; and all user-created preset messages (text messages, SMS Voice messages, etc.).
	- **Delete Cal. Events** to delete all scheduled events (including secret ones).
- **3.** If you are certain you would like to delete, press **OK**(left softkey), and then press **Yes** (left softkey).

# **Resetting the Browser**

This option resets your Web browser's history, bookmarks, cookies, auto-complete text, and URLs.

- 1. Press **<b>B** > Settings > More... > Security and enter your lock code.
- **2.** Select**Delete/Reset > Reset Browser**.
- **3.** If you are certain you would like to reset, press **OK**(left softkey), and then press **Yes** (left softkey).

# **Resetting My Favorites**

This option resets all of your My Favorites settings.

- **1.** Press **<b>B** > Settings > More... > Security and enter your lock code.
- **2.** Select**Delete/Reset > Reset Favorites**.
- **3.** If you are certain you would like to reset your My Favorites settings, press **OK**(left softkey), and then press **Yes** (left softkey).

# **Resetting Your Phone**

Resetting the phone resets all settings and delete all data on your phone.

- **1.** Press **<b>B** > Settings > More... > Security and enter your lock code.
- **2.** Select**Delete/Reset > Reset Phone**. (A disclaimer is displayed.)
- **3.** Read the disclaimer and press **OK**(left softkey).
- **4.** If you are certain that you would like to delete all the data and reset you settings, press **Yes** (left softkey).

# **Resetting Default Settings**

Resetting the current default settings restores all the factory defaults, including the ringer types and display settings. The Contacts, Recent History, Calendar, and Messaging are not affected.

- 1. Press **<b>B** > Settings > More... > Security and enter your lock code.
- **2.** Select**Delete/Reset > Reset All Settings**. (A warning is displayed.)
- **3.** Read the disclaimer and press **OK**(left softkey).
- **4.** If you are certain that you would like to restore all the factory settings, press **Yes** (left softkey).

**Your Phone's Security**

# **Security Features for Sprint Power Vision**

# **Enabling and Disabling Data Services**

**Note** Data services cannot be disabled if you have signed up for Nextel Direct Connect service .

You can disable Sprint Power Vision data services without turning off your phone; however, you will not have access to all data services, including Web and messaging. Disabling data services will avoid any charges associated with Sprint Power Vision services. While signed out, you can still place or receive phone calls, check voicemail, and use other voice services. You may enable data services again at any time.

**Todisable data services:** 

- **1.** Press **<b>B** > Settings > More... > Data > Disable Data. (A message will be displayed.)
- **2.** Press **Disable**(right softkey) to confirm that you want to sign out.

**To enable data services:** 

- 1. Press **<b>B** > Settings > More... > Data > Enable Data. (A message will be displayed.)
- **2.** Press **OK**(left softkey) to enable data services.

# **Locking Sprint Data Services**

You can lock access to Sprint data services, including Sprint Power Vision, while signed in.

- 1. Press **<b>B** > Settings > More... > Restrict and Lock.
- **2.** Select**Data > Off and Lock**, and then enter your lock code.
- **3.** Select **Locked**. (Select**Unlocked**to deactivate this feature.)
## **Section 2E**

## **Controlling Your Roaming Experience**

#### **In This Section**

- $\blacklozenge$ **Understanding Roaming**(page 96)
- $\blacklozenge$ **Setting Your Phone's Roam Mode**(page 98)
- $\bullet$ **Using Call Guard**(page 99)
- **Using Data Roam Guard**(page 101)

**Roaming is the ability tomake or receive calls when you're off the Sprint National Network.**Your new digital dual-band PRO-700 by SANYO works anywhere on the Sprint National Network and allows you to roam on other 1900 and 800 MHz digital networks.

This section explains how roaming works as well as special features that let you manage your roaming experience.

**Roaming**

#### **Recognizing the Roaming Icon on the Display Screen**

Your phone's display screen always lets you know when you're off the Sprint National Network. Any time you are roaming, the phone displays the roaming icon ( $\Lambda$ .....

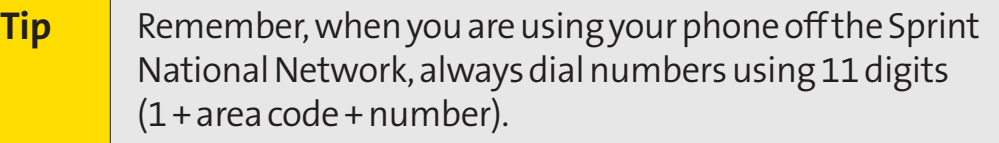

#### **Roaming on Other Digital Networks**

When you're roaming on digital networks, your call quality and security will be similar to the quality you receive when making calls on the Sprint National Network. However, you may not be able to access certain features, such as Sprint Power Vision, depending on the available network.

**Note** | If you're on a call when you leave the Sprint National Network, your call is dropped. If your call is dropped in an area where you think Sprint service is available, turn your phone off and on again to reconnect to the network.

#### **Checking for Voicemail Messages While Roaming**

When you are roaming off the Sprint National Network, you may not receive on-phone notification of new voicemail messages. Callers can still leave messages, but you will need to periodically check your voicemail for new messages if you are in a roaming service area for an extended period of time.

- **1.** Dial 1 + area code + your phone number.
- 2. When you hear your voicemail greeting, press  $\sin x$ .
- **3.** Enter your passcode at the prompt and follow the voice prompts.

When you return to the Sprint National Network, voicemail notification will resume as normal.

# **SettingYour Phone's Roam Mode**

Your phone allows you to control your roaming capabilities. By using the Roaming menu option, you can determine which signals your phone accepts.

Choose from three different settings on your dual-band phone to control your roaming experience.

- **1.** Press **>Settings > More... > Roaming > Set Mode**.
- **2.** Select an option and press  $\mathbf{R}$ .
	- **Sprint Only** to access the Nationwide Sprint PCS Network only and prevent roaming on other networks.
	- **Automatic** to seek service on the Sprint National Network. When Sprint service is unavailable, the phone searches for an alternate system.
	- **Roaming Only** to seek a roaming system only. The previous setting (Sprint Only or Automatic) is restored the next time the phone is turned on.

# **Using Call Guard**

Your phone has two ways of alerting you when you are roaming off the Sprint National Network: the onscreen roaming icon and Call Guard. Call Guard makes it easy to manage your roaming by requiring an extra step before you can place or answer a roaming call. (This additional step is not required when you make or receive calls while on the Sprint National Network.)

**To turn Call Guard on or off:**

- **1.** Press **<b>B** > Settings > More... > Roaming > Call Guard.
- **2.** Select **On** or **Off** and press ...

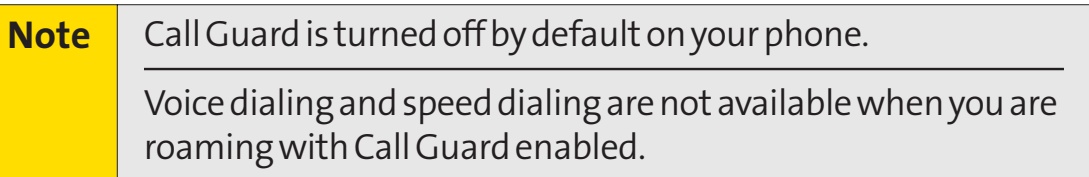

**Toplaceroaming calls with Call Guard on:**

- **1.** From standby mode, dial 1 + area code + the seven-digit number and press wir.
- **2.** Press  $\bullet$  **1** to proceed while the pop-up message is displayed.

 $-$  or  $-$ 

Press any key to delete the pop-up message, and then press **Options** (right softkey) **> Roam Call**.

**To answer incoming roaming calls with Call Guard on:**

- 1. Press **TALK**. (A message will be displayed notifying you that roaming charges will apply.)
- 2. Press  $\bullet$  **1** to proceed while the pop-up message is displayed.

```
- or -
```
Press any key to delete the pop-up message, and then press **Options** (right softkey) **> Answer**.

**Note** | If the Call Guard feature is set to **On**, you need to take extra steps to make and receive roaming calls.

# **Using Data Roam Guard**

Depending on service availability and roaming agreements, your phone may be able to access data services while roaming on certain digital systems. You can set your phone to alert you when you are roaming off the Sprint National Network and try to use data services such as messaging.

**To set your Data Roam Guard notification:**

- 1. Press **<b>B** > Settings > More... > Roaming > Data Roaming.
- **2.** Select an option and press  $\mathbb{R}$ .
	- **Default** sets your phone's Data Roam Guard feature on. You may see a prompt and may be required to respond when you access data services while roaming internationally.
	- **AlwaysAsk**sets your phone's Data Roam Guard feature on. You will see a prompt and will be required to respond the first time you access data services while roaming.
	- **Never Ask**turns your phone's Data Roam Guard feature off. You will not be notified of your roaming status when accessing data services.

**To use data services when Data Roam Guard is active:**

 $\blacktriangleright$  When a pop-up notification appears informing you that data roam charges may apply, press **Roam**(left softkey) to connect.

# **Managing History**

#### **In This Section**

- ◆ **Viewing History** (page 103)
- ◆ **History Thread** (page 104)
- ◆ **History Details** (page 105)
- **History Menu Options** (page 106)
- $\bullet$ **Making a Call From History**(page 107)
- ◆ Saving a Phone Number From History (page 108)
- $\bullet$ **Saving a Group Connect From History** (page 108)
- $\bullet$ **Making a New Group Connect From History**(page 109)
- **Prepending a Phone Number From History**(page 109)
- ◆ **Deleting History** (page 110)

**The History keeps track of incoming, outgoing, or missed phone calls, Direct Connect calls, and Call Alerts.**This section guides you through accessing and making the most of your History.

# **Viewing History**

History shows up to the 60 most recent calls for phone calls, Direct Connect calls, and Call Alerts you have placed, received, or missed. Each history entry contains the phone number (if available) and Contacts entry name (if the phone number is in your Contacts). Duplicate calls (same number and type of call) may only appear once on the list. For more information about Direct Connect calls and Call Alerts, see "Making and Answering Direct Connect Calls"on page 50 or "Using Call Alerts"on page 53.

**To display your History:**

From standby mode, press  $\mathbb{R}^n$ .  $-$  or  $-$ 

Press **<b>B** > History.

**Todisplayyour Direct Connect (including Call Alert) History only:**

From standby mode, press  $\leftarrow$ .

To redial your most recent Direct Connect call, press and hold .

The current day's history appears under **Today**, and the previous day's history appears under **Yesterday**. Other history includes date information.

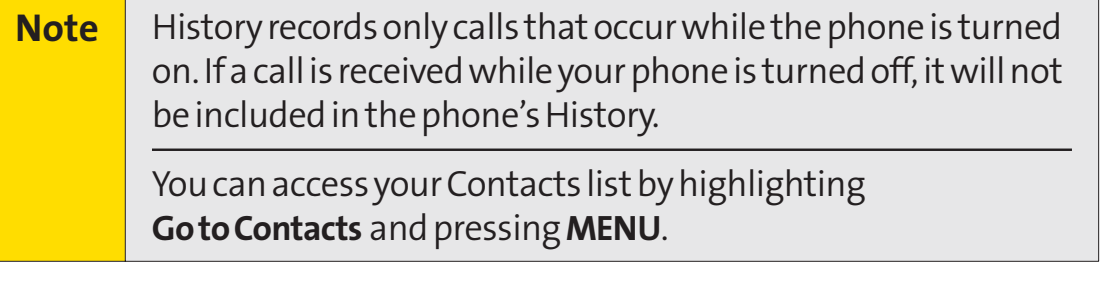

**Tip** You can view History with the phone closed by pressing the side end key.

**History**

#### **History Icon Indication**

You can define what type of call you placed, accepted, or missed with icons shown below.

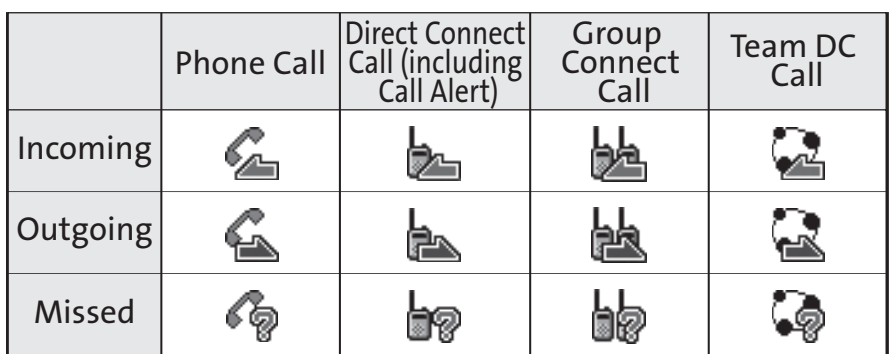

# **History Thread**

The History thread screen shows all history of a selected history entry.

**TodisplayaHistory thread:**

 $\blacktriangleright$  From the History display, select the entry you wish to view and press .

**Tip** SMS messages are included in the History thread.

# **History Details**

**To display History details:**

 $\blacktriangleright$  From a History thread display, select an entry for which you wish to view the details and press  $\dddot{w}$ .

### **History Details for Personal Phone or Direct Connect Calls**

The History details screen shows the call type, phone number, domain name, and date and time of the call. An onscreen menu is also displayed according to the type of call. See "History Menu Options"on page 106.

To make a call from History details screen, press we or  $\leftarrow$ .

## **History Details for Direct Connect Group Calls**

The History details screen shows the group type, first caller name, date and time of the call, and member list.

**Note** | If you select a Team DC group, press **Members** (left softkey) to shows the member list.

Highlight a group name, a member, or a phone number and press **Options** (right softkey) to display the options menu. See "History Menu Options"on the next page for menu details.

To make a group call, highlight the group name and press . To make a call to a member, highlight the member and  $pres \fbox{1}$ .

**History**

# **History Menu Options**

You may see several menu items on the onscreen menu or by pressing **Options** (right softkey).

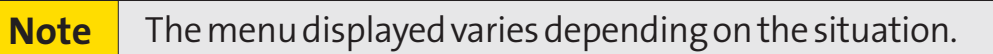

- **Call** to dial the phone number.
- **Call:Speaker On**to dial the phone number in speakerphone mode.

**Save Contact** to save a phone number. See "Saving a Phone" Number From History"on page 108. **Show Contact**is displayed when the name and number is already in your Contacts.

- **SaveGroup**to save a Group entry. **ShowGroup**is displayed when a Group is already in your Contacts. See "Saving a Group Connect From History"on page 108.
- **Allow/Block DC Calls** to allow or block a phone number for Direct Connect calls. (See "Setting Direct Connect Permissions"on page 54.)
- **Prepend** to add numbers to the beginning of a phone number. (See "Prepending a Phone Number From History"on page 109.)
- **Delete**to delete an entry. **Delete All**to delete all entries in the History. See "Deleting History"on page 110.
- **Send Message**to send an SMS Text message or an SMS Voice message.
- **Call Alert**to send an alert to someone that you'd like to talk with using a Direct Connect call. See "Using Call Alerts"on page 53.
- **New Group**to access a Group entry menu to create a new Group Connect entry. (See "Making a New Group Connect From History"on page 109.)
- **Recent DC's** to display the Direct Connect call history.
- **Rename** to change an entry's current name to Caller ID name.
- **Remove Me** to remove yourself from the Team DC group. See "To remove yourself from a Team DC group"on page 122.

# **Making a Call From History**

**To make a phone call from History:**

- **1.** Press **<b>B** > History to display your History.
- **2.** Use your navigation key to select an entry and press  $\frac{1}{2}$ .

**To make a Direct Connect call from History:**

- 1. Press **<b>B** > History to display your history.
- **2.** Using your navigation key, select the Direct Connect number or Group you want to call.
- **3.** Press and hold  $\rightarrow$  and proceed as if making a Direct Connect call.

#### **Note** | You cannot make calls from History to entries identified as **No Caller ID**,**Private**,or **Unavailable ID**.

**History**

# **Saving a Phone Number From History**

Your phone can store up to 600 Contacts entries. Contacts can store up to a total of 700 phone numbers.

**To save a Contacts entry from History:**

- **1.** Highlight an entry in your History and press **Options** (right softkey) **>Save Contact**.
- **2.** Select**New Entry**to create a new Contacts entry for the number or **Existing Entry**to save the number to an existing entry.
- **3.** If **New Entry**was selected, select a phone type, and then use the numeric keypad to enter the new entry name and press ...

 $-$  or  $-$ 

If **Existing Entry**was selected, select an existing entry to which you want to save the number, and then select a phone type and press  $\dddot{w}$ .

**4.** Press **Done** (left softkey) to save the entry.

# **Saving a Group Connect From History**

- **1.** Select a Direct Connect group call entry in your History and press **Options** (right softkey) **>Save Group**.
- **2.** Enter a group name and use the keypad to complete or edit the group entry.
- **3.** Press **Save**(left softkey) to save.

# **Making a New Group Connect From History**

You can make and save a new Group Connect entry from the history.

- **1.** From the History list display, press **Options** (right softkey) **>New Group**.
- **2.** Read the message and press **Start**(left softkey).
- **3.** Select members by checking the check box and press **Continue**(left softkey).
- **4.** Enter a group name and press **<b>B** > Save (left softkey).

#### **Note** | You can make a Direct Connect call only by checking the desired members and pressing the Direct Connect key. Press **Options** (right softkey) **>Send Message**during step 3 to send message to the checked members.

# **Prepending a Phone Number From History**

If you need to make a call from History and you are outside your local area code, you can add the appropriate prefix by prepending the number.

**To prepend a phone number from History:**

- **1.** Select an entry in your History and press **Options** (right softkey)**>Prepend**.
- **2.** Enter the prefix and press we to call the number.

**History**

# **Deleting History**

You can delete individual or all entries in your History using the Options menu.

- 1. Press **<b>D** > History to display your History.
- **2.** Select an entry you wish to delete and press **Options** (right softkey)**>Delete**. (Select**Delete All**if you wish to delete all entries in your History.)
- **3.** If you are certain you want to delete the History, press **Delete**(left softkey).

## **Section 2G**

# **Using Contacts**

#### **In This Section**

- ◆ **About Contacts** (page 112)
- $\bullet$ **Displaying the Contacts List**(page 113)
- $\blacklozenge$ **Creating a New Contacts Entry**(page 113)
- $\blacklozenge$ **Finding Contacts Entries** (page 115)
- $\bullet$ **Displaying the Details Screen**(page 116)
- ◆ **Editing a Contacts Entry** (page 118)
- **Contacts Menu Descriptions** (page 122)
- ◆ **Secret Contacts Entries** (page 125)
- **Dialing Sprint Services** (page 126)
- ◆ **Mobile Sync** (page 127)

**Your phone's Contacts helps you stay in touch with family, friends,and colleagues by keeping track of all their contact information.**This section explains how to use your phone's Contacts.

## **About Contacts**

Your phone can store up to 600 Contacts entries. Contacts can store up to 700 phone numbers, 1800 email addresses, and 600 Web addresses.

There are three types of Contacts entries to be used depending on the situation.

- **Personal Contacts Entry** An entry for an individual. Each entry can contain up to seven phone numbers, three email addresses, and one Web address.
- **圖面 Group Connect Entry** A group entry that contains Direct Connect Contacts entries. Your phone can store up to 25 Group Connect entries, each with up to 40 members. You can communicate with a maximum of 20 people in a group simultaneously. Group Connect entries can be created or edited easily from your phone whenever you want.
- $\bigcirc$  **Team DC Entry** A group entry that contains Direct Connect Contacts entries created by a server administrator. You can communicate with everyone in the group simultaneously. Your phone can store up to 40 Team DC entries. Team DC calls will be terminated if you end your Direct Connect call.

# **Displaying the Contacts List**

**Press Contacts** (right softkey).

 $-$  or  $-$ 

Press **<b>B** > Contacts.

If you highlight a name, the main (default) phone number is displayed. If a group entry is selected, a group icon (see page 112) and number of group members will also be displayed.

# **Creating a New Contacts Entry**

### **Creating a Personal Contacts Entry**

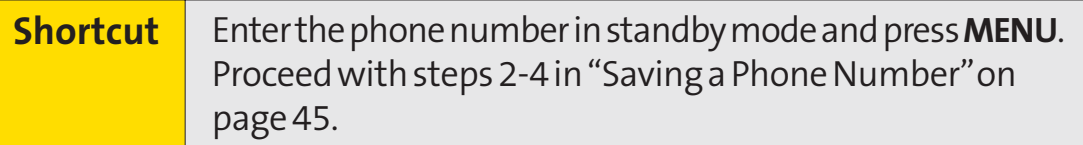

- **1.** Press **Contacts** (right softkey) **>Add New > New Contact**.
- **2.** Enter a name for the new entry and press the navigation key down. (See "Entering Text"on page 29.)
- **3.** Enter the phone number or Direct Connect number for the entry and press  $\mathbb{R}$ .
- **4.** Select a phone type for the entry (**Mobile**,**Mobile + DC**, **Home, Work, Pager, Fax, or Other**) and press  $\mathbb{R}$ .

#### **Note** | If you enter a Direct Connect number, select **DC Only**.

**5.** Press **Done**(left softkey).

After you have saved the number, the new Contacts entry is displayed.

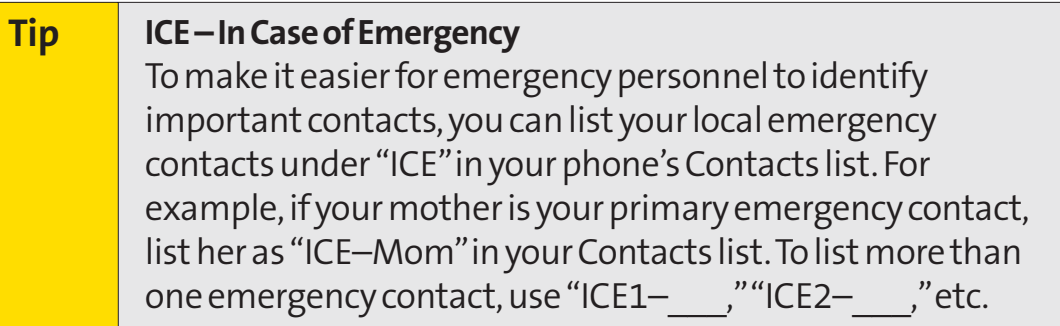

### **Creating a Group Connect Entry**

You can create a Group Connect entry by giving it a name and assigning members to it who have Direct Connect phones.

**To create a Group Connect entry:**

- **1.** Press **Contacts** (right softkey) **>Add New > New Group**.
- **2.** Read the message and press **Start**(left softkey).
- **3.** Scroll through the list and press  $\bullet$  after each selection. (A check mark will appear in the box next to the selected entry.)
- **4.** When you've marked all the entries you want to add, press **Continue**(left softkey).
- **5.** Enter a name for the new group and press  $\mathbb{R}$ .
- **6.** Press **Save**(left softkey) to save the group entry.

# **Finding Contacts Entries**

There are several ways to display your Contacts entries: by name, by speed dial number, by group, and by voice dial tags. Follow the steps outlined in the following sections to display entries from the Contacts menu.

#### **Finding Contacts by Name**

- **1.** Press **Contacts** (right softkey).
- **2.** Scroll through all the entries.

 $-$  or  $-$ 

Enter the first letter of a name or part of a name. (The more letters you enter, the more your search narrows.)

**3.** To display an entry, select it and press  $\mathbb{R}$ .

### **Finding Contacts by Voice Dial Tag**

**1.** Press and hold **TALK** or SPEAKER with the phone open.

 $-$  or  $-$ 

Press and hold the side call key with the phone closed.

- **2.** Say the voice tag of the Contacts entry you would like to find. If the phone partly recognizes the name, a list of up to three of the most likely names is displayed. You will hear the voice prompt "Did you say…"followed by the matched name.
- **3.** Say "Yes"if you confirm the name, or "No"to change the selection.

#### **Finding Group Entries**

**To find entries designated as part of a group:**

- **1.** Press **Contacts** (right softkey).
- **2.** Scroll through the group entries using your navigation key. To display Contacts entries belonging to a group, highlight the group and press  $\mathbb{R}$ .
- **3.** To dial the entry's default phone number, select the entry and press TALK.

### **Finding Speed Dial Numbers**

- 1. Press **<b>B** > Settings > More... > Contacts > Speed Dial #'s.
- **2.** Scroll through speed dial entries. Speed dial numbers are displayed in numeric order.
- **3.** To dial the phone number assigned to a speed dial number, press TALK.

# **Displaying the Details Screen**

**To display the details screen:**

 $\blacktriangleright$  From the Contacts list, select a Contacts entry for which you would like to see the details and press  $\dddot{w}$ .

Highlight any information and press  $\mathbb{R}$ . You will see onscreen menu options for the information displayed.

If you select a group entry, entries or phone numbers belonging to the group entry are displayed. Press **Options** (right softkey) to display the menu options.

For details of each menu, see "Contacts Menu Descriptions" on page 122.

#### **Viewing History from Contacts**

You can view the history of the selected Contacts entry from the Contacts list.

 Highlight the entry and press **Options** (right softkey) **> Contact History**.

If you select a Group entry, **Group History**appears.

#### **Setting a Domain Name**

Domains for Direct Connect calls are similar to those for email addresses. You can set a Domain name for a Contacts entry as follows:

- **1.** From the Contact Details screen, highlight any number for which you would like to set a domain name and press ...
- **2.** Select **Set DC Domain**.
- **3.** Select an entry method to set the domain name and press **WEND**.
- **4.** Follow the onscreen prompts to complete.

If Direct Connect is provisioned, three types of domain names (for personal Direct Connect calls, for Group Connect calls, and for Team DC calls) are provided with your phone.

If the domain name of the Contacts entry is same as your domain name, and the number can be used for Direct Connect calling,**DC capable**is displayed. If the number cannot be used for Direct Connect calling, nothing will be displayed.

Once a number is used for a Direct Connect call or a Call Alert, the number is marked as **DC capable**.

# **Editing a Contacts Entry**

#### **Adding a Phone Number to a Personal Contacts Entry**

- **1.** Press **Contacts** (right softkey).
- **2.** Use your navigation key to select an entry and press  $\mathbf{F}$ .
- **3.** Press **Options** (right softkey) **>Edit**.
- **4.** Scroll down to highlight **<Add Number>**and enter the new phone number and press  $\dddot{m}$ .
- **5.** Select a phone type for the number and press  $\mathbb{R}$ .

#### **Adding Group Members to the Group Connect**

You can add a group member to an existing Group Connect entry. Each group can include up to 40 members. You can enter a group member directly or select the member from your Contacts or History.

- **1.** Display a Contacts list and scroll to the group you want to add members to and press  $\dddot{w}$ .
- **2.** Press **Options** (right softkey) **>Edit Group**.
- **3.** Highlight **Add More** and press  $\mathbb{R}$ .
- **4.** Read the message and press **Start**(left softkey).
- **5.** Highlight each member you want to add and press after each selection. (A check mark will appear in the box next to the selected member.)
- **6.** Press **Continue**(left softkey) to save the membership.
- **7.** Press **Save**(left softkey) again to save the entry.

#### **AssigningSpeed Dial Numbers**

Your phone can store up to 98 phone numbers in speed dial locations. (For details on how to make calls using speed dial numbers, see "Using Speed Dialing"on page 49.)

**To assign a speed dial number:**

- **1.** From the Contacts list, select a Contacts entry that has a phone number to which you would like to assign a speed dial and press  $\mathbb{R}$ .
- **2.** Highlight the number and press **Options** (right softkey) **> Set Speed Dial**.
- **3.** Select an available speed dial location and press  $\mathbf{F}$ .  $-$  or  $-$
- **1.** Press  $\bullet$  **> Settings > More... > Contacts > Speed Dial #'s.**
- **2.** Select an available speed dial location and press  $\mathbb{R}$ .
- **3.** Select an entry from the list and press  $\mathbb{R}$ . The entry's default phone number is assigned.
	- **To select another phone number of the entry, press** the navigation key right or left.

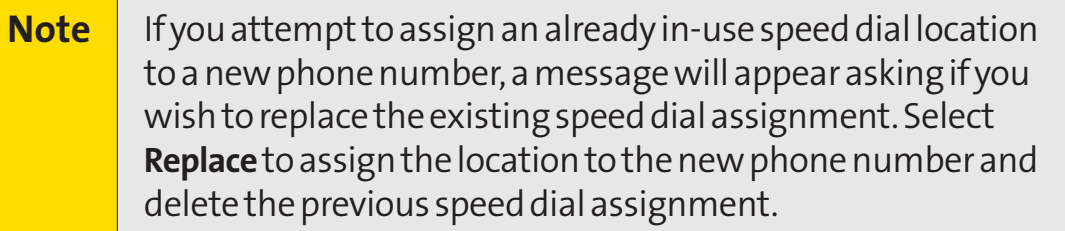

### **EditingaContacts Entry's Information**

**To edit a personal Contacts entry's information:**

- **1.** Display the Contacts list and highlight the entry you wish to edit.
- **2.** Press **Options** (right softkey) **>Edit Contact**.
- **3.** Select the field you wish to edit, and then add or edit the information and press  $\dddot{m}$ .

**To edit a Group entry:**

You can change the group name or the image, or add new member to the group.

- **1.** Display a Contacts list and scroll to the group you want to edit.
- **2.** Press **Options > Edit Group**.
- **3.** Change the group name or the image, or select**Add More** to add a new member and press **Start**(left softkey).
	- Use the  $w$  key to check the box next to the member and press **Continue**(left softkey) when you are done.
- **4.** Press **Save**(left softkey) to save your changes.

**Note** | You cannot add members to a Team DC group from your phone.

#### **Selecting a Ringer Type for a Personal Contact Entry**

Assign a ringer type to a Contacts entry so you can identify the caller by the ringer type. (See "Ringer Types"on page 60.)

- **1.** From the Contacts list, select a Contacts entry to which you would like to assign a ringer and press  $\mathbf{F}$ .
- **2.** Select the current ringer type and press **the** to display the Ringer menu.
- **3.** Select **Change**.
- **4.** Select an option and press  $\mathbf{F}$ .
- **5.** Select a ringer and press  $\mathbb{B}$ .

#### **Assigning an Image to a Contacts Entry**

You can assign an image to a Contacts entry. The image is displayed when the entry calls you.

- **1.** From the Contacts list, select a Contacts entry to which you would like to assign an image and press  $\ddot{\bullet}$ .
- **2.** Press the navigation key to highlight the  $\Omega$  icon and press **WEND**.
- **3.** Select **Select Photo**.
- **4.** Select an option and press  $\mathbb{R}$ .
- **5.** If you select **Downloads**, select an image and press  $\mathbb{R}$ , and then press **OK**(left softkey) to assign.

### **Deleting a Contacts Entry**

**Todelete a personal Contacts or a group entry:**

- **1.** Display the Contacts list and highlight an entry you wish to delete.
- **2.** Press **Options** (right softkey).
- **3.** Select one of the following options and press  $\mathbf{F}$ .
	- **Delete Contact**to delete a personal Contacts entry.
	- **Delete Group** to delete a Group Connect entry.
	- **Delete from Contacts** to delete a Team DC entry.
- **4.** Press **Yes** (left softkey).

**To remove a group member from a Group Connect entry:**

- **1.** Display the Contacts list and scroll to the group you want to delete the member from and press  $\dddot{m}$ .
- **2.** Press **Options** (right softkey) **>Edit Group**.
- **3.** Highlight the member you want to delete and press **Options** (right softkey) **>Delete from Group > Yes** (left softkey).
- **4.** Press **Save**(left softkey).

**To remove yourself from a Team DC group:**

- **1.** Display the Contacts list and scroll to the Team DC group you want to delete yourself from and press  $\mathbb{R}$ .
- **2.** Press **Options** (right softkey) **>Remove Me**.
- **3.** Press **Remove**(left softkey) **>Done**(left softkey).

**Note** This action also deletes the Team DC group you belonged to from your Contacts. Team DC group membership can either be forced or non forced. With a forced Team DC group, an end user on the same account cannot be removed from the group,whereas a user not on the same account can.

**Tip** To delete all the Contacts entries saved in your phone, see "Deleting Phone Content"on page 91.

# **Contacts Menu Descriptions**

You may see several menu items on the onscreen menu or by pressing **Options** (right softkey).

On the Contacts List:

**New Group** to create a new Group Connect entry. See "Creating a Group Connect Entry"on page 114.

- **Edit Contact**to edit the selected Contacts entry. **Edit Group** appears if a group entry is selected. See "Editing a Contacts Entry"on page 118.
- **Delete Contact**to delete the selected Contacts entry. **Delete Group**appears if a Group Connect entry is selected. See "To delete a personal Contacts or a group entry"on page 121.
- **Remove Me** to remove yourself from the selected Team DC group. See "To remove yourself from a Team DC group"on page 122.
- **Delete from Contacts** to delete the selected Team DC group from your Contacts. See "To delete a personal Contacts or a group entry"on page 121.
- **Contact History**to display the selected Contacts entry's history.**Group History**appears if a group is selected. See "Viewing History from Contacts"on page 117.
- **Send Message** to send a text or VoiceSMS message to the selected Contacts entry.
- **Send Contact** to send the selected Contacts entry via Bluetooth.
- **Set as Secret**to make the selected entry secret. See "Secret Contacts Entries"on page 125.
- **Show Corp Contacts/Hide Corp Contacts** to display or hide a Corp Contacts in your Contacts.
- **ListTeamDC Groups** to display the list of the Team DC group.
- **Settings** to display the Settings menu.
- **Print**to print the selected Contacts entry's information.
- **Allow/Block DC Calls** to allow or block the phone number for Direct Connect calls. (See "Setting Direct Connect Permissions"on page 54.)

On the Details screen only:

- **Prepend** to alter a phone number by adding numbers to the beginning of the entry. (See "Prepending a Phone Number From History"on page 109.)
- **Delete #**to delete the selected phone number.
- **Set as Main #** to set the selected number as the main (default) number for the Contacts entry.
- **Call Alarm**to set Call Alarm to the selected phone number.
- **Set Speed Dial** to assign Speed Dial to the selected phone number.
- **Set Voice Tag** to set a voice tag to the selected phone number.

On the Group Details screen only:

**Save Contact** to save the selected entry to your Contacts. **Contact Details**appears if the entry is already saved in your Contacts.

Onscreen menu only:

- **Call** to call the selected phone number.
- **Call Alert**to send Call Alert to the selected phone number. (See "Using Call Alerts"on page 53.)
- **Set # Type** to select number type (mobile, home, etc.)
- **Set DC Domain**to set the Direct Call domain name. See "Setting a Domain Name"on page 117.
- **Launch**to connect to the selected URL (if URL is selected).
- **Set as Favorite** to set the selected URL as My Favorite (if URL is selected).
- **Edit**to edit the selected information.
- **Clear**to erase current memo or address.

## **Secret Contacts Entries**

You can hide an entry by making it secret. The entry is not displayed in your Contacts. In History, a telephone number is displayed but the Contacts entry's name is not.

**To make an entry secret:**

- **1.** From the Contacts list, highlight the Contacts entry you want to tag as secret.
- **2.** Press **Options** (right softkey) **>Set as Secret**.
- **3.** Select **On**.
- **4.** From the Contacts list, press **Options** (right softkey) **> Settings > Hide Secret**.
- **5.** Enter the four-digit lock code.

**To make an entry public:**

- **1.** From the Contacts list, press **Options** (right softkey) **> Settings > Show Secret**.
- **2.** Enter the four-digit lock code.

#### **Note** | If you make an entry secret, calls cannot be made to that entry if **Contacts Only**is selected in **Settings > More... > Restrict and Lock > Voice > Restrict > Outgoing Calls**.

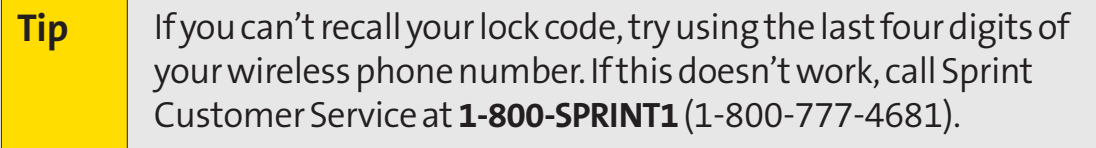

# **Dialing Sprint Services**

Your Contacts list is preprogrammed with contact numbers for various Sprint services.

**To dial a service from your Contacts:**

- 1. Press **<b>B** > Settings > More... > Contacts > Services.
- **2.** Select **Customer Service**,**Dir Assistance** (Sprint 411), **Account Info**, **Sprint Operator**, or **Voice Command**.
- **3.** Press **TALK** to place the call.

**To dial a service from standby mode using your keypad:**

- **1.** Dial the appropriate service number:
	- **Customer Service** Shift  $\angle$  **ABC** 2
	- Sprint 411– (814) 21
	- **Account Info** Shift  $\times$  **CHI 4**
	- **Sprint Operator–+0**
	- Voice Command Shift **×**
- **2.** Press **TALK** to place the call.

# **Contacts Contacts**

# **Mobile Sync**

This feature allows you to back up all of your contacts to the Sprint Web site and restore them if your phone is lost, stolen, damaged, or replaced.

**Tip** Fo use the Mobile Sync service, you are required to activate the service from your phone.

To subscribe to the Mobile Sync service, you will need to purchase a license to use the Mobile Sync service through your phone's browser. The license expires after a set period of time and must be renewed regularly. As part of the initial subscription process, a random Mobile Sync password is generated. The randomly-generated password will be sent to your phone as an SMS text message. (**Subscribe**launches the subscription process. If you are already subscribed to Mobile Sync service, **Unsubscribe**will be displayed.)

### **Activating and Deactivating Mobile Sync Service**

**To activate the Mobile Sync service:**

- 1. Press **<b>B** > Settings > More... > Mobile Sync. (You will be prompted to confirm your license status.)
- **2.** Press **Subscribe**(left softkey) and follow the onscreen instructions to purchase the license.
- **3.** Please wait while registering the license. (You will see a confirmation screen if it has been registered.)

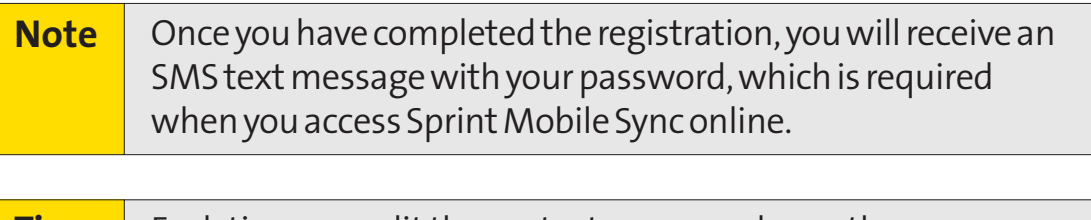

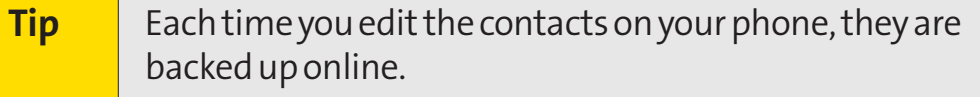

**To deactivate the Mobile Sync service:**

- 1. Press **<b>B** > Settings > More... > Mobile Sync > Unsubscribe. (A message will be displayed.)
- **2.** Follow the onscreen instructions to unsubscribe from the Mobile Sync service.

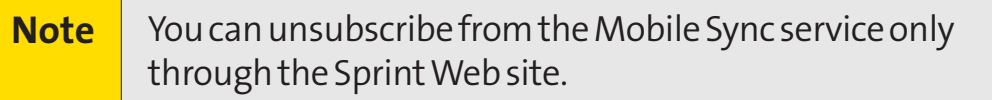

#### **Viewing Your Mobile Sync Status**

- 1. Press **<b>B** > Settings > More... > Mobile Sync > View Status.
- **2.** Press **OK**(left softkey).

#### **Setting the Mobile Sync Alert**

This feature turns the pop-up alert on or off when a Mobile Sync is in progress.

- 1. Press **<b>B** > Settings > More... > Mobile Sync > Alert.
- **2.** Select **Alert me**or **No alerts**.

**Tip** To display Mobile Sync service information, press **MENU > Settings > More... > Mobile Sync > Learn More**.When the service is available, you can also select **Troubleshoot**to display the troubleshooting guide.

### **Accessing Sprint Mobile Sync Online**

**To access Sprint Mobile Sync:**

- **1.** Sign on to your **MySprint**page at **www.sprint.com**.
- **2.** Click **MyOnline Tools > Sprint Mobile Sync**, and then select **My Contacts**.
- **3.** Follow the onscreen instructions to add, edit, and manage all your contact information.

## **Section 2H**

# **Using the Phone's Calendar and Tools**

#### **In This Section**

- $\blacklozenge$ **Using Your Phone's Calendar**(page 130)
- $\blacklozenge$ **Using Your Phone's Tools** (page 136)
- **Personal Information Management**(page 139)

**Your phone is equipped with several personal information management features that help you manage your busy lifestyle.**This section shows you how to use these features to turn your phone into a time management planner that helps you keep up with your contacts, schedules, and commitments.

**CalendarCalendar and Tools andTools**

## **Adding an Event to the Calendar**

Your Calendar helps organize your time and reminds you of important events.

- 1. Press **<b>D** > Tools > Calendar to display your calendar.
- **2.** Select the day to which you would like to add an event and press **Options** (right softkey)**>Add Schedule**.

- **3.** Enter a description using your keypad and press  $\mathbb{R}$ .
- **4.** Select the following items you want to set and press  $\mathbb{R}$ .
	- **Description**to change the description you just entered.
	- **Category**to select an event category (**Appointment**, **Business**,**Meeting**, **Personal**,**Vacation**, **Travel**, or **Miscellaneous**).
	- **Priority**to select an event priority (**None**,**High**, or **Low**).
	- **Start** to schedule a start time for the event. Use your keypad or navigation key to set the hours, minutes, and AM or PM.
	- **End** to schedule an end time for the event. Use your keypad or navigation key to set the hours, minutes, and AM or PM.
	- **Location**to add a location for the event.
	- **Alarm** to select a ringer type for the alarm.
	- **Alarm Time**to edit the alarm time (number of hours or minutes before the event starts). The default alarm time is 10 minutes before an event.

**Tip** To change the calendar display views, press the left softkey (**Monthly**or **Weekly**). In the weekly view, you can easily add or edit your own schedule.
- **Repeat** to select a repeating status for the event (**Once**,**Daily**,**Weekly**,**Monthly**, or **Yearly**).
- **5.** Press **Save** (left softkey) to save the event.

## **Event Alert Menu**

When your phone is turned on and you have an event alarm scheduled, your phone alerts you and displays the event summary. There are several ways your phone alerts you to scheduled events:

- By playing the assigned ringer type.
- By illuminating the backlight.
- By flashing the LED.

To silence the alarm and reset the schedule, press any key.

To view additional options, press the appropriate key:

- **Dismiss** (right softkey) clears the event alert.
- **Press and hold the side end key (CD)** to cancel snooze mode.

# **Viewing a Day's Events**

- 1. Press **<b>a** > Tools > Calendar.
- **2.** From the monthly view, select the day for which you would like to view events and press . (If you have events scheduled for the selected day, they will be listed in chronological order.)

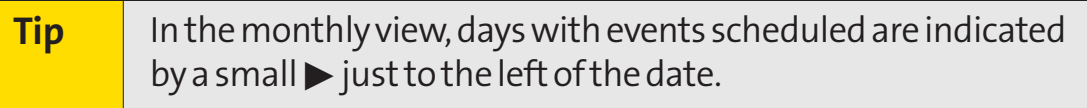

**3.** To display an event's details, highlight it and press  $\mathbb{R}$ .

# **Changing the Calendar Settings**

This setting allows you to change the default settings for your phone's calendar. You can customize the calendar display according to your needs.

- **1.** From the calendar display, press **Options** (right softkey) **> Settings**.
- **2.** Select one of the following options and press  $\mathbf{F}$ .
	- **Holiday** to add or reset a holiday on the calendar (**Set Date**, **SetWeekly**, **Reset Date**, **ResetWeekly**, or **Reset All**).
	- **Display**to change the display settings of the calendar (**Calendar View**,**Monthly View**, or **Time Starts at**).
	- **Alarm**to change the alarm settings of the calendar (**Ringer Length**, **SnoozeInterval**, or **SnoozeTimes**).
- **3.** Use your navigation key to change the settings and press<sup>MEND</sup>.

# **Going to a Specified Date**

**To use the Calendar menu to get to a specified date:**

- **1.** Press **>Tools > Calendar > Options**(right softkey) **> Go to Date**.
- **2.** Enter the date you wish to go to using the navigation key or the keypad and press  $\mathbb{R}$ .

## **Deleting a Day's Events**

- 1. Press **<b>B** > Tools > Calendar.
- **2.** Select the day for which you would like to delete events and press  $\frac{1}{\sqrt{6}}$ .

**Tip** | In the monthly view, days with events scheduled are indicated by a small  $\triangleright$  just to the left of the date.

- **3.** Highlight one of the events and press **Options** (right softkey)**>Delete**.
- **4.** Select an option and press ...
	- **This** to delete a single event.
	- **Select** to delete selected events at one time.
	- **All on This List**to delete all events on the list.
- **5.** Press **Yes** (left softkey) to delete the event(s).

## **Deleting Old Events**

**To delete events scheduled before a specific time and date:**

 Press **>Tools > Calendar > Options** (right softkey)**> Delete Memory > Delete Old > Yes** (left softkey).

## **Deleting All Events**

- **1.** Press **>Tools > Calendar > Options** (right softkey)**> Delete Memory>Delete All > Yes** (left softkey). (An alert will be displayed asking you to confirm the deletion.)
- **2.** Press **Yes** (left softkey) to delete all events or **No** (right softkey) to cancel.

**Note** All events are deleted including Call Alarms and To Do events.

## **Adding a Call Alarm to the Calendar**

You can set call alarms to notify you when you need to place a call. The call alarm will let you know when and to whom to place a scheduled call. You can set up to 15 call alarms.

- 1. Press **<b>B** > Tools > Calendar.
- **2.** Select the day to which you want to add a call alarm and press **Options** (right softkey).
- **3.** Press the navigation key left or right to select **Add Call Alarm**.
- **4.** Enter the phone number directly or press **Options** (right softkey) **>From Contacts**or **Voicemail**.
- **5.** Select the following items you want to edit and press  $\mathbb{R}$ .
	- **Category** to select a category for the call alarm (**Appointment**, **Business**,**Meeting**, **Personal**,**Vacation**, **Travel**, or **Miscellaneous**).
	- **Time/Date** to edit the start time and date.
	- **Alarm** to select the ringer alarm.
	- **Repeat**to set the Call Alarm's repeat status (**Once**, **Daily**,**Weekly**,**Monthly**, or **Yearly**).
- **6.** Press **Save**(left softkey) to save the call alarm.

## **Adding To Do List Items**

Your phone can store and manage up to 40 To Do List items.

- **1.** From the Calendar display, press **Options** (right softkey).
- **2.** Press the navigation key left or right to select**Add To Do**, and then press ...
- **3.** Enter the description using your keypad and press  $\mathbf{F}$ .
- **4.** Select an option you want to edit and press  $\mathbf{F}$ .
	- **Category**to select an event category (**Appointment**, **Business**,**Meeting**, **Personal**,**Vacation**, **Travel**, or **Miscellaneous**).
	- **Priority**to select an event priority (**None**,**High**, or **Low**).
	- **Due Time/Date**to schedule a due time and date.
	- **Status** to select a status for the To Do items (**Needs Action**or **Completed**).
- **5.** Press **Save**(left softkey) to save the To Do items.
- **134 Section 2H: Using the Phone's Calendar and Tools**

# **CalendarCalendar and Tools andTools**

## **Adding a To Do List Item to the Schedule**

- **1.** From the Calendar display, press **Options** (right softkey).
- **2.** Highlight **Schedule List**and press the navigation key left or right and select **To Do List**.
- **3.** Select the item you want to add to the schedule, and press **Options** (right softkey) **>Add to Schedule**.
- **4.** Modify the description field (if desired), and set the other fields using your keypad and press  $\mathbb{R}$ . (See "Adding an Event to the Calendar"on page 130.)
- **5.** Press **Save**(left softkey).

# **Using Your Phone's Tools**

In addition to helping you be more efficient and organized, your phone offers useful and entertaining tools.

#### **Using the Alarm Clock**

Your phone comes with a built-in alarm clock that has multiple alarm capabilities.

- 1. Press **<b>B** > Tools > Alarm Clock.
- **2.** Select an alarm clock number and press  $\mathbb{R}$ .
- **3.** Enter the alarm clock description using the keypad and press **WEND**.
- **4.** Select a time for the alarm by selecting the **Time**field and pressing  $\mathbb{R}$ .
	- **Using your keypad or navigation key, set the hours,** minutes, and AM or PM.
- **5.** Select a repeat status for the alarm by selecting the Repeat field and pressing ...
	- Highlight **Once**,**Daily**,**Mon Fri**, or **Sat and Sun** and press<sup>MEND</sup>.
- **6.** Turn the alarm on or off by selecting the **Alarm**field and pressing ...
	- **Select On or Off** and press ...
- **7.** Press **Save**(left softkey) to save the alarm settings.

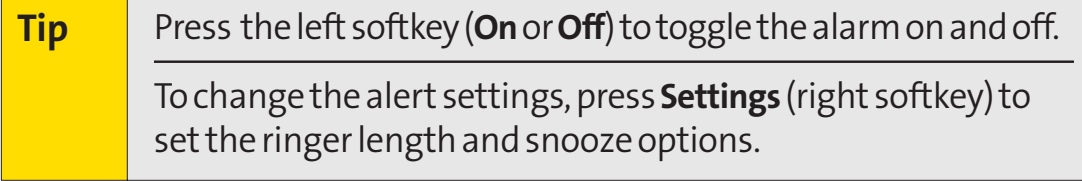

**Note** The alarm will not sound when the phone is powered off. However, depending on the Power On to Alert setting, the alarm setting will be active even if the phone is turned off. (See "Setting Power On to Alert"on page 82.)

#### **Using the Countdown Timer**

This feature allows you to use the countdown timer with alarm capabilities. You can set up to five timers.

- 1. Press **<b>D**>Tools > Countdown.
- **2.** Select a countdown timer number and press  $\mathbf{F}$ .
- **3.** Enter the countdown description using the keypad and press **WEND**.
- **4.** Select a time by highlighting the **Time** field and press  $\mathbb{R}$ .
	- **Using the keypad, enter the countdown time.**
- **5.** Turn the countdown on or off by selecting the **Alarm** field and pressing  $\mathbb{R}$ .
- **6.** Press **Save**(left softkey) to save the countdown settings.

**Note** This feature is not available while your phone is turned off.

#### **Using the Stopwatch**

**To use the stopwatch:**

- **Press <b>B** > Tools > Stopwatch.
	- Use the left softkey **Start/Stop/Resume**for the stopwatch operation.
	- While the stopwatch is running, press **Lap**(right softkey) for the lap time. You can record up to five lap times.

**To display the stopwatch options:**

- **From the stopwatch display, press Options** (right) softkey).
	- **Go to Lap List**to display a saved Lap List. Press **Detail** (left softkey) to display the Lap List detail.
	- **Save to Lap List** to save the recorded lap times (not available when no lap time is saved).
	- **Reset** to reset the time to zero and clear any recorded lap times.

#### **Using the Calculator**

Your phone comes with a built-in calculator.

- 1. Press **<b>B** > Tools > Calculator.
- **2.** Enter numbers using your keypad.
	- **Press the appropriate navigation key for an** arithmetic option  $(+ - \times \div)$ .
	- **Press the left softkey to enter decimal points.**
	- **Press CLR** (right softkey) to clear all numbers.
- **3.** Press **Fig. 1** for the result.

#### **Using the World Clock**

**Toviewthe time in different locations:**

- 1. Press  $\mathbb{R}\rightarrow$  Tools  $\rightarrow$  World Clock.
- **2.** Press the navigation key left or right to scroll through different time zones.

# **Personal Information Management**

#### **Displaying Your User Address**

**To display your phone's current user address:**

**Press <b>B** > Settings > Phone Info > Phone#/User ID.

#### **Finding Icon Definitions**

**To view an explanation of icons that appear on the display:**

- 1. Press **<b>B** > Settings > Phone Info > Icon Glossary.
- **2.** Select an item for which you want to see the explanation and press  $\ddot{\mathbb{R}}$ . (The icon's explanation appears.)

#### **Displaying Version Information**

**To display the version number of the software, hardware, PRL (Preferred Roaming List), PRI (Product Release Instructions), etc., installed on your phone:**

**Press <b>B** > Settings > Phone Info > Version.

#### **Displaying Advanced Information**

**Todisplayadvanced information such as frequency and other technical information:**

**Press <b>a**>Settings > Phone Info > Advanced.

#### **Displaying My Account Information**

**To display account information on electronic invoicing, online payments, etc.**

**Press <b>B** > Settings > Phone Info > My Account.

#### **Updating the PRL**

**To update the PRL (Preferred Roaming List) in your phone:**

**Press <b>C** > Settings > Phone Info > Update PRL.

#### **Updating Your Phone**

The Update Firmware option allows you to download and update the software in your phone over the air. Only the internal software is updated; no Contacts entries or other information saved in your phone will be deleted.

**To update your phone:**

- **1.** Press **<b>B** > Settings > Phone Info > Update Firmware. (The phone will determine the current software version.)
- **2.** Follow the onscreen instructions to proceed.

# **Using Your Phone's Voice Services**

#### **In This Section**

- $\blacklozenge$ **Using Voice-Activated Dialing**(page 142)
- $\blacklozenge$ **Managing Voice Memos** (page 144)
- ◆ **Setting Up Screen Call** (page 147)

**Your phone's Voice Services let you place calls using your voice, store voice reminders, and record memos right on your phone.** This section includes easy-to-follow instructions for using voice-activated dialing and managing voice memos.

**Voice Services**

# **Using Voice-Activated Dialing**

In addition to Sprint Voice Command (see page 199), you can use a voice dial tag to automatically dial a phone number in your Contacts. (A voice dial tag is a command you record and use to place calls without using the keypad.) Your phone can store up to 30 voice dial tags.

**Note** Please set the Voice Guide feature (see page 63) to **On** before using the Voice-Activated Dialing so that you can hear voice instructions through the phone. The default setting is **Off**.

# **Making a Call Using Voice-Activated Dialing**

- **1.** Press and hold  $\overline{u}$
- **2.** Follow the voice prompts and recite the entry's voice dial tag into the microphone.
- **Tip** You can also make a call using voice-activated dialing with the phone closed. Press and hold the side call key while in standby mode, and follow the voice prompts.

# **Programming Voice Dial Tags**

- **1.** Select a Contacts entry to which you would like to add a voice dial tag and press  $\bullet\bullet\bullet$ . (See "Finding Contacts Entries"on page 115.)
- **2.** Select the number you want to assign to the voice dial tag, and then press **Options** (right softkey) **> SetVoice Tag > Add**.
- **3.** After you are prompted to say a name to program, wait for the beep and then say the name into the microphone.
- **4.** Repeat the name after the beep, as prompted. (The display shows "Voice Tag Recorded.")

#### **Tip** Record voice dial tags in a quiet environment.

## **Reviewing Voice Dial Tags**

- **1.** Select a Contacts entry for which you would like to review the voice dial tag and press  $\mathbb{R}$ .
- **2.** Select the phone number to which you have added a voice dial tag, and press **Options** (right softkey) **> SetVoice Tag**.
- **3.** Select an option and press  $\mathbb{R}$ .
	- **Play** to play the selected voice dial tag.
	- **Play:Speaker** to play the tag in speakerphone mode.
	- **Change** to change the recorded voice dial tag.
	- **Delete**to delete the voice dial tag. Press **Yes** (left softkey) to delete; press **No**(right softkey) to cancel.

## **Deleting All Voice Dial Tags**

- **1.** Press **<b>B** > Settings > More... > Security and enter your lock code.
- **2.** Select**Delete/Reset > Delete Voice Tags**.
- **3.** Press **OK**(left softkey), and then press **Yes** (left softkey) to delete all recorded voice dial tags or **No**(right softkey) to cancel.

# **Managing Voice Memos**

Use your phone's Voice Services to record brief memos to remind you of important events, phone numbers, or grocery list items.

#### **Recording Voice Memos**

- 1. Press **<b>D** > Tools > Voice Memo > Record.
- **2.** Begin recording after the prompt.

**To end the recording of your memo:**

Press MENU, BACK, Or END.

**Note** | You can store up to 3000 voice memos on your phone. The total recording time depends on the available memory space on your phone.

**Torecordaconversation during a phone call:**

- **1.** During a call, press **Options** (right softkey) **> Call Memo Rec**.
- **2.** Start recording after the beep.

**Toend the recording of your conversation:**

**Press**  $\mathbb{R}^n$  **or**  $\frac{1}{2}$  ack, (To disconnect the call, press  $\frac{1}{2}$ .)

**Note** | Only the other party's voice is recorded during this process.

## **Voice Memo Options**

**To display the voice memo option:**

- 1. Press **<b>B** > Tools > Voice Memo > List.
- **2.** Select a voice memo and press **Options** (right softkey).
- **3.** Select an option and press  $\mathbf{F}$ .
	- **Play** to play a selected voice memo or all voice memos.
	- **Speaker On** or **Speaker Off** to activate or deactivate the speakerphone mode.
	- **Edit Title** to edit the title of your voice memos.
	- **Properties** to show the properties of your voice memos.
	- **Type Filter** to filter your voice memos.
	- **Sort by** to sort your voice memos.
	- **Go to Time** to set the starting point of the playing.
	- **Delete**to delete an individual memo or all voice memos.

#### **Setting the Recording Guard**

With this feature, you can record voice memos without interruption from incoming calls.

- **1.** Press **>Tools > Voice Memo**.
- **2.** Press **Settings** (right softkey) **>Recording Guard**.
- **3.** Select **On** or **Off** and press  $\mathbb{R}$ .

#### **Setting the Recording Mode**

This feature allows you to match the sensitivity of the microphone to the type of recording you are making.

- **1.** Press **>Tools > Voice Memo**.
- **2.** Press **Settings** (right softkey) **>Recording Mode**.
- **3.** Select an option and press  $\mathbb{R}$ :
	- **Dictation** to record a single voice.
	- **Conference** to record multiple voices.

#### **Setting the Audio Quality**

This feature enables you to set the quality of your recording.

- 1. Press **<b>B** > Tools > Voice Memo.
- **2.** Press **Settings** (right softkey) **>Audio Quality**.
- **3.** Select **High** or **Low** and press  $\mathbb{R}$ .

# **Setting Up Screen Call**

This feature enables you to screen incoming calls by using a recorded announcement, either one that is prerecorded or one that you record. You can also record the caller's message into the Voice Memo list.

#### **Activating Screen Call**

**To start Screen Call when you have incoming calls:**

 When the phone rings or vibrates, press **Options** (right softkey) **>Screen Call**.

**To set Auto Screen Call:**

- 1. Press **<b>B** > Tools > Voice Memo > Screen Call > Auto.
- **2.** Select **On** and press  $\mathbf{F}$ .
- **3.** Set the answer delay by using numeric keys or by pressing the navigation key up or down.
- **4.** Press **OK** (left softkey). (The **dept** icon is displayed on the screen.)

#### **Selecting an Announcement for Screen Call**

- **1.** Press **>Tools > Voice Memo > Screen Call > Announcement**.
- **2.** Depending on your preference, select **Pre-Recorded**or **Custom**.

#### **Recording Your Name for a Prerecorded Announcement**

You can use a prerecorded announcement with or without your name. If you record your name, your phone adds your name to the prerecorded message to announce that you are not available to answer calls.

- 1. Press **<b>D** > Tools > Voice Memo > Screen Call > **Announcement**.
- **2.** Select **Pre-Recorded**and press **Edit**(right softkey) **> Record Name**.
- **3.** Press **v** to start the first recording. (Press **v** to stop recording. The maximum recording time is 12 seconds.)
- **4.** After the first recording, press **a** again to start the second recording.
- **5.** Press **v** to stop recording.

#### **Recording a Customized Announcement**

- **1.** Press **>Tools > Voice Memo > Screen Call > Announcement**.
- **2.** Select **Custom**and press **Edit**(right softkey) **>Record**.
- **3.** Press **v** to start the first recording. (Press **v** to stop recording. The maximum recording time is 12 seconds.)
- **4.** After the first recording, press **a** again to start the second recording.
- **5.** Press **v** to stop recording.

#### **Reviewing an Announcement**

- 1. Press **<b>D** > Tools > Voice Memo > Screen Call > **Announcement**.
- **2.** Select **Pre-Recorded**or **Custom**and press **Edit**(right softkey).
- **3.** Select **Play** or **Play:Speaker** and press ...

#### **Deleting an Announcement**

- **1.** Press **>Tools > Voice Memo > Screen Call > Announcement**.
- **2.** Select **Pre-Recorded**or **Custom**, and press **Edit**(right softkey).
- **3.** Select**Delete Name**or **Delete**. (A confirmation will be displayed.)
- **4.** Press **Yes** (left softkey).

# **Using Bluetooth**

#### **In This Section**

- $\blacklozenge$ **Turning Bluetooth On and Off**(page 151)
- $\blacklozenge$ **Using the Bluetooth Settings Menu**(page 152)
- $\bullet$ **Bluetooth Profiles** (page 153)
- $\bullet$ **Pairing Bluetooth Devices** (page 155)
- $\bullet$ **Using the Trusted Devices Options** (page 156)
- $\bullet$ **Sending Data via Bluetooth**(page 157)
- $\blacklozenge$ **Printing Data via Bluetooth**(page 158)

**Your phone features built-in Bluetooth technology, allowing you to share information more easily than ever before.**

Bluetooth is a short-range communications technology that allows you to connect wirelessly to a number of Bluetooth devices, such as headsets and hands-free car kits, and Bluetooth-enabled handhelds, computers, printers, and wireless phones. The Bluetooth communication range is usually up to approximately 30 feet.

This section details how to set up and make the most of your phone's Bluetooth capabilities.

#### **Section 2J: Using Bluetooth 151**

# **Turning Bluetooth On and Off**

By default, your device's Bluetooth feature is turned off. Turning Bluetooth on makes your phone "discoverable"by other in-range Bluetooth devices. To make your phone visible to other devices you must also ensure that your phone's visibility is not set to Hidden. (See page 152.)

**To turn Bluetooth on:**

- 1. Press **<b>B** > Settings > Bluetooth > On/Off.
- **2.** Select **On** and press **the to enable Bluetooth.**

**To turn Bluetooth off:**

- 1. Press **<b>B** > Settings > Bluetooth > On/Off.
- **2.** Select **Off** and press **to** to disable Bluetooth.

#### **Bluetooth Status Indicators**

The following icons show your Bluetooth connection status at a glance:

- $\mathbb{R}$  Bluetooth feature is active. It turns to green when connected to a Bluetooth device.
- $\mathbb{Z}^{\bullet}$  Your phone is discoverable by another Bluetooth device.
- $\blacktriangleright$   $\blacktriangleright$   $\black$ device.

# **Using the Bluetooth Settings Menu**

The **Bluetooth Settings**menu allows you to set up many of the characteristics of your phone's Bluetooth service, including:

- $\bullet$  Entering or changing the name your phone uses for Bluetooth communication.
- $\bullet$  Setting your phone's visibility (or "discoverability") for other Bluetooth devices.
- Displaying your phone's Bluetooth address.

**To access the Bluetooth Settings menu:**

- **1.** Press **<b>B** > Settings > Bluetooth.
- **2.** Set your Bluetooth options.
	- **Select On/Off** to enable or disable Bluetooth.
	- Select **Visibility > Always Visible**,**Visible for 3 min.**, or **Hidden**to set your Bluetooth visibility.
	- **EXTER Select Device Name** to set a Bluetooth name for your phone.
	- **Example 2** Select **Device Info** to display your phone's Bluetooth name, profiles, and address.
	- Select **Trusted Devices** to display a list of trusted Bluetooth devices.
	- Select **VoicePriority > Phone**or **Hands-free**to choose the default device you want to use for incoming and outgoing calls.

**Using** 

**Bluetooth**

#### phone's Bluetooth user profile. You can use different profiles for specific Bluetooth functions.

**Bluetooth Profiles**

 **HSP: Headset Profile**– This profile functions as a wireless ear jack. When an incoming call is received, the ringer can be heard through the headset instead of through the handset. The call can then be received by pushing a button. While using the handset, you can use the headset instead of the phone by pushing a button on the headset, the same as inserting a jack into the phone. Increase or decrease the volume by using the volume key on the side of the handset.

All of the Bluetooth settings you configure are stored in your

- **HFP:Hands-Free Profile** This profile functions as a wireless car kit. Incoming calls ring to the hands-free headset or device. Calls can be received by pressing a button on the headset or device. For dialing, four functions are supported: recent call dial, voice dial, speed dial, and number dial. Increase or decrease the volume by using the volume key on the side of the handset.
- **DUN: Dial-Up Networking Profile** This profile functions as a wireless data cable, connecting a computer or PDA to a network through your handset.
- **OPP: Object Push Profile** This profile uses the Generic Object Exchange profile services to send data objects between devices and can be used to exchange calendar (vCal) and business cards (vCard).
- **BPP: Basic Printing Profile** This profile enables simpler printing from your phone to a Bluetooth-enabled printer.

#### **Section 2J: Using Bluetooth 153**

- **GOEP: Generic Object Exchange Profile** This profile defines the requirements for Bluetooth devices necessary for the support of object exchange usage models such as synchronization, file transfer, or object push.
- **PBAP: Phone Book Access Profile** This profile enables exchange of Contacts information between devices. It is likely to be used between a car kit and a mobile phone to allow the car kit to display the name of the incoming caller.

#### **Paired Devices**

The Bluetooth pairing process allows you to establish trusted connections between your phone and another Bluetooth device. When devices are paired, a passkey (sometimes called a PIN code) is shared between devices, allowing for fast, secure connections while bypassing the discovery and authentication process.

**To pair your phone with another Bluetooth device:**

- **1.** Press **>Tools > Bluetooth > Add New > Search**. (Your phone will display a list of discovered in-range Bluetooth devices.)
- **2.** Select a device and press  $\mathbb{R}$ .
- **3.** Select **Add to Trusted** and press  $\mathbb{R}$ .
- **4.** Enter the PIN and press  $\mathbb{R}$ . (When the owner of the other device enters the same PIN, the pairing is complete.)

**Note** Due to different specifications and features of other Bluetooth-compatible devices, display and operations may be different, and functions such as transfer or exchange may not be possible.

#### **Waiting for Request**

If you are going to be using a Dial-Up Networking (DUN) profile to pair with a computer or PDA, you will need to allow the other device to initiate pairing with your phone.

**To allow your phone to be paired with another Bluetooth device:**

- 1. Press **<b>B** > Tools > Bluetooth > Add New > **Wait for Request**.
- **2.** Follow the onscreen prompts to enter your PIN and press **WEND**.

# **Using Bluetooth**

# **Using the Trusted Devices Options**

Once you have created paired devices, several options are available from the trusted devices list.

**To use the trusted devices options:**

- $\blacktriangleright$  From the trusted devices list, select a device and press **Options** (right softkey) to display the following options:
	- **Connect** or **Disconnect** to connect to or disconnect from the Bluetooth device (if applicable).
	- **Send Item** to send an item saved on your phone to another Bluetooth device (if applicable).
	- **Print**to print the data using Basic Printing Profile or Object Push Profile (if applicable).
	- **Edit Name** to edit the name of the trusted device.
	- **Auto-Accept** to configure your phone's accessibility to other Bluetooth devices.
	- **Device Info** to display the trusted device's information.
	- **Sort by** to sort the trusted devices.
	- **Delete**to delete the selected device from the list.
	- **Delete All** to delete all devices from the list.
	- **Settings** to display the Bluetooth settings menu. (See page 152.)

# **Sending Data via Bluetooth**

You can send data saved on your phone to another Bluetooth device.

**To send data via Bluetooth:**

- 1. Press **<b>B** > Tools > Bluetooth.
- **2.** Select the device from the trusted devices list and then press **Options** (right softkey) **>Send Item**.
- **3.** Select an item (**Business Card**, **Contacts**, or **Calendar Event**) and press  $\mathbb{R}$ .
- **4.** Follow the onscreen instructions to select the item(s) to send.
- **5.** Make sure the other device is ready to receive data, and then press **Send**(left softkey).
- **6.** If necessary, enter the PIN and press  $\mathbb{R}^n$ .

**Using Bluetooth**

# **Printing Data via Bluetooth**

You can print out your Contacts entries, business cards, calendar events, and messages stored on the phone. (Some Bluetooth wireless technology enabled printers may not support this feature.)

**To print data via Bluetooth:**

- 1. Press **<b>B** > Tools > Bluetooth.
- **2.** Select the device from the trusted devices list and then press **Options** (right softkey) **>Print**.
- **3.** Select a category (**Business Card**, **Contacts**, **Calendar Event, or Message**) and press  $\mathbb{R}$ .
- **4.** Follow the onscreen instructions to select the item(s) to print.
- **5.** Select **Handset Default** or **Printer Default** and press ...
	- **Handset Default** to print items by creating a print job via the Basic Printing Profile.
	- **Printer Default** to print items using the default printer settings via the Object Push Profile.
- **6.** Make sure the printer is ready to print data, and then select **Print**(left softkey).
- **7.** If necessary, enter the PIN and press  $\mathbb{R}$ .

**Note** Before using the Bluetooth feature, make sure your phone's battery is fully charged.

**Section 3**

# **Sprint Service Features**

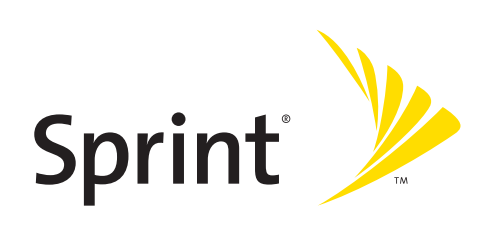

# **Section 3A**

# **Sprint Service Features: The Basics**

#### **In This Section**

- ◆ Using Voicemail (page 161)
- **Using SMS Text Messaging**(page 169)
- **Using SMS Voice Messaging**(page 172)
- ◆ Using Caller ID (page 174)
- ◆ **Responding to Call Waiting** (page 174)
- ◆ **Making a Three-Way Call** (page 175)
- ◆ Using Call Forwarding (page 176)

**Nowthat you've explored your phone's fundamentals, it's time to learn about the calling features that enhance your Sprint service.**This section outlines your basic Sprint service features.

## **Setting UpYour Voicemail**

All unanswered calls to your phone are automatically transferred to your voicemail, even if your phone is in use or turned off. Therefore, you will want to set up your Sprint Voicemail and personal greeting as soon as your phone is activated.

- **1.** Press and hold  $\blacksquare$  **1**.
- **2.** Follow the system prompts to:
	- **Create your passcode.**
	- **Record your name announcement.**
	- **Record your greeting.**
	- **Choose whether to activate One-Touch Message** Access (a feature that lets you access messages simply by pressing and holding  $\blacksquare$ , bypassing the need for you to enter your passcode).

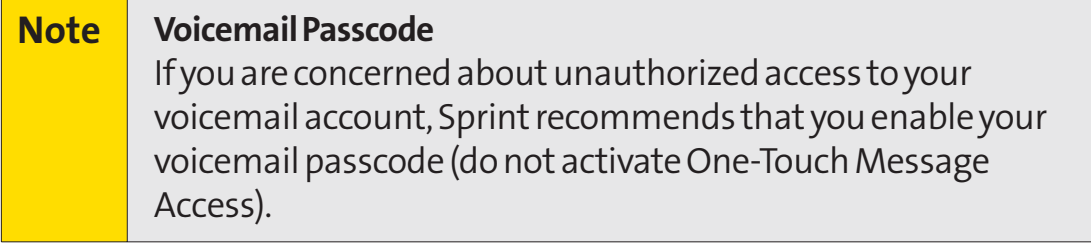

## **Voicemail Notification**

There are several ways your phone alerts you to a new message:

- By displaying a message on the screen.
- By sounding the assigned ringer type.
- By the LED blinking red.
- By displaying  $\bigcirc$  at the top of your screen.

## **New Voicemail Message Alerts**

When you receive a new voice message, your phone alerts you and prompts you to call your voicemail.

**To call your voicemail:**

#### **Press TALK**.

**To display your Missed Log:** 

#### **Press <b>B** > Messaging > Voicemail > Details.

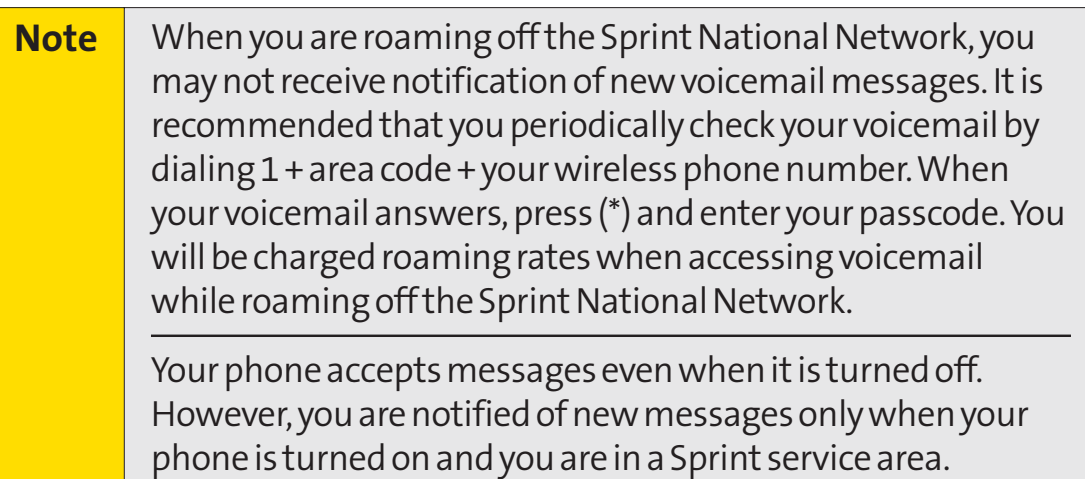

## **RetrievingYour Voicemail Messages**

You can review your messages directly from your wireless phone or from any other touch-tone phone. To dial from your wireless phone, either speed dial your voicemail or use the menu keys.

#### **Using One-Touch Message Access**

**Press and hold**  $\bullet$  **1.** (Your phone will dial your voicemail box.)

#### **Using the Menu Keys on Your Phone to Access Your Messages**

- 1. Press **<b>D** > Messaging > Voicemail.
- **2.** Select **Call Voicemail**to listen to your messages.

**Note** | You are charged for airtime minutes when you are accessing your voicemail from your wireless phone.

#### **Using Another Phone to Access Messages**

- **1.** Dial your wireless phone number.
- **2.** When your voicemail answers, press  $\sin \theta$ .
- **3.** Enter your passcode.

**Tip** When you call into voicemail, you first hear the header information (date, time, and sender information) for the message. To skip directly to the message, press 4 during the header.

#### **Voicemail Key Guide**

Here's a quick guide to your keypad functions while listening to voicemail messages. For further details and menu options, see "Voicemail Menu Key"on page 167.

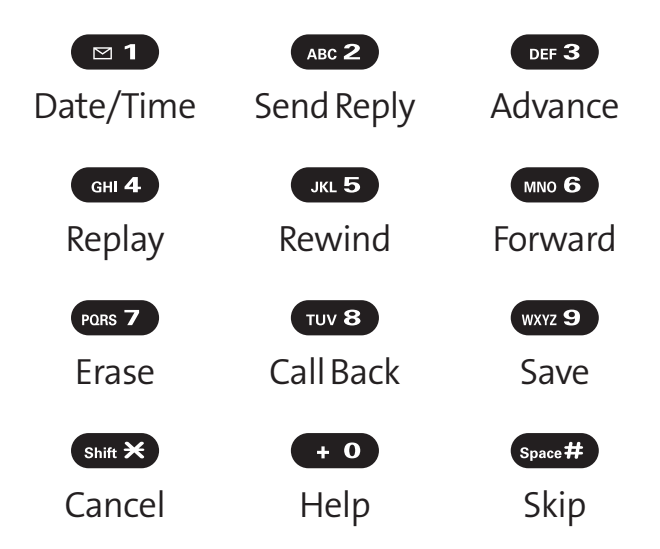

## **Voicemail Options**

Your phone offers several options for organizing and accessing your voicemail.

#### **Using Expert Mode**

Using the Expert Mode setting for your personal voicemail box helps you navigate through the voicemail system more quickly by shortening the voice prompts you hear at each level.

- **1.** Press and hold  $\blacksquare$  **t**o access your voicemail. (If your voicemail box contains any new or saved messages, press  $\left(\sin \frac{1}{2}\right)$  to access the main voicemail menu.)
- **2.** Press **DEE 3** to change your Personal Options, following the system prompts.
- **3.** Press **DEF 3** for Expert Mode.
- **4.** Press 1 to turn Expert Mode on or off.

#### **Setting Up Group Distribution Lists**

Create up to 20 separate group lists, each with up to 20 customers.

- **1.** Press and hold  $\blacksquare$  **1** to access your voicemail. (If your voicemail box contains any new or saved messages, press  $\left( \sin \theta \times \cos \theta \right)$  to access the main voicemail menu.)
- **2.** Press **of 3** to change your Personal Options, following the system prompts.
- **3.** Press **on** for Settings.
- **4.** Press **Exage 5** for Group Distribution Lists.
- **5.** Follow the voice prompts to create, edit, rename, or delete group lists.

#### **Sprint Callback**

Return a call after listening to a message without disconnecting from voicemail.

**Press**  $\tau w$  **a** after listening to a message. (Once the call is complete, you're returned to the voicemail main menu.)

#### **Voicemail-to-Voicemail Message**

Record and send a voice message to other Sprint Voicemail users.

- **1.** From the main voicemail menu, press see 2 to send a message.
- **2.** Follow the voice prompts to enter the phone number.
- **3.** Follow the voice prompts to record and send your voice message.

#### **Voicemail-to-Voicemail Message Reply**

Reply to a voice message received from any other Sprint Voicemail user.

- **1.** After listening to a voice message, press ABC 2.
- **2.** Follow the voice prompts to record and send your reply.

#### **Voicemail-to-Voicemail Message Forwarding**

Forward voice messages, except those marked "Private,"to other Sprint Voicemail users.

- **1.** After listening to a message, press who s.
- **2.** Follow the voice prompts to enter the phone number.
- **3.** Follow the voice prompts to record your introduction and forward the voice message.

#### **Voicemail-to-Voicemail Receipt Request**

Receive confirmation that your voice message has been listened to when you send or forward messages to, or reply to messages from other Sprint users.

- **1.** After you have recorded a message, press ABG 2 to listen to the recorded message.
- 2. Press **Exagge 5** for more Options.
- **3.** Press **out 3** to mark receipt requested.
- **4.** Press  $\bullet$  **1** to send your voicemail message.
#### **Extended Absence Greeting**

When your phone is turned off or you are off the Sprint National Network for an extended period, your phone can play this greeting instead of your normal personal greeting.

- **1.** From the main voicemail menu, press **outer** for Personal Options.
- 2. Press **ABG 2** for Greetings.
- **3.** Press **or 3** to record an Extended Absence Greeting.

## **Clearing the Message Icon**

Your phone may temporarily continue to display the message icon after you have checked your voice and text messages.

- 1. Press **<b>B** > Messaging > Voicemail > Reset Indicator.
- **2.** Press **Yes** (left softkey).

## **Voicemail Menu Key**

Following the prompts on the voicemail system, you can use your keypad to navigate through the voicemail menu. The following list outlines your phone's voicemail menu structure.

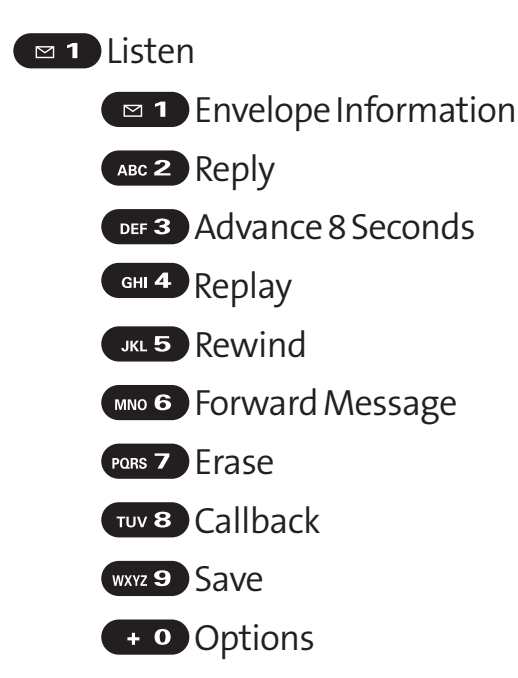

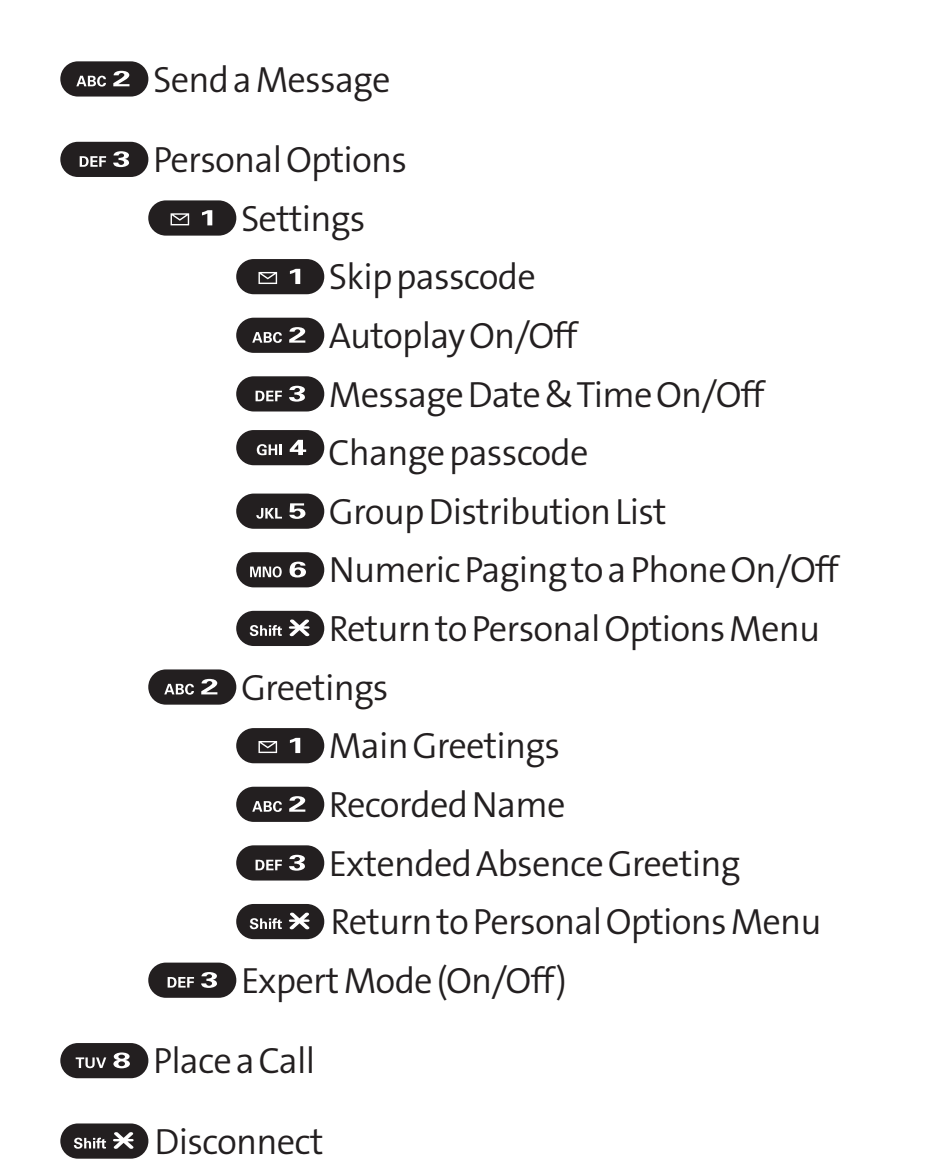

# **Using SMS Text Messaging**

With SMS Text Messaging, you can send and receive instant text messages between your wireless phone and another messaging-ready phone. When you receive a new message, it will automatically display on your phone's screen.

In addition, SMS Text Messaging includes a variety of preset messages, such as "Can't talk right now. Send me a message." that make composing messages fast and easy. Use your phone to customize your own preset messages (up to 50 characters).

## **Composing SMS Text Messages**

- **1.** Press  $\bullet$  **> Messaging > Send Message > Text Message** and select the entry method you prefer:
	- **Go to Contacts** to select a recipient from your Contacts (qualifying Contacts entries must contain a wireless phone number or an email address).
	- **Phone#** to use the keypad to enter a wireless phone number directly.
	- **Email** to enter the recipient's email address.

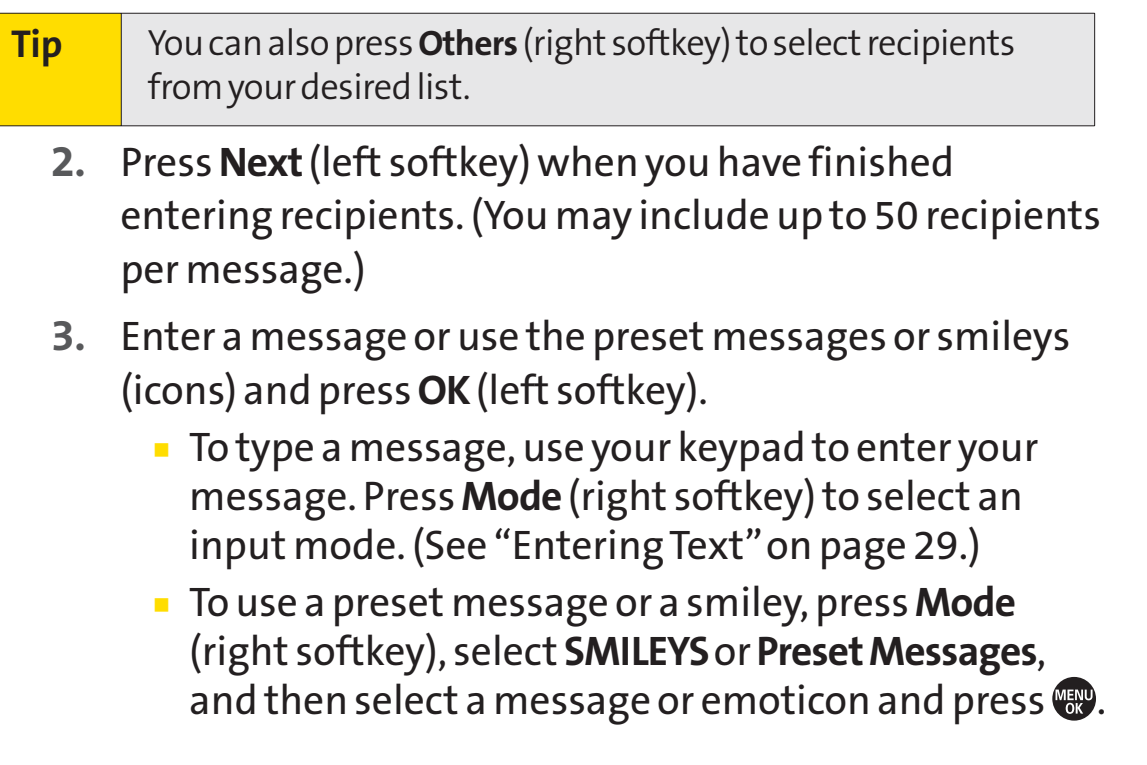

- **4.** Scroll down to select the message priority (**Ordinary**or **Urgent**), set the callback number, set the signature, or set the delivery receipt.
- **5.** Review your message and press **Send**(left softkey). (You may select additional messaging options by pressing **Options** [right softkey] to change the recipients or save to draft.)

**Tip** You can simply press the Text key to access the Send Text screen.

## **Accessing SMS Text Messages**

**To read an SMS Text message:**

 $\triangleright$  When you receive a text message, it will be displayed automatically on your phone's screen. Use your navigation key to scroll down and view the entire message.

**To reply to an SMS Text message:**

**1.** While the message is open, press **Reply**(left softkey).  $-$  or  $-$ Highlight the message in the Inbox, and press **Options** (right softkey) **>Reply via > Text Message**.

- **2.** Compose your reply or use the preset messages or icons.
	- To type a message, use your keypad to enter your message. Press **Mode**(right softkey) to select an input mode. (See "Entering Text"on page 29.)
- **3.** Review your reply and press **Send**(left softkey). (You may select additional messaging options by pressing **Options** [right softkey] to change the recipients or save to draft.)

## **Using Preset Messages**

Preset messages make sending text messages to your friends, family, and co-workers easier than ever. (For information on preset messages, see "Managing Preset Messages"on page 75.)

**To send preset messages:**

- 1. Press  $\cdot\cdot\cdot$  > Settings > Messaging > Preset Messages.
- **2.** Highlight a message you wish to send and press **Options** (right softkey) **>Send Text**.
- **3.** Follow steps 1–5 in "Composing SMS Text Messages"on page 169.

# **Using SMS Voice Messaging**

In addition to SMS Text Messaging, your phone is enabled with SMS Voice Messaging. With SMS Voice Messaging, you can send a voice message to other SMS-enabled phones or to working email addresses without making a phone call. Just record a message and send it directly to the recipient's phone messaging inbox.

## **Playing an SMS Voice Message**

- 1. Press **<b>B** > Messaging > VoiceSMS.
- **2.** Select the message you want to play and press  $\mathbb{R}$ . (The message will begin playing.)
- **3.** Press **Reply**(left softkey) to reply to the message. (To display the message options, press **Options** [right softkey].)

## **Composing SMS Voice Messages**

- 1. Press **<b>B** > Messaging > Send Message > VoiceSMS.
- **2.** Select**Go to Contacts**, **Phone#**, or **Email**to select a recipient from the Contacts list or enter a recipient's phone number or an email address directly.

#### **Tip** You can also press **Others** (right softkey) to select recipients from your desired list.

- **3.** Press **Next**(left softkey) when you have finished selecting and entering recipients.
- **4.** Start recording after the beep. (You can record up to two minutes.)
- **5.** To finish recording, press **Done**(left softkey).
- **6.** Press **Send**(left softkey) to send the voice message.

## **Sending SMS Voice Messages to Group Members**

**To register a group for SMS Voice Messages:**

- 1. Press **<b>B** > Messaging > VoiceSMS.
- **2.** Press **Options** (right softkey) **>Group Send > Options** (right softkey) **>Add New**.

**Note** When no groups are stored, press **Options** (right softkey) **> Group Send > Yes** to create a new group.

- **3.** Enter a name for the group and press **OK**(left softkey).
- **4.** Select**Go to Contacts**, **Phone#**, **Email**, or **Others** (right softkey) to choose members for the group.
- **5.** Press **Save**(left softkey).

**Tosend SMS VoiceMessages toGroup Members:**

- 1. Press **<b>B** > Messaging > VoiceSMS.
- **2.** Press **Options** (right softkey) **>Group Send**.
- **3.** Select a group to which you would like to send an SMS Voice Message and press **Continue**(left softkey).
- **4.** Follow steps 4-6 in "Composing SMS Voice Messages"on the previous page.

## **Accessing SMS Voice Messages**

 $\blacktriangleright$  When you receive a voice message, a pop-up notification will automatically be displayed on your phone's screen. Use your softkeys to access and play the voice message.

**To reply to an SMS Voice message:**

- **1.** From the SMS Voice inbox, press **Reply**(left softkey).
- **2.** Record your reply, and then press **Send**(left softkey).

# **Using Caller ID**

Caller ID allows people to identify a caller before answering the phone by displaying the number of the incoming call. If you do not want your number displayed when you make a call, follow these steps.

- 1. Press Shift X MNO 6 PORS 7
- **2.** Enter the number you want to call.
- **3.** Press TALK

To permanently block your number, call Sprint Customer Service.

# **Responding to Call Waiting**

When you're on a call, Call Waiting alerts you to incoming calls by sounding one beep. Your phone's screen informs you that another call is coming in and displays the caller's phone number (if it is available).

**To respond to an incoming call while you're on a call:**

**Press**  $\mathbf{w}$ **.** (This puts the first caller on hold and answers the second call.)

**To switch back to the first caller:**

**Press** TALK again.

**Tip** For those calls where you don't want to be interrupted, you can temporarily disable Call Waiting by pressing **\*70**before placing your call. Call Waiting is automatically reactivated once you end the call.

# **Making a Three-Way Call**

With Three-Way Calling, you can talk to two people at the same time. When using this feature, the normal airtime rates will be charged for each of the two calls.

- **1.** Enter a number you wish to call and press  $\frac{1}{2}$ .
- **2.** Once you have established the connection, press  $\frac{1}{2}$ . (This puts the first caller on hold.)
- **3.** Select **Contacts**, **Recent History**, or **Enter Phone#**and press **MEND**.
- **4.** Choose numbers from your Contacts or Recent History, or enter them directly, and then press TALK.
- **5.** When you're connected to the second party, pressing or **Join**(right softkey) to begin your three-way call.

If one of the people you called hangs up during your call, you and the remaining caller stay connected. If you initiated the call and are the first to hang up, all other callers are disconnected.

# **Using Call Forwarding**

Call Forwarding lets you forward all your incoming calls to another phone number – even when your phone is turned off. You can continue to make calls from your phone when Call Forwarding is activated.

**To activate Call Forwarding:**

- 1. Press Shift \* PORS 7 ABC 2
- **2.** Enter the area code and phone number to which your future calls should be forwarded.
- **3.** Press W. (You will hear a tone to confirm the activation of Call Forwarding.)

**To deactivate Call Forwarding:**

- 1. Press shift  $\angle$  pors 7 ABC 2 + 0.
- **2.** Press WAR. (You will hear a tone to confirm the deactivation.)

**Note** | You are charged a higher rate for calls you have forwarded.

## **Section 3B**

# **Sprint Power Vision**

## **In This Section**

- $\blacklozenge$ **Sprint Power Vision Applications** (page 178)
- $\bullet$ **Getting Started With Sprint Power Vision**(page 179)

.......................

- $\bullet$ **Accessing Messaging**(page 185)
- $\bullet$ **Downloading Premium Services Content**(page 189)
- $\bullet$ **Exploring the Web**(page 193)

 $\blacklozenge$ **Sprint Power Vision FAQs** (page 197)

**Sprint Power Vision offers easy and amazing data services you will really use.**These features – including messaging, games, downloadable ringers and screen savers, and portable Web access – let you have fun, stay in touch, and stay informed no matter where you go on the Sprint network.

This section introduces these advanced services and walks you through the necessary steps to start taking advantage of Sprint Power Vision Services. For complete details and instructions, visit us online at **www.sprint.com**.

**Sprint PowerVision**

# **Sprint Power Vision Applications**

Here is a brief list of the applications available through your phone. For more information, please visit us online at **www.sprint.com**.

**Messaging**– Send and receive email messages and instant messages and participate in online chat discussions on your wireless phone.

**Games**– Play exciting games with full-color graphics, sound, and vibration. Choose from hundreds of games to play anytime.

**Ringers**– Personalize your phone by downloading and assigning different ringers to numbers in your Contacts.

**Screen Savers**–Download unique images to use as screen savers, or make it easy to tell who's calling by assigning specific images to numbers in your Contacts.

**Web**– Experience full-color graphic versions of popular Web sites from your phone.

# **Getting Started With Sprint Power Vision**

With your Sprint service, you are ready to start enjoying the advantages of Sprint Power Vision. This section will help you learn the basics of using your Sprint Power Vision services, including managing your user name, launching a data connection, and navigating the Web with your phone.

## **Your User Name**

When you buy your phone and sign up for service, you're automatically assigned a user name, which is typically based on your name and a number, followed by "@sprint.com."(For example, the third John Smith to sign up for Sprint services might have**jsmith003@sprint.com**as his user name.)

When you use Sprint services, your user name is submitted to identify you to the network. The user name is also useful as an address for Sprint Mail, as a way to personalize Web services, and as an online virtual identity.

Your user name will be automatically programmed into your phone. You don't have to enter it.

## **Finding Your User Name**

If you aren't sure what your user name is, you can easily find it online or on your phone.

- **At www.sprint.com.**Sign on to your account using your phone number and password. To display your user name, click on the **My Personal Information**menu, then click on **Vision User Name**.
- **On your phone.**You can find your user name under the **Phone Info** option in your phone's **Settings** menu ( $\bullet$ ) **Settings > Phone Info > Phone#/User ID**).

### **Updating Your User Name**

If you choose to change your user name and select a new one online, you must then update the user name on your phone.

**Press <b>C** > Settings > More... > Data > Update Profile. (To cancel, press  $\mathbb{F}$  before completing the update.)

## **Launching a Data Connection**

**To launch a data connection:**

#### **Press** WEB

 $-$  or  $-$ 

**Press**  $\mathbb{R}$  **> Web.** (Your data connection will start and the Sprint Power Vision home page will be displayed.)

## **The Sprint Power Vision Home Page**

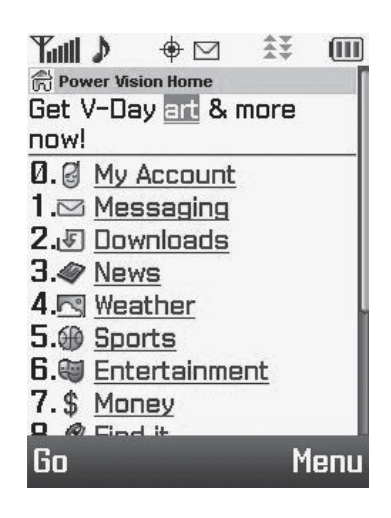

**Note** If Net Guard is enabled and displayed (see page 181), press **OK** (left softkey) to continue and launch the Web.

While connecting, an animation and a "Connecting"message may be displayed.

**Tip** Fo change the default launch page to the last page you viewed, from the browser menu press the right softkey **> More... > Preferences > Launch Page**and select **Last Page**.

# **Sprint PowerVision**

## **Net Guard**

**Note** The Net Guard is not available if you have signed up for Nextel Direct Connect service.

When you first connect to the Web, the Net Guard will be displayed to confirm that you want to connect. This feature helps you avoid accidental connections. You can disable the Net Guard in the future by selecting **Always Auto-Connect** when the Net Guard is displayed.

**To change your Net Guard settings:**

Press **>Settings > More... > Data > Net Guard**.

- Select **On** to activate the Net Guard.
- Select **Off**to deactivate the Net Guard.

**Note** When enabled, the Net Guard appears only once as long as you have not turned the phone off and on.

## **Data Connection Status and Indicators**

Your phone displays the current status of your data connection through indicators at the top of the screen. The following symbols are used:

A Sprint Vision (3G) connection is active (data is being transferred); the transmit/receive symbol will blink to indicate data transmission. Incoming voice calls go directly to voicemail; outgoing voice calls can be made, but the Sprint Vision connection will terminate.

A Sprint Vision connection is dormant (no data is being sent or received). Though not currently active, when dormant the phone can restart an active connection quickly; voice calls can be made and received.

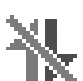

Your phone is not currently able to access Sprint Vision service features.

- A Sprint Power Vision (EVDO) connection is active (data is
- being transferred); the transmit/receive symbol will animate to indicate data transmission. Voice calls can be made and received. When you make or receive a call, the Sprint Power Vision connection will automatically be interrupted.

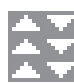

A Sprint Power Vision connection is available but no data is currently being transferred.

- $\textcolor{red}{\bigtriangleup} \textcolor{red}{\bigtriangledown}$  A Sprint Power Vision service is dormant. (No data is
- $\overline{=}$  being sent or received.)

If no indicator is displayed, your phone does not have a current data connection. To launch a connection, see "Launching a Data Connection"on page 180.

## **Navigating the Web**

Navigating through menus and Web sites during a Sprint Power Vision session is easy once you've learned a few basics. Here are some tips for getting around:

## **Softkeys**

During a Sprint Power Vision session, the bottom line of your phone's display contains one or more softkeys. These keys are shortcut controls for navigating around the Web, and they correspond to the softkeys directly below the phone's display screen.

**Tip** Depending on which Web sites you visit, the labels on the softkeys may change to indicate their function.

**To use softkeys:**

**Press a softkey.** (If an additional pop-up menu is displayed when you press the softkey, select the menu items using your keypad [if they're numbered], or by highlighting the option and pressing  $\ddot{\bullet}$ .)

## **Scrolling**

As with other parts of your phone's menu, you'll have to scroll up and down to see everything on some Web sites.

**To scroll line by line through Web sites:**

**Press the navigation key up and down.** 

**Toscroll page by page through Web sites:**

 $\blacktriangleright$  Press the side volume key.

## **Selecting**

Once you've learned how to use softkeys and scroll, you can start navigating the Web.

**To select onscreen items:**

 $\triangleright$  Use the navigation key to highlight an item, and then press the left softkey (or press  $\mathbb{R}$ ).

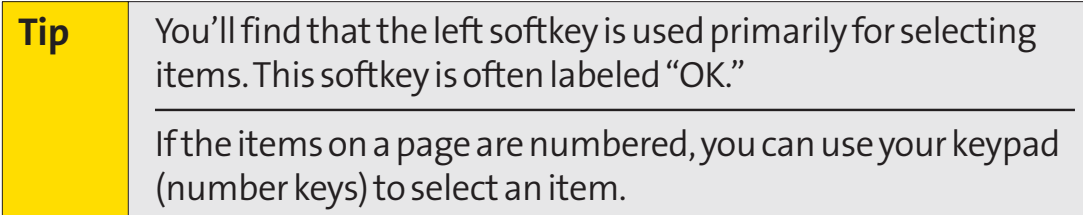

Links, which are displayed as <u>underlined text</u>, allow you to jump to Web pages, select special functions, or even place phone calls.

**To select links:**

 $\blacktriangleright$  Highlight the link and press the appropriate softkey.

## **Going Back**

**To go back one page:**

Press the  $\frac{BAC}{A}$  key on your phone.

**Note** The **BACK** key is also used for deleting text (like a BACKSPACE key) when you are entering text.

#### **Going Home**

**To return to the Sprint Power Vision home page from any other page:**

 $\blacktriangleright$  Press and hold  $\frac{BAC}{BAC}$ .

 $-$  or  $-$ 

Press the right softkey**>Home > OK**(left softkey).

# **Accessing Messaging**

You can send and receive email messages, instant messages, and text messages and participate in Web-based chat rooms right from your phone. Messaging allows you to stay connected 24 hours a day anywhere on the Sprint network.

## **Message Types**

There are many types of text messaging available on your phone. These include SMS Text Messaging, Sprint Instant Messaging, Email, and Chat.

(Sprint Voicemail provides voicemail-to-mailbox messaging. For information on using your phone's voicemail feature, see "Using Voicemail"on page 161.)

## **Using Sprint Mail**

Sprint Mail allows you to perform many of the typical email functions from your phone that you can from your personal computer. You can manage your Sprint Mail account from your phone or online at **www.sprint.com**.

**To access Sprint Mail from your phone:**

- **1.** Press  $\mathbb{R}$  **> Messaging > IM > Sprint Mail**. (The browser will start and go to the Sprint Mail page.)
- **2.** If you're a first-time user, your phone will prompt you to set up your Sprint Mail account by establishing a user name and password.
- **3.** Select the folder you wish to view, such as **Inbox**or **Compose**.

### **Sending Sprint Mail**

- **1.** From the **Sprint Mail**display (see the previous page), select **Compose**(or **Reply**or **Reply All**if you're viewing a message).
- **2.** Enter a recipient or recipients for your email:
	- **Select To** and press **to** to display your Sprint Mail address book. To add a recipient, select it and press<sup>MEND</sup>.
	- $-$  or  $-$
	- Select the addressee box (under or adjacent to **To**) and enter an email address.
- **3.** Repeat as necessary for **CC**s and **BCC**s.
- **4.** Enter the **Subject**and your **Message**. (Select each field and press we to enter text.)
- **5.** Press **Send**(left softkey) to send your Sprint Mail message.

For information and instructions about reading, replying to, and managing Sprint Mail (including setting up your address book), please visit **www.sprint.com**.

**Tip** You can also access Sprint Mail from the Sprint Power Vision home page. From the home page, select**Messaging > Email > PCS Mail**to display your inbox.

## **Viewing Sprint Picture Mail**

When a new Sprint Picture Mail message arrives, you will see the  $\frac{1}{n}$  icon on your display screen. You can view picture messages from the message notification screen or from the Messaging menu.

**To view a new Sprint Picture Mail message from the notification screen:**

**Press Go** (left softkey).

**Sprint PowerVision**

**To view Sprint Picture Mail messages from the main menu:**

- 1. Press **<b>B** > Messaging > Picture Mail. (The Sprint Picture Mail list appears.)
- **2.** Select a picture message and press  $\mathbb{R}$ .
- **3.** Press **Go**(left softkey) to display the picture mail. (The browser will start and display the Picture Mail message.)

## **Accessing Additional Email Providers**

With Sprint Power Vision, you can use popular email services such as AOL® Mail, AIM® Mail, MSN® Mail, and Yahoo!® Mail to keep in touch, even while you're on the go.

- **1.** From the Sprint Power Vision home page, select **Messaging > Email**.
- **2.** Select an email provider, such as **AOL**,**MSN**, or**Yahoo!**.
- **3.** Use your keypad to enter the required sign-in information for the selected provider, such as user name, email address, or password, and select **Sign In.** (Your mailbox for the selected provider will be displayed.)

**Note** The information required to sign in will vary depending on the email provider you are accessing.

- **4.** Follow the onscreen instructions to read, reply to, compose, send, and manage your email account.
- **Tip** You can also access the Email and Instant Messaging options from the main menu. Press **Menu > Messaging > Email** or**IM** and select an option.

## **Accessing Sprint Instant Messaging**

Sprint Power Vision also provides you with access to popular instant messaging (IM) clients, including AOL® Instant Messenger<sup>™</sup>, MSN® Messenger, and Yahoo!® Messenger.

- **1.** From the Sprint Power Vision home page, select **Messaging > Instant Messaging**.
- **2.** Select an IM provider, such as **AOL Instant Messenger**, **MSN Messenger**, or **Yahoo! Messenger**.
- **3.** Use your keypad to enter the required sign-in information for the selected provider, such as user name or password, and select **Sign In**. (Your IM screen for the selected provider will be displayed.)

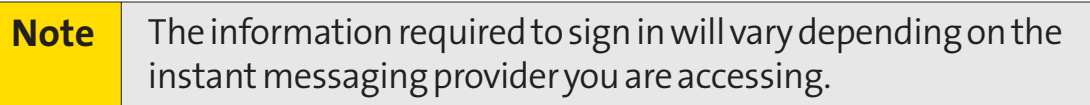

**4.** Follow the onscreen instructions to read, reply to, compose, send, and manage your IM account.

## **Accessing Wireless Chatrooms**

Sprint Power Vision gives you the ability to join wireless chatrooms from your phone.

- **1.** From the Sprint Power Vision home page, select **Messaging > Chat & Dating**.
- **2.** Select a chat provider and follow the onscreen instructions to sign up and begin chatting.

**Note** | Chat & Dating options change frequently, so check back often to see what's new.

# **Downloading Premium Services Content**

With Sprint Power Vision, you have access to a dynamic variety of Premium Services content, such as downloadable Games, Ringers, Screen Savers, and other applications. (Additional charges may apply.) The basic steps required to access and download Premium Services content are outlined below.

#### **Accessing the Download Menus**

- 1. Press **BD** > My Content.
- **2.** Select the type of file you wish to download (**Games**, **Ringers**,**Screen Savers**,**Applications**, or **IM & Email**) and then select**Get New**. (The browser will start and take you to the corresponding download menu.)

**To access the download menus from the Web browser:**

- **1.** From the Sprint Power Vision home page, select **Downloads**.
- **2.** Select**Games**, **Ringers**, **Screen Savers**, or **Applications** to go to the corresponding download menu. (For more information on navigating the Web, see "Navigating the Web"on page 183.)

#### **Selecting an Item to Download**

You can search for available items to download in a number of ways:

- **Featured** displays a rotating selection of featured items.
- **Categories**allows you to narrow your search to a general category, such as Country or Pop/Rock for Ringers or For the Ladies for Screen Savers. (There may be several pages of available content in a list. Select**Next 9**to view additional items.)
- **Search** allows you to use your keypad to enter search criteria to locate an item. You may enter an entire word or title or perform a partial-word search.

#### **Downloading an Item**

Once you've selected an item you wish to download, highlight it and press  $\mathbb{R}$ , or press **OK** (left softkey). You will see a summary page for the item including its title, the vendor, the download details, the file size, and the cost. Links allow you to view the **License Details**page, which outlines the price, license type, and length of license for the download, and the **Terms of Use**page, which details the Premium Services Terms of Use and your responsibility for payment.

**To download a selected item:**

**1.** From the information page, select **Buy**. (The item will download automatically. When the **New Download** screen is displayed, the item has been successfully downloaded to your phone.)

**Note** | If you have not previously purchased an item, you will be prompted to create your purchasing profile.

**2.** Once the item has been successfully downloaded and the completed screen appears, select an option to assign the ringer or screen saver, run the application, play the game, etc.

## **Using My Content Manager**

Whether you purchase your Premium Services content from your phone or from your online account management page at **www.sprint.com**, all of your purchases are stored in **My Content Manager**and may be downloaded to your phone from there.

**My Content Manager**is a storage area on the Sprint network that allows you to store all your Premium Services downloadable files. The files remain in My Content Manager until their license terms have expired – even after you have downloaded the content to your phone. This provides you with a convenient place to access information about your downloaded files without having to store the information in your phone's memory.

**Toaccess My Content Manager:**

 $\blacktriangleright$  From the Sprint Power Vision home page, select **Downloads > My Content Manager**. (A list of your purchased items will be displayed.)

**To download purchased content from My Content Manager:**

- **1.** From the **MyContent Manager**display (see above), highlight the item you wish to download, and press . (The information page for the selected item will be displayed.)
- **2.** Select **Download** and press  $\mathbb{R}$ . (The item will download automatically. When the **NewDownload**screen is displayed, the item has been successfully downloaded to your phone.)
- **3.** Once the item has been successfully downloaded and the completed screen appears, select an option to assign the ringer or screen saver, run the application, play the game, etc.
- **Tip** You can also access My Content Manager through the phone's main menu. Press **Menu > My Content > [Games**,**Ringers**, **Screen Savers**,**Applications**,or **IM & Email] > My ContentManager**. The browser will open and take you to the corresponding content.

For complete information and instructions on downloading **Games**, **Ringers**, **Screen Savers**, and **Applications**, visit the Digital Lounge at **www.sprint.com**.

## **Using Application Manager**

The application manager lets you run applications in the background while accessing other items in your phone's menu.

#### **1.** Press **>MyContent > Application Mgr**.

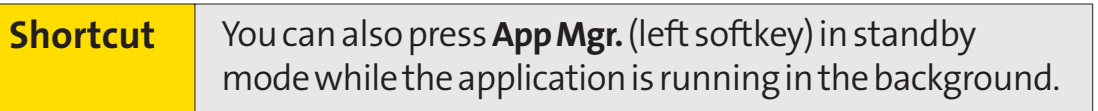

- **2.** Select an application or an alert and press **Options** (right softkey) to display the following options:
	- **View Alert**to display an alert screen.
	- **If I gnore Alert** to ignore the alert.
	- **Bring to Front** to display the application screen in the foreground.
	- **Exit Application** to close the application.
	- **Launch New App** to launch a new application.

**Sprint** 

**PowerVision**

# **Exploring the Web**

With Web access on your phone, you can browse full-color graphic versions of your favorite Web sites, making it easier than ever to stay informed while on the go. Follow sports scores, breaking news, and weather, and shop on your phone anywhere on the Sprint network.

In addition to the features already covered in this section, the Sprint Power Vision home page offers access to these colorful, graphically rich Web categories, including **News, Weather, Entertainment, Sports, Money, Travel, Shopping,** and **Tools**, as well as useful management options including **My Account**and **Search**. Many sites are available under more than one menu – choose the one that's most convenient for you.

## **Using the Browser Menu**

Navigating the Web from your phone using the Sprint Power Vision home page is easy once you get the hang of it. For details on how to navigate the Web, select menu items, and more, see "Navigating the Web"on page 183.

Although the Sprint Power Vision home page offers a broad and convenient array of sites and services for you to browse, not all sites are represented, and certain functions, such as going directly to specific Web sites, are not available. For these and other functions, you will need to use the browser menu. The browser menu offers additional options to expand your use of the Web on your phone.

#### **Opening the Browser Menu**

The browser menu may be opened anytime you have an active Sprint Power Vision session, from any page you are viewing.

**To open the browser menu:**

**Press the right softkey from any page during an active** Sprint Power Vision session. (The browser menu will be displayed.)

Options available under the browser menu include:

- **Home.**Returns the browser to the Sprint Power Vision home page.
- **Forward.**Returns you to a previously viewed page (after having used the **BACK**).
- **Mark this page.**Allows you to bookmark the current site.
- **View Bookmarks.**Allows you to access and manage your bookmarks.
- **Search.** Launches a Web search.
- **Send page.** Allows you to send a URL via SMS.
- **Go to URL....**Allows you to navigate directly to a Web site by entering its URL (Web site address).
- **History.**Keeps a list of links to your most recently visited sites. To navigate to a site, highlight it and press  $\ddot{\bullet}$ .
- **Refresh this page.**Reloads the current Web page.
- **More....**Displays additional options:
	- **Show URL.** Displays the URL (Web site address) of the site you're currently viewing.
	- **Restart Browser.**Refreshes the current browser session.
	- **Script Log.** Lets you display the script log.
- **About Browser.**Allows you to display information about your browser.
- **Preferences.** Lets you configure and manage your browser settings.

#### **Creating a Bookmark**

Bookmarks allow you to store the address of your favorite Web sites for easy access at a later time.

- **1.** Go to the Web page you want to mark.
- **2.** Press the right softkey to open the browser menu.
- **3.** Select **Mark this page** and press  $\mathbb{R}$ .
- **4.** Press **Save**(left softkey) to save the bookmark.

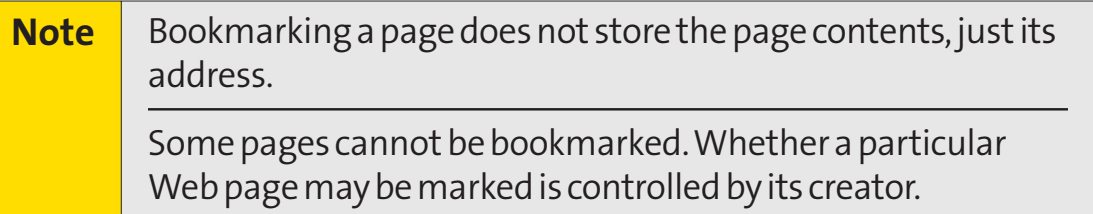

#### **Accessing a Bookmark**

- **1.** Press the right softkey to open the browser menu.
- **2.** Select **View Bookmarks**.
- **3.** Select a bookmark and press  $\mathbb{R}$  (or press the number corresponding to the bookmark you wish to access).

#### **Deleting a Bookmark**

- **1.** Press the right softkey to open the browser menu.
- **2.** Select **View Bookmarks**.
- **3.** Select a bookmark and press the right softkey.
- **4.** Select**Delete**. (A confirmation will be displayed.)
- **5.** Press **Yes** (right softkey) to remove the bookmark.

#### **Going to a Specific Web site**

**To go to a particular Web site by entering a URL (Web site address):**

- **1.** Press the right softkey to open the browser menu.
- **2.** Select**Go to URL...**.
- **3.** Select the **Input Address** and press  $\mathbb{R}$ .
- **4.** Use your keypad to enter the URL of the Web site you wish to go to and press  $\mathbf{F}$ .

**Note** Not all Web sites are viewable on your phone.

## **Reloading a Web Page**

**Toreload (refresh) a Web page:**

- **1.** Press the right softkey to open the browser menu.
- **2.** Select **Refresh this page**. (The browser will reload the current Web page.)

#### **Restarting the Web Browser**

If the Web browser seems to be malfunctioning or stops responding, you can usually fix the problem by simply restarting the browser.

- **1.** Press the right softkey to open the browser menu.
- **2.** Select **More... > Restart Browser**.

# **Sprint Power Vision FAQs**

#### **How will I know when my phone is ready for Sprint Power Vision service?**

Your user name (for example, **bsmith001@sprint.com**) will be displayed when you access **\*\*** > Settings > Phone Info > **Phone#/User ID**.

#### **How do I sign in for the first time?**

You are automatically signed in to access Sprint Power Vision services when you turn on your phone.

#### **Howdo I know when my phone is connected to Sprint services?**

Your phone automatically connects when Sprint service is used or an incoming message arrives. Your phone will also display the  $\blacklozenge$  indicator. When you enter an area in which Sprint Power Vision service is available, you will see the  $\mathbb{R}^*$  icon.

#### **Can I makecalls and use Sprint PowerVision services at the same time?**

You cannot use voice and Sprint Power Vision services simultaneously. If you receive a call while a Sprint Power Vision service is active, the call may be forwarded to voicemail or the call is received and Sprint Power Vision session may be interrupted. You can place an outgoing call anytime, but it will interrupt any in-progress Sprint Power Vision session.

#### **When is my data connection active?**

Your connection is active when data is being transferred. Outgoing calls are allowed; incoming calls may go to voicemail. When active, the  $\blacklozenge$  or  $\frac{1}{2}$  indicator flashes on your phone's display screen.

#### **When is my data connection dormant?**

If no data is received for 10 seconds, the connection goes dormant. When the connection is dormant, voice calls are allowed. (The connection may become active again quickly.) If no data is received for an extended period of time, the connection will terminate.

#### **Can I sign out of data services?**

You can sign out without turning off your phone; however, you will not be able to browse the Web or use other Sprint Power Vision services. While signed out, you can still place or receive phone calls, check voicemail, and use other voice services. You may sign in again at any time. To sign out, go to **Settings > More... > Data> Disable Data** in your phone's menu.

# **Sprint Voice Command**

## **In This Section**

- $\blacklozenge$ **Getting Started With Sprint Voice Command** (page 200)
- $\bullet$ **Creating Your Own Address Book**(page 201)
- $\blacklozenge$ **Making a Call With SprintVoice Command**(page 202)
- $\bullet$ **Accessing Information Using Sprint Voice Command** (page 203)

**With Sprint, reaching your friends, family, and co-workers has never been easier – especially when you're on the go.**You can even listen to Web-based information, such as news, weather, and sports. Your voice does it all with Sprint Voice Command.

This section outlines the Sprint Voice Command service.

# **Getting Started With Sprint Voice Command**

With Sprint Voice Command:

- You can store all your contacts'phone numbers, so you can simply say the name of the person you want to call.
- There's no need to punch in a lot of numbers, memorize voicemail passwords, or try to dial while you're driving.
- You can call anyone in your address book even if you don't remember their phone number.
- You don't need to worry about losing your contacts or address book. This advanced service is network-based, so if you switch or happen to lose your phone, you won't lose your contacts or address book.

#### **It's Easy to Get Started**

There are two easy ways to sign up for Sprint Voice Command:

- $\triangleright$  Sign up when you purchase and activate your phone.
- Press  $\frac{1}{\sqrt{2}}$  and  $\frac{1}{\sqrt{2}}$  and  $\frac{1}{\sqrt{2}}$  from your phone to contact Sprint Customer Service and sign up.

There is a monthly charge for Sprint Voice Command.

# **Creating Your Own Address Book**

You can program up to 500 names into your personal address book, with each name having up to five phone numbers. That's 2500 phone numbers, and with the advanced technology of Sprint Voice Command, you can have instant access to all of them.

There are four ways to update your address book:

- **On the Web.**Go to **www.talk.sprintpcs.com**and sign on with your phone number and password to access a fully functional Web-based address book to create and update your contacts.
- **Use an Existing Address Book.**Automatically merge address books from desktop software applications with Sprint Sync<sup>SM</sup> Services for no additional charge. Click the "Click to synchronize"button within your Sprint Voice Command personal address book at **www.talk.sprintpcs.com**.
- **Example 2 Use Voice Recordings.** Press **Contrigue 2 2008 2009** (**Add name.**" You will then be asked to say the name and number you want to add to your personal address book. Your address book can store up to 20 voice recorded names at once.
- **Call Sprint 411.** If you don't have a computer or Internet access handy, you can have Sprint 411 look up phone numbers for you and automatically add them to your address book. Press and say **"Call operator"**and we'll add two names and all the numbers associated with those names to your address book for our standard directory assistance charge.

## **Making a CallWith Sprint Voice Command**

**To make a call with SprintVoice Command:**

- **1.** Press  $\sin \theta$   $\cos \theta$  and you'll hear the "Ready" prompt.
- **2.** After the "Ready"prompt, say, in a natural voice, **"Call"** and the name of the person or the number you'd like to call. (For example, you can say, **"Call Jane Smith at work," "Call John Baker on the mobile phone," "Call 555-1234,"**or **"Call Bob Miller."**)
- **3.** Your request will be repeated and you will be asked to verify. Say **"Yes"** to call the number or person. (The number will automatically be dialed.) Say **"No"** if you wish to cancel.
- **Tip** Reep in mind that Sprint Voice Command recognizes not only your voice, but any voice, so that others can experience the same convenience if they use your phone.

For more helpful hints on Sprint Voice Command, including a list of recognized commands and an interactive tutorial, visit **www.talk.sprintpcs.com**.
### **Accessing Information Using Sprint Voice Command**

**To access information using Sprint Voice Command:** 

- 1. Press Shift \* TALK.
- **2.** Say **"Call the Web"**and choose from a listing of information categories like news, weather, and sports.

 $-$  or  $-$ 

Say **"Call news room," "Call the weather," "Call Sports Central,"**etc.

**Note** Sprint Voice Command is not available while roaming off the Sprint National Network.

**Voice Command**

**Section 4**

## **Safety and Warranty Information**

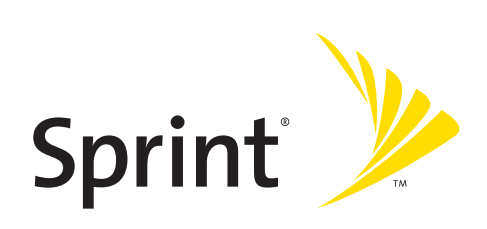

### **Important Safety Information**

### **In This Section**

- $\blacklozenge$ **General Precautions** (page 207)
- $\blacklozenge$ **Maintaining Safe Use of and Access to Your Phone**(page 208)
- $\bullet$ **Using Your Phone With a Hearing Aid Device**(page 210)
- $\bullet$ **Caring for the Battery**(page 212)
- $\bullet$ **Radio Frequency (RF) Energy** (page 213)
- ◆ **Owner's Record** (page 216)
- ◆ **Phone Guide Proprietary Notice** (page 216)

**This phone guide contains important operational and safety information that will help you safely use your phone.** Failure to read and follow the information provided in this phone guide may result in serious bodily injury, death, or property damage.

### **General Precautions**

There are several simple guidelines to operating your phone properly and maintaining safe, satisfactory service.

- To maximize performance, do not touch the upper and bottom portion of the back of the phone where the internal antenna is located while using the phone.
- **Speak directly into the mouthpiece.**
- Avoid exposing your phone and accessories to rain or liquid spills. If your phone does get wet, immediately turn the power off and remove the battery.
- Do not expose your phone to direct sunlight for extended periods of time (such as on the dashboard of a car).
- Although your phone is quite sturdy, it is a complex piece of equipment and can be broken. Avoid dropping, hitting, bending, or sitting on it.
- Any changes or modifications to your phone not expressly approved in this document could void your warranty for this equipment and void your authority to operate this equipment. phone is quite sturdy, it is a complex piece of equipment<br>ken. Avoid dropping, hitting, bending, or sitting on it.<br>
rendifications to your phone not expressly approved in<br>
to operate this equipment.<br>
to aperate this equipm

#### **Note** For the best care of your phone, only Sprint-authorized personnel should service your phone and accessories. Failure to do so may be dangerous and void your warranty.

### **Maintaining Safe Use of and Access to Your Phone**

### **Do Not Rely on Your Phone for Emergency Calls**

Mobile phones operate using radio signals, which cannot guarantee connection in all conditions. Therefore you should never rely solely upon any mobile phone for essential communication (e.g., medical emergencies). Emergency calls may not be possible on all cellular networks or when certain network services or mobile phone features are in use. Check with your local service provider for details.

### **Using Your Phone While Driving**

Talking on your phone while driving (or operating the phone without a hands-free device) is prohibited in some jurisdictions. Laws vary as to specific restrictions. Remember that safety always comes first.

**Tip** Purchase an optional hands-free accessory at your local Sprint Store, or call Sprint at 1-800-974-2221 or by dialing **#222**on your phone.

### **Following Safety Guidelines**

To operate your phone safely and efficiently, always follow any special regulations in a given area. Turn your phone off in areas where use is forbidden or when it may cause interference or danger.

### **Using Your Phone Near Other Electronic Devices**

Most modern electronic equipment is shielded from radio frequency (RF) signals. However, RF signals from wireless phones may affect inadequately shielded electronic equipment.

RF signals may affect improperly installed or inadequately shielded electronic operating systems or entertainment systems in motor vehicles. Check with the manufacturer or their representative to determine if these systems are adequately shielded from external RF signals. Also check with the manufacturer regarding any equipment that has been added to your vehicle.

Consult the manufacturer of any personal medical devices, such as pacemakers and hearing aids, to determine if they are adequately shielded from external RF signals.

**Note** Always turn off the phone in healthcare facilities, and request permission before using the phone near medical equipment.

### **Turning Off Your Phone Before Flying**

Turn off your phone before boarding any aircraft. To prevent possible interference with aircraft systems, the U.S. Federal Aviation Administration (FAA) regulations require you to have permission from a crew member to use your phone while the plane is on the ground. To prevent any risk of interference, FCC regulations prohibit using your phone while the plane is in the air.

#### **Turning Off Your Phone in Dangerous Areas**

To avoid interfering with blasting operations, turn your phone off when in a blasting area or in other areas with signs indicating two-way radios should be turned off. Construction crews often use remote-control RF devices to set off explosives.

Turn your phone off when you're in any area that has a potentially explosive atmosphere. Although it's rare, your phone and accessories could generate sparks. Sparks can cause an explosion or fire, resulting in bodily injury or even death. These areas are often, but not always, clearly marked. They include:

- Fueling areas such as gas stations.
- Below deck on boats.
- Fuel or chemical transfer or storage facilities.
- $\bullet$  Areas where the air contains chemicals or particles such as grain, dust, or metal powders.
- Any other area where you would normally be advised to turn off your vehicle's engine.

**Note** Never transport or store flammable gas, flammable liquids, or explosives in the compartment of your vehicle that contains your phone or accessories.

### **Restricting Children's Access to Your Phone**

Your phone is not a toy. Do not allow children to play with it as they could hurt themselves and others, damage the phone or make calls that increase your Sprint invoice. Examples an explosion of the, resulting in booliy injury of<br>
reas are often, but not always, clearly marked. They<br>
ch as gas stations.<br>
Ocats.<br>
air contains chemicals or particles such as grain, dust,<br>
sport or store flamm

### **Using Your Phone With a Hearing Aid Device**

A number of Sprint phones have been tested for hearing aid device compatibility. When some wireless phones are used with certain hearing devices (including hearing aids and cochlear implants), users may detect a noise which can interfere with the effectiveness of the hearing device.

Some hearing devices are more immune than others to this interference noise, and phones also vary in the amount of interference noise they may generate. ANSI standard C63.19 was developed to provide a standardized means of measuring both wireless phone and hearing devices to determine usability rating categories for both.

Ratings have been developed for mobile phones to assist hearing device users find phones that may be compatible with their hearing device. Not all phones have been rated for compatibility with hearing devices. Phones that have been rated have a label located on the box. **Your PRO-700 by SANYO has an M4 and a T4 rating**.

These ratings are not guarantees. Results will vary depending on the user's hearing device and individual type and degree of hearing loss. If a hearing device is particularly vulnerable to interference noise; even a phone with a higher rating may still cause unacceptable noise levels in the hearing device. Trying out the phone with your hearing device is the best way to evaluate it for your personal needs.

**M-Ratings**: Phones rated M3 or M4 meet FCC requirements for hearing aid compatibility and are likely to generate less interference to hearing devices than unrated phones. (M4 is the better/higher of the two ratings.)

**T-Ratings**: Phones rated T3 or T4 meet FCC requirements and are likely to be more usable with a hearing device's telecoil ("T Switch"or "Telephone Switch") than unrated phones. (T4 is the better/higher of the two ratings. Note that not all hearing devices have telecoils in them.)

Hearing aid devices may also be measured for immunity to interference noise from wireless phones and should have ratings similar to phones. Ask your hearing healthcare professional for the rating of your hearing aid. Add the rating of your hearing aid and your phone to determine probable usability:

- **Any combined rating equal to or greater than six offers excellent use.**
- Any combined rating equal to five is considered normal use.
- Any combined rating equal to four is considered usable.

Thus, if you pair an M3 hearing aid with an M3 phone, you will have a combined rating of six for "excellent use."This is synonymous for T ratings.

SprintNextel further suggests you experiment with multiple phones (even those not labeled M3/T3 or M4/T4) while in the store to find the one that works best with your hearing aid device. Should you experience interference or find the quality of service unsatisfactory after purchasing your phone, promptly return it to the store within 30 days of purchase. With the Sprint 30-day Risk-Free Guarantee, you may return the phone within 30 days of purchase for a full refund. More information about hearing aid compatibility may be found at: **www.fcc.gov**,**www.fda.gov**, and **www.accesswireless.org**. **Section 4A: Important Safety Information**<br>
Section 4A: Inportant Safety Information 2001<br>
Section 4A: We information about hearing aid<br>
Section 4A: We information about hearing aid<br>
Section<br> **Section**<br> **Safety**<br> **Safety**<br>

### **Getting the Best Hearing Device Experience With Your Phone**

**To further minimize interference:**

- $\bullet$  Set the phone's Display and Keypad backlight settings to ensure the minimum time interval:
	- 1. Press **<b>B** > Settings > Display > Main Screen or Outer Screen > **Backlight**.

 $-$  or  $-$ 

Press **<b>B** > Settings> Display > Keypad Light.

- **2.** Select the minimum time interval setting and press  $\mathbb{E}$ .
- $\bullet$  Position the phone so the internal antenna is farthest from your hearing aid.
- Move the phone around to find the point with least interference.

### **Caring for the Battery**

### **Protecting Your Battery**

The guidelines listed below help you get the most out of your battery's performance.

- Recently there have been some public reports of wireless phone batteries overheating, catching fire or exploding. It appears that many, if not all, of these reports involve counterfeit or inexpensive, aftermarket-brand batteries with unknown or questionable manufacturing standards. Sprint is not aware of similar problems with Sprint phones resulting from the proper use of batteries and accessories approved by Sprint or the manufacturer of your phone. Use only Sprintapproved or manufacturer-approved batteries and accessories found at Sprint Stores or through your phone's manufacturer, or call 1-866-343- 1114 to order. They're also available at**www.sprint.com**— click **Accessories**. Buying the right batteries and accessories is the best way to ensure they're genuine and safe.
- $\bullet$  In order to avoid damage, charge the battery only in temperatures that range from 32° F to 113° F (0° C to 45° C).
- Don't use the battery charger in direct sunlight or in high humidity areas, such as the bathroom.
- Never dispose of the battery by incineration.
- $\bullet$  Keep the metal contacts on top of the battery clean.
- Don't attempt to disassemble or short-circuit the battery.
- The battery may need recharging if it has not been used for a long period of time.
- $\bullet$  It's best to replace the battery when it no longer provides acceptable performance. It can be recharged hundreds of times before it needs replacing.
- Don't store the battery in high temperature areas for long periods of time. It's best to follow these storage rules:

```
Less than one month:
-4° F to 140° F (-20° C to 60° C)
More than one month:
-4° F to 113° F (-20° C to 45° C)
```
### **Disposal of Lithium Ion (Li-Ion) Batteries**

Do not handle a damaged or leaking Li-Ion battery as you can be burned.

For safe disposal options of your Li-Ion batteries, contact your nearest Sprint authorized service center.

**Special Note:**Be sure to dispose of your battery properly. In some areas, the disposal of batteries in household or business trash may be prohibited.

## **Radio Frequency (RF) Energy**

#### **Understanding How Your Phone Operates**

Your phone is basically a radio transmitter and receiver. When it's turned on, it receives and transmits radio frequency (RF) signals. When you use your phone, the system handling your call controls the power level. This power can range from 0.006 watt to 0.2 watt in digital mode.

### **Knowing Radio Frequency Safety**

The design of your phone complies with updated NCRP standards described below.

In 1991–92, the Institute of Electrical and Electronics Engineers (IEEE) and the American National Standards Institute (ANSI) joined in updating ANSI's 1982 standard for safety levels with respect to human exposure to RF signals. More than 120 scientists, engineers and physicians from universities, government health agencies and industries developed this updated standard after reviewing the available body of research. In 1993, the Federal Communications Commission (FCC) adopted this updated standard in a regulation. In August 1996, the FCC adopted hybrid standard consisting of the existing ANSI/IEEE standard and the guidelines published by the National Council of Radiation Protection and Measurements (NCRP). **Section 4A: Important Safety**<br>
Section 4A: Important Safety Information 213<br>
The distributed ACRIS (Ignored in updating ANSI's<br>
and Standards Institute (ANSI) gioned in updating ANSI's<br>
and Safety levels with respect to h

#### **Body-Worn Operation**

To maintain compliance with FCC RF exposure guidelines, if you wear a handset on your body, use the Sprint supplied or approved carrying case, holster or other body-worn accessory. If you do not use a body-worn accessory, ensure the antenna is at least 2.0 centimeters from your body when transmitting. Use of non-Sprint-approved accessories may violate FCC RF exposure guidelines.

For more information about RF exposure, visit the FCC Web site at **www.fcc.gov**.

### **Specific Absorption Rates (SAR) for Wireless Phones**

The SAR is a value that corresponds to the relative amount of RF energy absorbed in the head of a user of a wireless handset.

The SAR value of a phone is the result of an extensive testing, measuring and calculation process. It does not represent how much RF the phone emits. All phone models are tested at their highest value in strict laboratory settings. But when in operation, the SAR of a phone can be substantially less than the level reported to the FCC. This is because of a variety of factors including its proximity to a base station antenna, phone design and other factors. What is important to remember is that each phone meets strict federal guidelines. Variations in SARs do not represent a variation in safety.

All phones must meet the federal standard, which incorporates a substantial margin of safety. As stated above, variations in SAR values between different model phones do not mean variations in safety. SAR values at or below the federal standard of 1.6 W/kg are considered safe for use by the public.

The highest reported SAR values of the **PRO-700 by SANYO**® are:

```
Cellular CDMA mode (Part 22):
Head: 0.54 W/kg; Body-worn: 0.478 W/kg
```
**PCS mode (Part 24):** Head: 1.24 W/kg; Body-worn: 1.33 W/kg

### **FCCRadio Frequency Emission**

This phone meets the FCC Radio Frequency Emission Guidelines. FCC ID number: AEZSCP-PRO700.

More information on the phone's SAR can be found from the following FCC Web site: **http://www.fcc.gov/oet/fccid**.

### **FCC Notice**

This device complies with Part 15 of the FCC Rules. Operation is subject to the following two conditions: (1) this device may not cause harmful interference, and (2) this device must accept any interference received, including interference that may cause undesired operation.

Changes or modifications not expressly approved by the party responsible for compliance could void the user's authority to operate the equipment.

**Note** This equipment has been tested and found to comply with the limits for a Class B digital device, pursuant to Part 15 of the FCC Rules.

These limits are designed to provide reasonable protection against harmful interference in a residential installation. This equipment generates, uses and can radiate radio frequency energy and, if not installed and used in accordance with the instructions, may cause harmful interference to radio communications.

However, there is no guarantee that interference will not occur in a particular installation.

If this equipment does cause harmful interference to radio or television reception, which can be determined by turning the equipment off and on, the user is encouraged to try to correct the interference by one or more of the following measures: **Section 4A: Important Safety Information**<br>
Section 4A: Important Safety Information 215<br>
Section 4A: Important Safety Information 215<br>
Section 4A: Important Safety Information<br>
215<br>
Section 4A: Important Safety Informatio

- Reorient the direction of the internal antenna.
- $\bullet$  Increase the separation between the equipment and receiver.
- Connect the equipment into an outlet on a circuit different from that to which the receiver is connected.
- $\bullet$  Consult the dealer or an experienced radio/TV technician for help.

### **Owner's Record**

The model number, regulatory number, and serial number are located on a nameplate inside the battery compartment. Record the serial number in the space provided below. This will be helpful if you need to contact us about your phone in the future.

Model: **PRO-700 by SANYO**®

Serial No.:

### **Phone Guide Proprietary Notice**

CDMA Technology is licensed by QUALCOMM Incorporated under one or more of the following patents:

4,901,307 5,109,390 5,267,262 5,416,797

5,506,865 5,544,196 5,657,420 5,101,501

5,267,261 5,414,796 5,504,773 5,535,239

5,600,754 5,778,338 5,228,054 5,337,338

5,710,784 5,056,109 5,568,483 5,659,569

5,490,165 5,511,073

T9 Text Input is licensed by Tegic Communications and is covered by U.S. Pat. 5,818,437, U.S. Pat. 5,953,541, U.S. Pat. 6,011,554 and other patents pending.

Phone Guide template version 7A-VI (June 2007)

### **Manufacturer's Warranty**

### **In This Section**

 $\blacklozenge$ **Manufacturer's Warranty**(page 218)

**Your phone has been designed to provide you with reliable, worry-free service.**If for any reason you have a problem with your equipment, please refer to the manufacturer's warranty in this section.

For information regarding the terms and conditions of service for your phone, please visit **www.sprint.com**or call Sprint Customer Service at **1-800-SPRINT1**(1-800-777-4681).

**Note** | In addition to the warranty provided by your phone's manufacturer, which is detailed on the following pages, Sprint offers a number of optional plans to cover your equipment for non-warranty claims. **SprintTotal Equipment Protection**provides the combined coverage of the **Sprint Equipment Replacement Program**and the **Sprint Equipment Service and Repair Program**, both of which are available separately. Each of these programs may be signed up for within 30 days of activating your phone. For more details, please visit your nearest Sprint Store or call Sprint at **1-800-584-3666**. **SPECT 12000-777-4681).**<br>
End by your phone's<br>
the following pages,<br>
plans to coveryour<br>
is. **Sprint Total Equipment**<br>
coverage of the **Sprint**<br>
md the **Sprint Equipment**<br>
which are available<br>
may be signed up for<br>
hone. F

### **Manufacturer's Limited Warranty**

**SANYO FISHER COMPANY**("SANYO") offers you, the original purchaser who has purchased the enclosed subscriber unit ("Product") only from an authorized dealer in the United States, a limited warranty that the Product, including accessories in the Product's package, will be free from defects in material or workmanship as follows:

**A. ONE (1) YEAR LIMITED WARRANTY:**For a period of one (1) year from the date of original purchase, SANYO will, at its option, either repair or replace a defective Product (with new or rebuilt parts/replacements).

**B.LIMITED WARRANTY ON REPAIRED/REPLACED PRODUCTS:**For a period equal to the remainder of the limited warranty period on the original Product or, on warranty repairs which have been effected on Products for 90 days after the date of its repair or replacement, whichever is longer, SANYO will repair or replace (with new or rebuilt parts/replacements) defective parts or Products used in the repair or replacement of the original Product under the Limited Warranty on it.

Proof that the Product is within the warranty period in the form of a bill of sale or warranty repair document that includes the date of purchase, Product serial number and the authorized dealer's name and address, must be presented to obtain warranty service. This limited warranty is not transferable to any third party, including but not limited to any subsequent purchaser or owner of the Product. Transfer or resale of a Product will automatically terminate warranty coverage with respect to it.

This limited warranty covers batteries only if battery capacity falls below 80% of rated capacity or the battery leaks. Also this limited warranty does not cover any battery if (i) the battery has been charged by a battery charger not specified or approved by SANYO for charging the battery, (ii) any of the seals on the battery are broken or show evidence of tampering, or (iii) the battery has been used in equipment other than the SANYO phone for which it is specified.

This limited warranty does not cover and is void with respect to the following: (i) Products which have been improperly installed, repaired, maintained or modified (including the antenna); (ii) Products which have been subjected to misuse (including Products used in conjunction with hardware electrically or mechanically incompatible or Products used with software, accessories, goods or ancillary or peripheral equipment not supplied or expressly authorized by SANYO for use), abuse, accident, physical damage, abnormal use or operation, improper handling or storage, neglect, exposure to fire, water or excessive moisture or dampness or extreme changes in climate or temperature, (iii) Products operated outside published maximum ratings; (iv) cosmetic damage; (v) Products on which warranty stickers or Product serial numbers have been removed, altered, or rendered illegible; (vi) customer instruction; (vii) cost of installation, set up, removal or reinstallation; (viii) signal reception problems (unless caused by defect in material or workmanship); (ix) damage as the result of fire, flood, acts of God or other acts which are not the fault of SANYO and which the Product is not specified to tolerate, including damage caused by mishandling and blown fuses; (x) consumables (such as memory cards, fuses, etc.); or (xi) any Products which have been opened, repaired, modified or altered by anyone other than SANYO or a SANYO authorized service center.

This warranty is valid only in the United States.

**REPAIR OR REPLACEMENT, AS HEREINABOVE PROVIDED, IS YOUR SOLE ANDEXCLUSIVE REMEDY FOR BREACH OF THE LIMITED WARRANTY. SANYO SHALL HAVE NO LIABILITY FOR ANY INCIDENTAL OR CONSEQUENTIAL DAMAGES, INCLUDING, BUT NOT LIMITED TO LOSS OF PROFITS, LOST SALES, LOSS OF DATA, LOSS OF USE OF THE PRODUCT, OR ANTICIPATED PROFITS ARISING OUT OF USE OR INABILITY TO USE ANY PRODUCT (FOR EXAMPLE, WASTED AIRTIME CHARGES DUE TO THE MALFUNCTION OF A PRODUCT). THIS WARRANTY DOES NOT COVER PRODUCTS SOLD "AS IS" OR "WITH ALL FAULTS". SANYO MAKES NO OTHER EXPRESS WARRANTY WITH RESPECT TO THE PRODUCTS. THE DURATION OF IMPLIED WARRANTIES, INCLUDING IMPLIED WARRANTIES OF MERCHANTABILITY AND FITNESS FOR A PARTICULAR PURPOSE IS LIMITED TO THE DURATION OF THIS EXPRESS WARRANTY.** OVE PROVIDED, IS YOUR<br>CHOF THE LIMITED<br>SILITY FOR ANY INCIDENTAL<br>ING, BUT NOT LIMITED TO<br>ATA, LOSS OF USE OF THE<br>SING OUT OF USE OR<br>AMPLE, WASTED AIRTIME<br>FA PRODUCT). THIS<br>SSOLD "AS IS" OR "WITH ALL<br>ESS WARRANTY WITH<br>ON OF

Some States do not allow the exclusion or limitation of incidental or consequential damages, or allow limitations on how long an implied warranty lasts, so the above limitations or exclusions may not apply to you.

This limited warranty gives you specific legal rights, and you may have other rights which vary from State to State.

To obtain warranty service, contact

SANYO Fisher Company Attention : Customer Services for Wireless Products Phone : 866-SANYOWC (866-726-9692) Web : **http://www.sanyowireless.com**

This product contains NetFront Browser of ACCESS CO., LTD. ACCESS and NetFront are trademarks or registered trademarks of ACCESS CO., LTD. in Japan and other countries. This software is based in part on the work of the Independent JPEG Group.

Copyright © 2007 InnoPath Software. All rights reserved.

The Bluetooth word mark and logos are owned by the Bluetooth SIG, Inc. and any use of such marks by SANYO is under license. Other trademarks and trade names are those of their respective owners.

© 2007 Sprint Nextel. All rights reserved. SPRINT and other trademarks are trademarks of Sprint Nextel. SANYO is a registered trademark of SANYO Electric Co., Ltd.

### **Index**

### **A**

Abbreviated Dialing 47, 83 Airplane Mode 78 Alarm Clock 136 Alert Notification 64, 76 Animation 67 Answering Calls 40, 52, 55 Audio Quality 146 Auto-Answer 82

### **B**

Background 68 Backlight 66 Battery Capacity 23 Charging 25 Installing and removing 24 Bluetooth 150 Browser Menu 193 Browser Settings 84

#### **C**

Calculator 138 Calendar 130 Call Alarm 133 Call Alert 53 Call Answer 81 Call Forwarding 176 Call Guard 99 Call Memo 44, 144 Call Waiting 174

Caller ID 174 Clock Display 68 **Contacts** Adding a Phone Number 118 Creating an Entry 113 Deleting an Entry 121 Dialing From 48 Editing an Entry 118 Finding Entries 115 Menu 122 Secret 125 Viewing History From 117 Contrast 68 Countdown Timer 137

#### **D**

Data Roam Guard 101 Dialing Options 39 Display Settings 66 Domain Name 117

### **E**

Entering Text 29 Alphabet Mode 33 Emoticons 34 Number 30 Preset Messages 34, 75, 171 Select Language 30 Smileys 34 Symbols 34 T9 Text Input 31

# **Index**

### **G**

Group Connect Adding Members to 118 Answering Call 55 Creating 114 Deleting 121 Making Call 55 Removing Members from 122

#### **H**

**History** Deleting 110 Making a Call From 107 Making a Group From 109 Menu 106 Prepending a Phone Number From 109 Saving a Phone Number From 108 Thread 104 Holster 26

#### **I**

Icon Indication 17, 104, 139

#### **L**

Language Display 70 Input 30 Preset Message 75 Location Settings 71 Lock Code 87 Locking Sprint Data Service 94 Your Phone 87

#### **M**

Making Calls 37, 50 Menu iii-viii Style 68 Messaging Settings Auto Delete 77 Delivery Receipt 74 Signature 73 Missed Call Notification 42 Mobile Sync 127 My Content Deleting 91 My Favorites 81 Resetting 92

### **N**

Navigation 35 Navigation Key 14, 80 Nextel Direct Connect Call Answering 52 Making 50

### **P**

Phone (Illus.) 13 Phone Number Displaying 28 Finding 46 Saving 45 With Pauses 46 Plus(+) Code Dialing 48 Power Save Mode 70

### **R**

Recording Guard 145 Recording Mode 146 Resetting Your Phone 93 Restricting Calls 89 Ringer Types 60, 120 Roaming 95

### **S**

Screen Call 147 Screen Saver 67 Security 86 Side Key Guard 83 Silence All 65 Sleep Mode 70 SMS Text Messaging 73, 169 SMS Voice Messaging 76, 172 Sound Settings 60 Special Numbers 90 Speed Dialing 49 Assigning Numbers 119 Sprint Customer Service 8 Sprint Service Account Passwords 7 Dialing Sprint Services 126 Operator Services 10 Setting Up 2 Sprint 411 9 SprintVoice Command 199 Address Book 201 Making a Call 202 Stopwatch 137

### **T**

T9 Text Input 31 Team DC Joining Call 58 Making Call 57 Removing Yourself from 122 Setting Up 56 Text Greeting 66 Three-Way Calling 175 To Do List 134 TTY Use 79 Turning Your Phone On and Off 22

### **U**

Unlocking Your Phone 5, 87 Updating Your Phone 140

### **V**

Voice Memos 144 Voice-Activated Dialing 142 Voice Guide 63 Voicemail 161 Menu Key 167 Options 164 Retrieving 163 Setting Up 6 While Roaming 97 Volume 63

#### **W**

World Clock 138

## **Index**

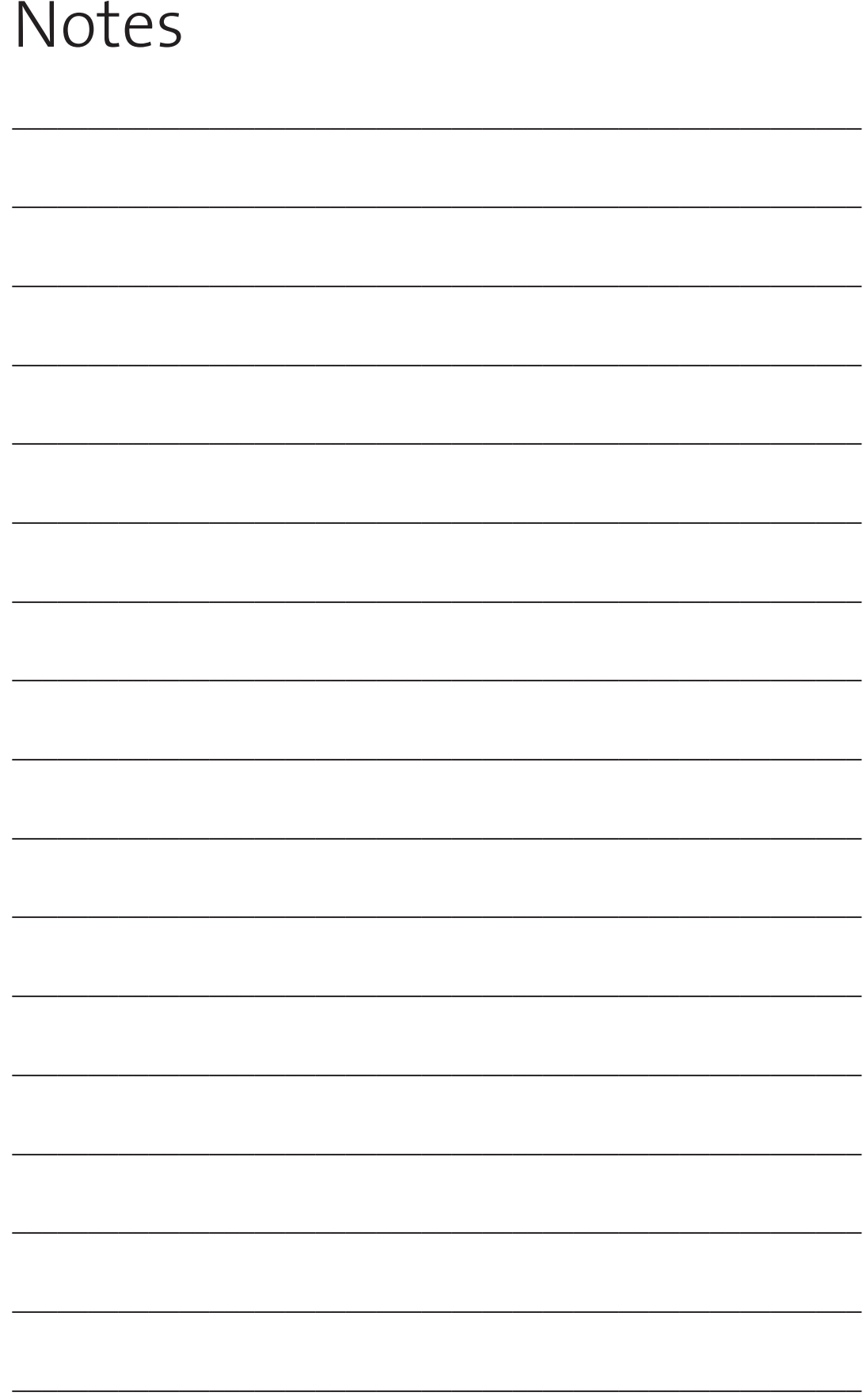